# cisco.

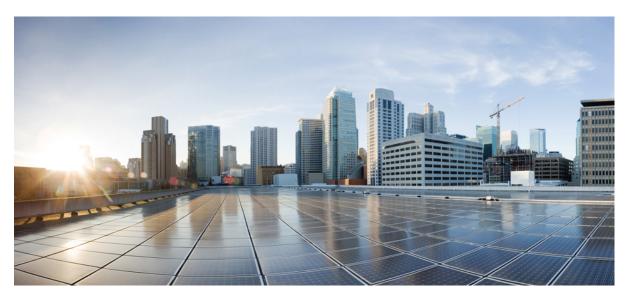

### Test Results for Cisco Collaboration Systems Release 14 SU2 Solution Testing for Japan

First Published: 2023-10-31 Last Modified: 2023-10-31

### **Americas Headquarters**

Cisco Systems, Inc. 170 West Tasman Drive San Jose, CA 95134-1706 USA http://www.cisco.com Tel: 408 526-4000 800 553-NETS (6387) Fax: 408 527-0883

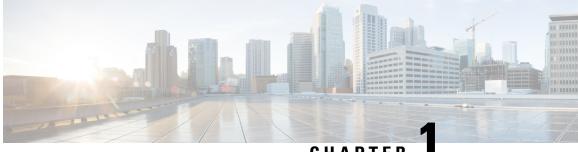

### CHAPTER

# **Cisco Collaboration Systems Release Test**

- Cisco Collaboration Systems Release Test, on page 1
- Cisco Collaboration Systems Release Test for Japan, on page 2
- Acronym, on page 2

### **Cisco Collaboration Systems Release Test**

Cisco Collaboration Systems Release test is an integral part of the Enterprise Voice Solution Management which includes key components such as Cisco Unified Communications Manager, Cisco Unified CM & IM Presense, Cisco Webex Cloud Connected UC, Cisco TelePresence Video Communication Server, Cisco TelePresence Video Communication Server, Cisco Webex, Cisco Webex, Cisco Webex Room OS, Cisco Webex Meetings and Cisco Meeting Server. It is a program that validates and tests specified system-level solution for the various products and platforms in the Cisco Collaboration System.

Cisco Collaboration Systems Release, the systems integration layer, ensures that the Collaboration Systems Release components are delivered across the various engineering teams, when combined, improves the software quality. This is achieved by testing the different components.

The requirements for Cisco Collaboration Systems Release is derived based on the following:

- Popular customer scenarios
- Customer demands for upgrade
- Inputs from various Business Units, fields and Cisco Services

The test bed architecture is built based on the Solution Reference Network Design (SRND), cross-section of product deployment models etc. The different types of testing carried out as a part of Cisco Collaboration Systems Release are:

- Interoperability/Compatibility
- Functionality
- Availability/Reliability/Stability
- Performance/Scalability/Capacity
- Usability/Serviceability
- Special focus area CAP (Customer Assurance Program)/Technical Assistance Center (TAC)

• Security

### **Cisco Collaboration Systems Release Test for Japan**

Cisco Collaboration Systems Release test for Japan includes key components such as Cisco Unified Communications Manager, Cisco Unified CM & IM Presense, Cisco Webex Cloud Connected UC, Cisco TelePresence Video Communication Server, Cisco TelePresence Video Communication Server Expressway, Cisco Webex, Cisco Webex Room OS, Cisco Webex Meetings, Cisco Meeting Server and Cisco Meeting Management, which is in turn an add-on testing at the solution level, where the requirements gathered are specific to Japanese usage and market. The requirements are derived based on the following:

- High priority cases that are covered by the Cisco Collaboration Systems Release test team
- Inputs from SE's and TAC team of Cisco Japan

The test execution is carried out on selected Collaboration products, which affects the Japanese segment and that are prioritized by SE's of the Cisco Japan team. Japanese specific equivalents such as Japanese locale and JPNP for Numbering Plan are implemented.

The objective of Cisco Collaboration Systems Release for Japan is to run a sub-set of system testing that is not covered by Cisco Collaboration Systems Release Test and implement equivalents with Japanese environment such as Japanese OS, localized application, selected Cisco Compatible Products and third party equipment.

In this Cisco Collaboration Systems Release for Japan, the following components are tested.

- · Cisco Unified Communications Manager
- Cisco Unified CM & IM Presense
- Cisco Webex Cloud Connected UC
- Cisco TelePresence Video Communication Server
- Cisco TelePresence Video Communication Server Expressway
- Cisco Meeting Server
- Cisco Meeting Server web app
- Cisco Meeting Management
- Cisco Webex (Windows/Mac/iOS/Android/Web/Windows-VDI)
- Cisco Webex Room OS
- Cisco Webex Meetings (Windows/Mac/iOS/Android/Web/Windows-VDI/Slack)
- Cisco TelePresence Endpoints

### Acronym

| Acronym | Description                                                          |  |
|---------|----------------------------------------------------------------------|--|
| AD      | Active Directory                                                     |  |
| AES     | Advanced Encryption Standard                                         |  |
| AMWI    | Audible Message Waiting Indicator                                    |  |
| API     | Application Programming Interface                                    |  |
| APIC-EM | Cisco Application Policy Infrastructure Controller Enterprise Module |  |

| ASCII     | American Standard Code for Information Interchange |  |  |
|-----------|----------------------------------------------------|--|--|
| ATA       | Analog Telephone Adapter                           |  |  |
| AV1       | AOMedia Video 1                                    |  |  |
| BAT       | Bulk Administration Tool                           |  |  |
| BE        | Business Edition                                   |  |  |
| BFCP      | Binary Floor Control Protocol                      |  |  |
| BLF       | Busy Lamp Field                                    |  |  |
| BO        | Breakout session                                   |  |  |
| BOP- list | Breakout Session Participant List                  |  |  |
| BSSID     | Basic Service Set Identifier                       |  |  |
| САР       | Customer Assurance Program                         |  |  |
| CAR       | Cisco Unified CDR Analysis and Reporting           |  |  |
| CC        | Closed Captioning                                  |  |  |
| CCUC      | Cisco Webex Cloud Connected UC                     |  |  |
| CDI       | Cisco Directory Integration                        |  |  |
| CDR       | Call Detail Record                                 |  |  |
| СЕ        | Collaboration Endpoint                             |  |  |
| CER       | Cisco Emergency Responder                          |  |  |
| CFA       | Call Forward All                                   |  |  |
| CFB       | Call Forward Busy                                  |  |  |
| CFNA      | Call Forward No Answer                             |  |  |
| CJA       | Cisco Jabber for Android                           |  |  |
| СЈІ       | Cisco Jabber for iPhone                            |  |  |
| СЈМ       | Cisco Jabber for Mac                               |  |  |
| CJIPad    | Cisco Jabber for iPad                              |  |  |
| CJW       | Cisco Jabber for Windows                           |  |  |
| CLI       | Command Line Interface                             |  |  |
| СМС       | Client Matter Code                                 |  |  |
| СММ       | Cisco Meeting Management                           |  |  |
| CMR       | Call Management Record                             |  |  |
| CMS       | Cisco Meeting Server                               |  |  |
| СОР       | Cisco Options Package                              |  |  |
| CPU       | Central Processing Unit                            |  |  |

| CSA   | Cloud Service Appliance                      |  |
|-------|----------------------------------------------|--|
| CSS   | Cascading Style Sheets                       |  |
| CSF   | Client Services Framework                    |  |
| CSRF  | Cross-Site Request Forgery                   |  |
| CSSM  | Cisco Smart Software Manager                 |  |
| CSV   | Comma Seperated Value                        |  |
| СТІ   | Computer Telephony Integration               |  |
| CUBE  | Cisco Unified Border Element                 |  |
| CUC   | Cisco Unity Connection                       |  |
| CUCM  | Cisco Unified Communications Manager         |  |
| CWD   | Cisco Web Dialer                             |  |
| DCP   | Directed Call Park                           |  |
| DN    | Directory Number                             |  |
| DNA   | Dialed Number Analyzer                       |  |
| DND   | Do Not Disturb                               |  |
| DNS   | Domain Name System                           |  |
| DRF   | Disaster Recovery Framework                  |  |
| DTMF  | Dual Tone Multi-Frequency                    |  |
| E911  | Enhanced 911                                 |  |
| ECDSA | Elliptical Curve Digital Signature Algorithm |  |
| ECM   | Enterprise Content Management                |  |
| ELIN  | Emergency Location Identification Number     |  |
| ELM   | Enterprise License Manager                   |  |
| ELM   | Enhanced Line Mode                           |  |
| EM    | Extension Mobility                           |  |
| EMCC  | Extension Mobility Cross Cluster             |  |
| ESXi  | Elastic Sky X Integrated                     |  |
| EULA  | End User License Agreement                   |  |
| Exp-C | Expressway-Core                              |  |
| Exp-E | Expressway-Edge                              |  |
| FAC   | Forced Authorization Code                    |  |
| FECC  | Far End Camera Control                       |  |
| FIPS  | Federal Information Processing Standards     |  |

| FQDN  | Fully Qualified Domain Name                      |  |  |
|-------|--------------------------------------------------|--|--|
| FTE   | First Time Experience                            |  |  |
| FTP   | File Transfer Protocol                           |  |  |
| GUI   | Graphical User Interface                         |  |  |
| GW    | Gateway                                          |  |  |
| НА    | High-Availability                                |  |  |
| HCS   | Hosted Collaboration Solution                    |  |  |
| HD    | High Definition                                  |  |  |
| HDCP  | High-bandwidth Digital Content Protection        |  |  |
| HDMI  | High-Definition Multimedia Interface             |  |  |
| НТТР  | Hypertext Transfer Protocol                      |  |  |
| HTTPS | Hypertext Transfer Protocol Secure               |  |  |
| ICT   | Inter Cluster Trunk                              |  |  |
| IdP   | Identity Provider                                |  |  |
| ILS   | Intercluster Lookup Service                      |  |  |
| IM    | Instant Messaging                                |  |  |
| IOS   | Internetwork Operating System                    |  |  |
| IP    | Internet Protocol                                |  |  |
| ISDN  | Integrated Service Digital Network               |  |  |
| ISR   | Integrated Service Router                        |  |  |
| IVR   | Interactive Voice Response                       |  |  |
| JTAPI | Java Telephony Application Programming Interface |  |  |
| LDAP  | Lightweight Directory Access Protocol            |  |  |
| MARI  | Media Adaptation and Resilience Implementation   |  |  |
| MCU   | Multipoint Control Unit                          |  |  |
| MDM   | Multi Device Messaging                           |  |  |
| MDS   | Multilayer Director Switch                       |  |  |
| MDX   | MultiDimensional eXpressions                     |  |  |
| MFT   | Managed File Transfer                            |  |  |
| MGCP  | Media Gateway Control Protocol                   |  |  |
| MLPP  | Multilevel Precedence and Preemption             |  |  |
| MMP   | Mainboard Management Processor                   |  |  |
| МОН   | Music On Hold                                    |  |  |

| MRA                   | Mobile and Remote Access                                          |  |  |
|-----------------------|-------------------------------------------------------------------|--|--|
| MRGL                  | Media Resource Group List                                         |  |  |
| MTP                   | Multi Platform Phone                                              |  |  |
| MWI                   | Message Waiting Indicator                                         |  |  |
| MS Teams              | Microsoft Teams                                                   |  |  |
| NIC                   | Network Interface Card                                            |  |  |
| NICE                  | Network Interface and Configuration Engine                        |  |  |
| NTLMv2                | New Technology LAN Manager version 2                              |  |  |
| oAuth                 | Open Authentication                                               |  |  |
| OBTP                  | One Button To Push                                                |  |  |
| ОМ                    | Operations Manager                                                |  |  |
| OS                    | Operating System                                                  |  |  |
| OSD                   | On Screen Display                                                 |  |  |
| P2P                   | Peer-to-Peer                                                      |  |  |
| РАК                   | Product Authorization Key                                         |  |  |
| PCD                   | Prime Collaboration Deployment                                    |  |  |
| РНР                   | Hypertext Preprocessor                                            |  |  |
| PIP                   | Picture in Picture                                                |  |  |
| PKG                   | Package                                                           |  |  |
| РМР                   | Personal Multiparty                                               |  |  |
| PMR                   | Personal Meeting Room                                             |  |  |
| РоЕ                   | Power over Ethernet                                               |  |  |
| Provisioning -<br>NBI | Provisioning Northbound Interface                                 |  |  |
| PRI                   | Primary Rate Interface                                            |  |  |
| PRT                   | Problem Reporting Tool                                            |  |  |
| PTZ                   | Pan Tilt Zoom                                                     |  |  |
| Q&A                   | Question and Answer                                               |  |  |
| QRT                   | Quality Report Tool                                               |  |  |
| RDP                   | Remote Desktop Protocol                                           |  |  |
| REST API              | Representational State Transfer Application Programming Interface |  |  |
| RTCP                  | Real Time Control Protocol                                        |  |  |
| RTMT                  | Real Time Monitoring Tool                                         |  |  |
| RTP                   | Realtime Transport Protocol                                       |  |  |

| SCP S<br>SCCP S | Security Assertion Markup Language<br>Secure Copy Protocol<br>Skinny Client Control Protocol<br>Secure File Transfer Protocol |  |
|-----------------|----------------------------------------------------------------------------------------------------|--|
| SCCP S          | Skinny Client Control Protocol                                                                                                |  |
|                 | •                                                                                                    |  |
| CETD C          | Secure File Transfer Protocol                                                                                                 |  |
| SFIF            | Secure File Transfer Protocol                                                                                                 |  |
| SIP S           | Session Initiation Protocol                                                                                                   |  |
| SLR/PLR S       | Specific License Reservation / Permanent License Reservation                                                                  |  |
| SMB S           | Small and Midsize Business                                                                                                    |  |
| SMP S           | Shared Multiparty                                                                                                    |  |
| SMTP S          | Simple Mail Transfer Protocol                                                                                                 |  |
| SNMP S          | Simple Network Management Protocol                                                                                            |  |
| SRND S          | Solution Reference Network Design                                                                                             |  |
| SSID S          | Service Set Identifier                                                                                                    |  |
| SSH S           | Secure Shell or Secure Socket Shell                                                                                           |  |
| SSL S           | Smart Software Licensing                                                                                                    |  |
| SSO S           | Single Sign On                                                                                                    |  |
| ТАС Т           | Technical Assistant Center                                                                                                    |  |
| ТЕТР 1          | Trivial File Transfer Protocol                                                                                                |  |
| TLS 7           | Transport Layer Security                                                                                                    |  |
| TMS 7           | TelePresence Management Suite                                                                                                 |  |
| TMSPE 7         | TelePresence Management Suite Provisioning Extension                                                                          |  |
| TMSXE 7         | TelePresence Management Suite Extension for Microsoft Exchange                                                                |  |
| TRP 1           | Trust Relay Point                                                                                                    |  |
| TS 1            | TelePresence Server                                                                                                    |  |
| TT F            | Format Text                                                                                                    |  |
| UCS U           | Unified Computing System                                                                                                    |  |
| UI U            | User Interface                                                                                                    |  |
| Unified CM U    | Unified Communications Manager                                                                                                |  |
| Unified SRST U  | Unified Survivable Remote Site Telephony                                                                                      |  |
| URI U           | Uniform Resource Identifier                                                                                                   |  |
| URL (           | Uniform Resource Locator                                                                                                    |  |
| USB U           | Universal Serial Bus                                                                                                    |  |
| UTC C           | Coordinated Universal Time                                                                                                    |  |
| UX U            | User Experience                                                                                                    |  |

| VB     | Virtual Background                            |  |  |
|--------|-----------------------------------------------|--|--|
| VCS    | Cisco TelePresence Video Communication Server |  |  |
| VDI    | Virtual Desktop Infrastructure                |  |  |
| VM     | Virtual Machine                               |  |  |
| VMO    | View Mail for Outlook                         |  |  |
| VoIP   | Voice over IP                                 |  |  |
| VPIM   | Voice Profile for Instant Messaging           |  |  |
| VSAA   | Video SLA Assessment Agent                    |  |  |
| VTS    | TelePresence Server on VM                     |  |  |
| WAV    | Waveform Audio File Format                    |  |  |
| WB     | White Board                                   |  |  |
| WebRTC | Web Realtime Communication                    |  |  |
| xAPI   | Extensive Application Programming Interface   |  |  |
| XML    | Extensible Markup Language                    |  |  |
| XMPP   | Extensible Messaging and Presence Protocol    |  |  |

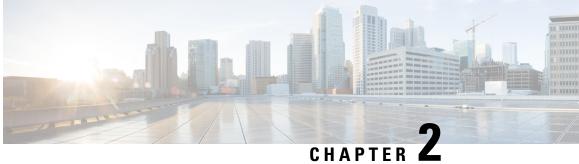

UNAPIEN E

# **Test Topology and Environment Matrix**

- Test Topology, on page 9
- Environment Matrix, on page 10
- Open Caveats, on page 15
- Resolved Caveats, on page 16
- What's New?, on page 16

# **Test Topology**

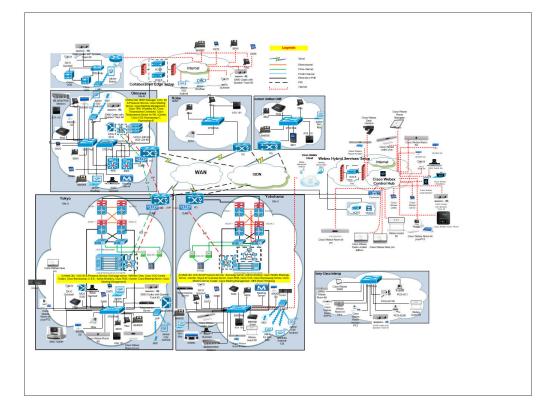

# **Environment Matrix**

#### Table 1: Environment Matrix

| Applications         | Component                                                      | Category                | Software Version                         |
|----------------------|----------------------------------------------------------------|-------------------------|------------------------------------------|
| Call Control         | Cisco Unified                                                  | Version                 | 14.0.1.12900-161                         |
|                      | Communications<br>Manager                                      | Locale                  | cm-locale-ja_JP-14.0.1.2000-1.cop.sha512 |
|                      |                                                                | Dial Plan               | 3-1-10.JP                                |
|                      | Cisco Expressway Series                                        | Version                 | X14.1                                    |
|                      |                                                                | Locale                  | vcs-lang-ja-jp_14-0_amd64.tlp            |
|                      | Cisco TelePresence                                             | Version                 | X14.1                                    |
|                      | Video Communication<br>Server(VCS)                             | Locale                  | vcs-lang-ja-jp_14-0_amd64.tlp            |
|                      |                                                                | Management<br>Connector | 8.11-1.0.104                             |
|                      |                                                                | Call Connector          | 8.11-1.0.8073                            |
|                      | Cisco TelePresence<br>Video Communication<br>Server Expressway | Version                 | X14.1                                    |
|                      |                                                                | Locale                  | vcs-lang-ja-jp_14-0_amd64.tlp            |
| Applications         | Cisco Unified                                                  | Version                 | 14.0.1.12900-6                           |
|                      | Communications<br>Manager IM and<br>Presence Service           | Locale                  | ps-locale-ja_JP-14.0.1.2000-1.cop.sha512 |
|                      | Cisco Meeting Server                                           | Version                 | 3.6 (Beta)                               |
|                      | Cisco Meeting<br>Management                                    | Version                 | 3.6.beta2.11                             |
| Mail and             | Cisco Unity Connection                                         | Version                 | 14.0.1.12900-69                          |
| Unified<br>Messaging |                                                                | Locale                  | uc-locale-ja_JP-14.0.0.1-64.cop.sha512   |

| End Point | Cisco Unified IP Phone<br>7811/21/41/61/32     | Version | 14-1-1-0001-136    |
|-----------|------------------------------------------------|---------|--------------------|
|           | Cisco IP Phone<br>8811/41/45/51/61/65          | Version | 14-1-1-0001-125    |
|           | Cisco Wireless IP Phone<br>8821                | Version | 11-0-6SR2-4        |
|           | Cisco ATA 191                                  | Version | 12-0-1-0405-005    |
|           | SX10 - Cisco<br>TelePresence SX10<br>Quick Set | Version | CE9.15.14          |
|           | SX20 - Cisco<br>TelePresence SX20<br>Quick Set | Version | CE9.15.14          |
|           | SX80 - Cisco<br>TelePresence SX80<br>Codec     | Version | CE9.15.14          |
|           | MX200-G2 - Cisco<br>TelePresence MX200 G2      | Version | CE9.15.14          |
|           | MX300-G2 - Cisco<br>TelePresence MX300 G2      | Version | CE9.15.14          |
|           | Cisco Webex Room Kit                           | Version | RoomOS 10.17.1     |
|           | Cisco Webex Room Kit<br>Plus                   | Version | RoomOS 10.17.1     |
|           | Cisco Webex Room Kit<br>Plus - PTZ             | Version | RoomOS 10.17.1     |
|           | Cisco Webex Room Kit<br>Pro                    | Version | RoomOS 10.17.1     |
|           | Cisco Webex Room Kit<br>Mini                   | Version | RoomOS 10.17.1     |
|           | Cisco Webex Board 55                           | Version | RoomOS 10.17.1     |
|           | DX70-Cisco Webex<br>DX70                       | Version | CE9.15.14          |
|           | DX80-Cisco Webex<br>DX80                       | Version | CE9.15.14          |
|           | Cisco Webex Desk Pro                           | Version | RoomOS 10.17.1     |
|           | Cisco Webex Room<br>Phone                      | Version | novum1.2.0         |
|           | Cisco Webex Desk<br>Limited Edition            | Version | RoomOS 10.17.1     |
|           |                                                | Version | Version 2.3.0101.7 |

|                                  | Cisco Webex Desk<br>Camera                                                          |         |               |
|----------------------------------|-------------------------------------------------------------------------------------|---------|---------------|
| Communications<br>Infrastructure | ISR Gateways<br>(3945e/3925e/3945/2921)                                             | IOS     | 15.7.3 M8     |
|                                  | ISR 4451-X / 4351                                                                   | IOS     | 17.6.3a       |
|                                  | Cisco Unified Border<br>Element for ISR                                             | IOS     | 17.06         |
|                                  | Cisco 3750 PoE Switch                                                               | IOS     | 16.6.2        |
|                                  | vCenter Server                                                                      | Version | 6.0 & 6.5     |
|                                  | MDS Switch                                                                          | M9500   | 5.2(2a)       |
|                                  | CMS 1K Hardware                                                                     | Version | ESXi 6.7, 7.0 |
| Cisco<br>TelePresence            | Cisco TelePresence<br>Management Suite-TMS                                          | Version | 15.13.3       |
|                                  | Cisco TelePresence<br>Management Suite<br>Provisioning<br>Extension-TMSPE           | Version | 1.14          |
|                                  | Cisco TelePresence<br>Management Suite<br>Extension for Microsoft<br>Exchange-TMSXE | Version | 15.13         |

| Messaging<br>Applications | Cisco Jabber for Mac                | Version                    | 14.1.1.306989           |
|---------------------------|-------------------------------------|----------------------------|-------------------------|
|                           | Cisco Jabber for<br>Windows         | Version                    | 14.1.0.306997           |
|                           | Cisco Jabber for iOS                | Version                    | 14.1.0.306997           |
|                           |                                     | iPhone6                    | 12.5.2(16H30)           |
|                           |                                     | iPhone6S                   | 14.6(18F72)             |
|                           |                                     | iPhone7                    | 15.1(19B74)             |
|                           |                                     | iPhone X                   | 15.1(19B74)             |
|                           |                                     | iPhone 11                  | 15.1(19B74)             |
|                           |                                     | iPad Pro                   | 15.1                    |
|                           |                                     | iPad Air                   | 15.1                    |
|                           |                                     | Apple Watch                | 6.2.6(17T620)           |
|                           | Cisco Jabber for Android            | Version                    | 14.1.0.306997           |
|                           |                                     | Galaxy S6                  | Android OS 8.1          |
|                           |                                     | Galaxy S7                  | Android OS 8.1          |
|                           |                                     | Xperia Z3                  | Android OS 8.0          |
|                           |                                     | Xperia Z3+                 | Android OS 8.0          |
|                           |                                     | Nexus 5X                   | Android OS 8.1          |
|                           |                                     | Nexus 6P                   | Android OS 8.1          |
|                           |                                     | Sony Watch                 | Android OS 6.0.1        |
|                           |                                     | Sony Tab                   | Android OS 6.0.1        |
|                           | Cisco Webex                         | Version for iOS            | 42.8.0 (2785)           |
|                           |                                     | Version for Web<br>Client  | 2741 SDK Version: 2.4.0 |
|                           |                                     | Version for Android        | 42.8.0.62               |
|                           |                                     | Version for Mac            | 42.9.0.23052            |
|                           |                                     | Version for<br>Windows     | 42.9.0.23052            |
|                           |                                     | Version for<br>Windows VDI | 42.6.0.22645            |
|                           | Cisco Webex Room OS                 | Version                    | RoomOS 10.17.0.25       |
|                           | Cisco Webex Meetings                | Version for Android        | 42.7.1.242071301        |
|                           | for Mobile Client                   | Version for iOS            | 42.7.0(42700.290)       |
|                           | Cisco Webex Meetings<br>for Desktop | Version for<br>Windows     | 42.8.3.10               |

|     |                                           | Version for Mac        | 42.8.3.10           |
|-----|-------------------------------------------|------------------------|---------------------|
|     | Cisco Webex Meetings<br>for Web           | Page Version           | 42.8.3.10           |
|     |                                           | Web App Version        | 42.8.1.2            |
|     | Slack for Desktop                         | Version for<br>Windows | 4.27.154            |
|     |                                           | Version for Mac        | 4.27.154            |
|     | Microsoft Teams for<br>Desktop            | Version for<br>Windows | 1.5.00.17656        |
|     |                                           | Version for Mac        | 1.5.00.17656        |
|     | Cisco Webex Meetings<br>API (in MS Teams) | Version                | 2.6.0               |
|     | Cisco Webex Meetings<br>API (in Slack)    | Version                | 2.0.4.0             |
|     | Cisco Webex<br>Productivity Tools         | Version                | 42.6.1.12           |
| UCS | Fabric Interconnect<br>PRIMARY            | Cisco UCS 6140         | 2.2(3d)             |
|     | Fabric Interconnect<br>SUBORDINATE        | Cisco UCS 6140         | 2.2(3d)             |
|     | Fabric Cluster                            | Cisco UCS 6140         | 17.06               |
|     | ESXi Host                                 | B-Series Server        | ESXi 6.0 & 6.5      |
|     |                                           | C-Series Server        | ESXi 6.0, 6.5 & 6.7 |

| Client | Operating System                       | Windows 7-SP1                    | Windows 7 - SP1 (Japanese)                                                         |
|--------|----------------------------------------|----------------------------------|------------------------------------------------------------------------------------|
|        |                                        | Windows 8/8.1                    | Windows 8/8.1 (Japanese)                                                           |
|        |                                        | Windows 10                       | Windows 10 (Japanese)                                                              |
|        |                                        | Mac Book Air                     | 10.15(19A583)                                                                      |
|        |                                        | Mac Book Pro                     | 10.15(19A583)                                                                      |
|        | Browser                                | IE                               | 19044.1766(Supported Japanese<br>Language)                                         |
|        |                                        | Microsoft Edge                   | 103.0.1264.62(Supported Japanese<br>Language)                                      |
|        |                                        | Mozilla Firefox                  | 102.0.1 (64-bit)(Supported Japanese<br>Language)                                   |
|        |                                        | Chrome                           | 103.0.5060.134(Supported Japanese<br>Language)                                     |
|        |                                        | Safari-iOS , Safari-<br>Mac      | 15.5                                                                               |
|        | Cisco Meeting Server<br>web app        | Chrome, Firefox,<br>Edge, Safari | 3.6 (Beta 1)                                                                       |
|        | Microsoft Skype for<br>Business Client | Version                          | 2016                                                                               |
| Server | Microsoft Windows<br>Server            | Version                          | Windows Server 2008 R2, 2012 R2<br>(Standard,Enterprise, Datacenter -<br>Japanese) |
|        |                                        |                                  | Windows Server 2016 (Datacenter -<br>Japanese)                                     |
|        |                                        |                                  | WindowsServer 2019 (Standard,<br>enterprise, datacenter, Japanese)                 |
|        | Microsoft Skype for<br>Business Server | Version                          | 2019                                                                               |
|        | Microsoft Exchange<br>Server           | Version                          | 2013 & 2016                                                                        |

# **Open Caveats**

| Defect ID  | Title                                                                                                |
|------------|----------------------------------------------------------------------------------------------------|
| CSCwc37857 | Save the same whiteboard again, previous name it is getting saved for Windows                        |
| CSCwc37141 | Webex Apps are not displaying after restore layout is selected from panel option for Windows         |
| CSCwc49632 | When host joined from web, people insight option not available and is redirecting to chat for iPhone |

CSCwc56100 Sign-in option is not available for Hot Desk Mode registered in Webex Cloud

### **Resolved Caveats**

| Defect ID  | Title                                                                       |
|------------|-----------------------------------------------------------------------------|
| CSCwc35560 | Reload UI option available while unregistered state of Cisco Webex Desk Pro |
| CSCwc55854 | Sign-in option is not available for Hot Desk Mode registered in On-Premises |

### What's New?

#### Feature: Include Display Name in Scheduler Meeting Invites

#### **Descrption:**

when a meeting invite was sent from the scheduler, the sender details in the email header included only the email address of the organizer. From this latest version, the organizer's name can be included to appear as display name beside the email address to identify the sender. When a meeting is scheduled using web app, web app sends the name of the user scheduling the meeting as the organizer display name, to the scheduler. A name of choice can be set as display name by including the new optional parameter in the scheduler API. The display name should not exceed 78 characters.

#### **Deployment:**

1. Configured Exchange server 2016.

- 2. Integrated LDAP user with Exchange server 2016 and logged in successfully.
- 3. Started receiving mails from scheduler meeting invitation from Web App when created scheduler.

#### Feature: Quick Call Widget:

#### **Overview:**

To support Webex App users on Windows, you can set them up with the quick call window. This window helps your users manage multiple Unified CM calls

#### Tools:

Webex Toolhub -v42.4.3

#### **Configuration commands:**

win-cucm-phone-widget-enabled

win-cucm-advanced-shared-line-enabled

win-cucm-call-share-line-privacy-enabled

win-ucm-voicemail-mwi-enabled

win-cucm-call-barge-enabled

Note: Should be match user token id.

### **Component** | Features

| Cisco                | Support Administrator Role                                      |  |  |  |  |
|----------------------|-----------------------------------------------------------------|--|--|--|--|
| Webex<br>Cloud       | Reorder Chart Sequence, Hide and Unhide a chart                 |  |  |  |  |
| Connected            | SHA-512 Support and Baked-in Agent Support                      |  |  |  |  |
| UC                   | Cluster Group and Cluster Deletion                              |  |  |  |  |
| Cisco IP             | OAuth and Proxy TFTP Security Improvement                       |  |  |  |  |
| Phones               | Expanded Speed Dial                                             |  |  |  |  |
|                      | Phone Migration without Transition Load                         |  |  |  |  |
|                      | Improved Call Alert for Hunt Group                              |  |  |  |  |
| Collaboration        | In product help                                                 |  |  |  |  |
| Endpoint             | Optimize for my voice                                           |  |  |  |  |
|                      | People Focus                                                    |  |  |  |  |
|                      | Expanded set of Reactions                                       |  |  |  |  |
|                      | Personal Mode on Cloud Aware Systems                            |  |  |  |  |
|                      | Closed Caption mode                                             |  |  |  |  |
|                      | Portrait cropping when there is one person in the room          |  |  |  |  |
|                      | Alarm Detection on xAPI                                         |  |  |  |  |
|                      | Microphone test (Selfhear)                                      |  |  |  |  |
|                      | Language Translation support for Closed Caption on CE Endpoints |  |  |  |  |
|                      | Pairing via USB-C Cable                                         |  |  |  |  |
|                      | Integration with new Directory Service                          |  |  |  |  |
|                      | Hot Desking                                                     |  |  |  |  |
|                      | Kiosk Mode                                                      |  |  |  |  |
| Cisco                | Redirect URI support for SSO/OAuth sign-in                      |  |  |  |  |
| Expressway<br>Series | AV1 Support                                                     |  |  |  |  |
|                      | Escalation from P2P to Meeting                                  |  |  |  |  |

| Cisco            | Home Tab                                                                                        |  |  |  |  |  |  |
|------------------|-------------------------------------------------------------------------------------------------|--|--|--|--|--|--|
| Webex &<br>Webex | In-space pinning enhancements—Windows and Linux                                                 |  |  |  |  |  |  |
| Meetings<br>42.5 | Pinning Enhancements                                                                            |  |  |  |  |  |  |
|                  | Optimize audio for your voice—iPhone, iPad, and Android                                         |  |  |  |  |  |  |
|                  | Enhanced contact search—Windows, Mac, Linux, iPhone, iPad, and Android                          |  |  |  |  |  |  |
|                  | Remove someone from a conference call—Windows, Mac, Linux, iPhone, iPad, Android, an VDI        |  |  |  |  |  |  |
|                  | Move shared content from your device to your app—Windows, Mac, Linux, iPhone, iPad, and Android |  |  |  |  |  |  |
|                  | New virtual backgrounds and animated background support-Windows and Mac                         |  |  |  |  |  |  |
|                  | Face ID & Fingerprint Unlock                                                                    |  |  |  |  |  |  |
|                  | Set your Pronoun                                                                                |  |  |  |  |  |  |
|                  | Forward message with content (desktop & mobile)                                                 |  |  |  |  |  |  |
|                  | Move screen share to my computer                                                                |  |  |  |  |  |  |
|                  | Scheduling: In-app scheduler for Mobile                                                         |  |  |  |  |  |  |
|                  | Webex App messaging widget—iPhone and iPad                                                      |  |  |  |  |  |  |
|                  | Gmail Bot integrations                                                                          |  |  |  |  |  |  |
|                  | Improve Lobby notifications for hosts or cohosts—Windows, Mac, iPhone and Android               |  |  |  |  |  |  |
|                  | Identify if a meeting participant is Internal, External or Unverified—Windows and Mac           |  |  |  |  |  |  |
|                  | Redirect to URL when webinar ends                                                               |  |  |  |  |  |  |
|                  | Put a name to the voice—Windows, Mac, Linux, iPhone, iPad, and Android                          |  |  |  |  |  |  |
|                  | VDI support audio BNR (Background Noise Reduction) (Ubuntu Based Thin Client)                   |  |  |  |  |  |  |
|                  | Ability for the user to click on active speaker and listen to recording                         |  |  |  |  |  |  |
|                  | Program                                                                                         |  |  |  |  |  |  |
|                  | Attendees view image during practice session                                                    |  |  |  |  |  |  |
|                  | Host Stage View support for recordings and streaming                                            |  |  |  |  |  |  |
|                  | Webex meetings compliance policies for Bring Your Own Device (BYOD)                             |  |  |  |  |  |  |
|                  | Forced authentication before joining Webex meetings                                             |  |  |  |  |  |  |
|                  | Move Meeting from Desktop to Mobile using QR Code                                               |  |  |  |  |  |  |
|                  | Webex UI Refresh                                                                                |  |  |  |  |  |  |
|                  | Seasonal Reactions                                                                              |  |  |  |  |  |  |
|                  | New space meetings experience                                                                   |  |  |  |  |  |  |
|                  | Support social sign-up/sign-in                                                                  |  |  |  |  |  |  |
|                  | Personal Pronouns                                                                               |  |  |  |  |  |  |

| Hide 1:1 spaces (desktop & mobile)                                                    |
|---------------------------------------------------------------------------------------|
| Quick Call                                                                            |
| Auto answer with tone notification                                                    |
| Missed call counter on mobile                                                         |
| Only host and cohost are able to manage Meeting Options                               |
| New static and animated virtual backgrounds                                           |
| Accessibility: New Keyboard Shortcuts                                                 |
| Web App: Remove Background Noise                                                      |
| Anonymize Meeting Attendee Display Names                                              |
| Name change for two modes in Webex Events (Internal Only)                             |
| Email Customize, send and log                                                         |
| Slido Integration – Support for 10K Events                                            |
| Collaboration restrictions for your company users joining external meetings           |
| Closed Captions on/off selection automatically remembered for users with separated CC |
| Scheduling using Outlook/Google calendar from app                                     |
| Lobby notification & security improvements                                            |
| Allow host to edit registration form after someone registered                         |
| Gracefully end the streaming                                                          |

| Cisco            | People focus layout option                                          |
|------------------|---------------------------------------------------------------------|
| Webex<br>Room OS | Expanding reaction set and support skin tones                       |
|                  | Hotdesking for Desk Series                                          |
|                  | RoomOS 11 user experience for Webex Edge for Devices linked devices |
|                  | User Experience - UI Refresh                                        |
|                  | Device Configuration Templates from Control Hub                     |
|                  | Launch xStatus and list device values in Control Hub                |
|                  | Kiosk Mode                                                          |
|                  | Improved pairing for touch controllers                              |
|                  | Advanced software upgrade control                                   |
|                  | In product help                                                     |
|                  | Optimize for my voice                                               |
|                  | People Focus                                                        |
|                  | Expanded set of Reactions                                           |
|                  | Personal Mode on Cloud Aware Systems                                |
|                  | Device Configuration Templates from Control Hub                     |
|                  | Closed Caption mode                                                 |
|                  | Persistent WebApps on Webex Room Navigator                          |
|                  | Single device Macro provisioning from Control Hub                   |
|                  | RoomOS 11 UI                                                        |
|                  | Broadcast mode (Unobstructed OSD mode)                              |

| Cisco                 | Sharing files in a meeting                                     |
|-----------------------|----------------------------------------------------------------|
| Meeting<br>Server     | Blur your background                                           |
|                       | Sharing content audio                                          |
|                       | Send appropriate scheduler error messages                      |
|                       | Scheduler email queue enhancement                              |
|                       | Audit logs for web app user actions                            |
|                       | Limiting concurrent web sessions                               |
|                       | Rendering bi-directional languages in participant label names  |
|                       | Smart Licensing feature/functionality in CMS, CMM & Expressway |
|                       | Change User Role                                               |
|                       | Closed captioning                                              |
|                       | Far end camera control                                         |
|                       | Number of spaces displayed on the web app interface            |
|                       | Generating log bundle using MMP command                        |
|                       | Include display name in Scheduler meeting invites              |
|                       | Configure common email address for Scheduler meeting invites   |
| Cisco                 | Specify DTMF sequence when adding a participant                |
| Meeting<br>Management | Taking snapshots of participants in a meeting                  |
|                       | Automatic join for blast dial participants                     |
|                       | Include 90 day license report inMeeting Management log bundle  |
|                       | Move participant to lobby                                      |
|                       | Accessibility improvements                                     |

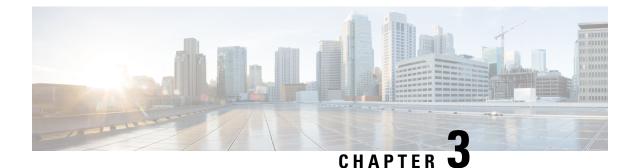

# **Test Results Summary**

- Cisco IP Phone, on page 23
- Cisco Webex Cloud Connected UC, on page 26
- Cisco Meeting Server, on page 31
- Cisco Collaboration Endpoints, on page 38
- Cisco Webex, on page 69
- Cisco Webex Meetings, on page 80
- Cisco Webex Room OS, on page 104
- Related Documentation, on page 113

### **Cisco IP Phone**

| Logical ID                   | Title                                                                                                    | Description                                                                                                    | Call Component<br>Flow                                      | Status | Defects |
|------------------------------|----------------------------------------------------------------------------------------------------|----------------------------------------------------------------------------------------------------|-------------------------------------------------------------|--------|---------|
| UCJ14.SU2PHIII.IPPhone.G.004 | Make a<br>conference<br>call using<br>speed dial<br>soft key in<br>Cisco IP<br>Phone 88x<br>and view the<br>new call<br>window               | Verify<br>whether Cisco<br>IP Phone 88xx<br>user is able to<br>view new call<br>window for<br>conference<br>using speed<br>dial soft key              |                                                             | Passed | NA      |
| UCJ14.SU2PHIII.IPPhone.G.007 | Make a call<br>transfer using<br>speed dial to<br>inter cluster<br>unified CM<br>and view<br>new call<br>window in<br>Cisco IP<br>Phone 88xx | Verify<br>whether Cisco<br>IP Phone 88xx<br>user is able to<br>transfer the<br>call using<br>speed dial soft<br>key to inter<br>cluster unified<br>CM | CM1->IP Phone<br>B->SIP<br>Trunk->Unified<br>CM 2->IP Phone | Passed | NA      |

| UCJ14.SU2PHIII.IPPhone.G.010 | Make a call<br>to shared line<br>in Cisco IP<br>Phone 88xx<br>and view the<br>new call<br>window                              | Verify<br>whether Cisco<br>IP Phone 88xx<br>user is able to<br>view the new<br>call window<br>after making<br>call to a<br>shared line            | IP Phone<br>A->Unified<br>CM->IP Phone D                   | Passed | NA |
|------------------------------|----------------------------------------------------------------------------------------------------|----------------------------------------------------------------------------------------------------|------------------------------------------------------------|--------|----|
| UCJ14.SU2PHIII.IPPhone.G.011 | Configure<br>group pickup<br>and view the<br>speed dial<br>new window<br>in Cisco IP<br>Phone 78xx                            | Verify<br>whether Cisco<br>IP Phone 78xx<br>user is able to<br>make group<br>pickup using<br>speed dial<br>softkey and<br>view new call<br>window |                                                            | Passed | NA |
| UCJ14.SU2PHIII.IPPhone.G.013 | Configure<br>hunt pilot tag<br>and view the<br>call alert in<br>Cisco IP<br>Phone 88xx                                        | Verify<br>whether user<br>is able to<br>configure hunt<br>pilot tag and<br>view the call<br>alert in Cisco<br>IP Phone 88xx                       | IP Phone<br>A->Unified<br>CM->Hunt<br>Group->IP Phone<br>B | Passed | NA |
| UCJ14.SU2PHIII.IPPhone.G.015 | Configure<br>hunt pilot tag<br>and view the<br>call alert<br>during top<br>down<br>algorithm in<br>Cisco IP<br>Phone 88xx     | Verify<br>whether user<br>is able to view<br>the call alert<br>of top-down<br>algorithm<br>Cisco IP<br>Phone 88xx                                 | IP Phone<br>A->Unified<br>CM->Hunt<br>Group->IP Phone<br>B | Passed | NA |
| UCJ14.SU2PHIII.IPPhone.G.017 | Configure<br>hunt pilot tag<br>and view the<br>call alert<br>during<br>longest idle<br>algorithm in<br>Cisco IP<br>Phone 88xx | Verify<br>whether user<br>is able to view<br>the call alert<br>of longest idle<br>algorithm<br>Cisco IP<br>Phone 88xx                             | Group->IP Phone                                            | Passed | NA |

| UCJ14.SU2PHIII.IPPhone.G.019 | Configure<br>hunt pilot tag<br>and view the<br>call alert<br>during<br>longest idle<br>algorithm in<br>inter cluster<br>call for Cisco<br>IP Phone<br>88xx | Verify<br>whether Cisco<br>IP Phone 88xx<br>user is able to<br>view the call<br>alert and hunt<br>pilot tag of<br>longest idle<br>hunt group<br>during inter<br>cluster<br>Unified CM<br>call |                                            | Passed | NA |
|------------------------------|----------------------------------------------------------------------------------------------------|----------------------------------------------------------------------------------------------------|--------------------------------------------|--------|----|
| UCJ14.SU2PHIII.IPPhone.G.022 | Configure<br>hunt pilot tag<br>and view the<br>call alert<br>during<br>broadcast<br>algorithm in<br>inter cluster<br>call for Cisco<br>IP Phone<br>88xx    | Verify<br>whether Cisco<br>IP Phone 88xx<br>user is able to<br>view the call<br>alert and hunt<br>pilot tag of<br>broadcast hunt<br>group during<br>inter cluster<br>Unified CM<br>call       |                                            | Passed | NA |
| UCJ14.SU2PHIII.IPPhone.G.024 | Dial hunt<br>group pilot<br>number from<br>Cisco SX80<br>and view the<br>call alert in<br>Cisco IP<br>Phone 78xx                                           | Verify<br>whether Cisco<br>IP Phone 78xx<br>user is able to<br>view the call<br>alert details                                                                                                 |                                            | Passed | NA |
| UCJ14.SU2PHIII.IPPhone.G.026 | Display call<br>alert and hunt<br>pilot tag for<br>longest idle<br>group in<br>Cisco IP<br>Phone 78xx                                                      | Verify<br>whether Cisco<br>IP Phone 78xx<br>user is able to<br>view the call<br>alert and hunt<br>pilot tag of<br>longest idle<br>algorithm                                                   | IP Phone<br>A->Unified CM<br>1->IP Phone B | Passed | NA |

I

| UCJ14.SU2PHIII.IPPhone.G.034 | Phone         | Verify          | NA | Passed | NA |
|------------------------------|---------------|-----------------|----|--------|----|
|                              | migration     | whether the     |    |        |    |
|                              | without       | Cisco IP        |    |        |    |
|                              | transition    | Phone 78xx      |    |        |    |
|                              | load in Cisco | phone is        |    |        |    |
|                              | IP Phone      | migrated        |    |        |    |
|                              | 78xx          | without         |    |        |    |
|                              |               | transition load |    |        |    |
|                              |               | successfully    |    |        |    |
|                              |               | or not          |    |        |    |

# **Cisco Webex Cloud Connected UC**

| Logical ID                | Title                                                         | Description                                                                                    | Call<br>Component<br>Flow | Status | Defects |
|---------------------------|---------------------------------------------------------------|------------------------------------------------------------------------------------------------|---------------------------|--------|---------|
| UCJ14.SU2PHIII.CCUC.G.004 | Analyzing a<br>"subset of the<br>data"                        | Verify whether<br>the user is able<br>to analyse the<br>data<br>concerning call<br>quality     | NA                        | Passed | NA      |
| UCJ14.SU2PHIII.CCUC.G.005 | Analyze the<br>"subset of<br>filtered data"                   | Verify whether<br>the user is able<br>to filter the<br>meeting data<br>concerning<br>criteria  | NA                        | Passed | NA      |
| UCJ14.SU2PHIII.CCUC.G.006 | Analyze the<br>Call count<br>trend in<br>"connected<br>UC"    | Verify whether<br>the user is able<br>to analyze the<br>call count<br>trend in<br>connected UC | NA                        | Passed | NA      |
| UCJ14.SU2PHIII.CCUC.G.007 | Analyze the<br>Call duration<br>trend in<br>"connected<br>UC" | Verify whether<br>the user is able<br>to view the call<br>duration trend<br>in connected<br>UC | NA                        | Passed | NA      |
| UCJ14.SU2PHIII.CCUC.G.008 | Analyze the<br>"call volume<br>status"                        | Verify whether<br>the user is able<br>to analyze the<br>call volume<br>status                  | NA                        | Passed | NA      |

| UCJ14.SU2PHIII.CCUC.G.015 | Manage the<br>call<br>"concerning<br>network<br>traffic"                                                 | Verify whether<br>the user is able<br>to call<br>concerning low<br>traffic signal                                                       | NA | Passed | NA |
|---------------------------|----------------------------------------------------------------------------------------------------|----------------------------------------------------------------------------------------------------|----|--------|----|
| UCJ14.SU2PHIII.CCUC.G.017 | Configure the<br>endpoint in the<br>"connected<br>UC"                                                    | Verify whether<br>the user is able<br>to configure<br>the endpoint in<br>connected UC                                                   | NA | Passed | NA |
| UCJ14.SU2PHIII.CCUC.G.018 | View the<br>disconnected<br>headset in<br>"Connected<br>UC"                                              | Verify whether<br>the user is able<br>to view the<br>disconnected<br>handset in the<br>connected UC                                     | NA | Passed | NA |
| UCJ14.SU2PHIII.CCUC.G.019 | View the call<br>type in the<br>"connected<br>UC"                                                        | Verify whether<br>the user is able<br>to view the call<br>type by the<br>device in the<br>connected UC                                  | NA | Passed | NA |
| UCJ14.SU2PHIII.CCUC.G.020 | View the call<br>concerning<br>with "CAC<br>location"                                                    | Verify whether<br>the user is able<br>to view the call<br>concerning<br>with the CAC<br>location                                        | NA | Passed | NA |
| UCJ14.SU2PHIII.CCUC.G.025 | Add and View<br>chart for "Call<br>Duration<br>Trend" in<br>Connected UC<br>under<br>Analytics<br>option | Verify whether<br>user is able to<br>add and view<br>"Call Duration<br>Trend" chart in<br>Connected UC<br>under<br>Analytics<br>option  | NA | Passed | NA |
| UCJ14.SU2PHIII.CCUC.G.026 | Add and View<br>chart for<br>"Endpoint<br>Adoption" in<br>Connected UC<br>under<br>Analytics<br>option   | Verify whether<br>user is able to<br>add and view<br>"Endpoint<br>Adoption"<br>chart in<br>Connected UC<br>under<br>Analytics<br>option | NA | Passed | NA |

| UCJ14.SU2PHIII.CCUC.G.032 | Hide and<br>Unhide a chart<br>for "Call Audio<br>Quality" in<br>Connected UC<br>under<br>Analytics<br>option                        | Verify whether<br>user is able to<br>add and Hide<br>and Unhide<br>"Call Audio<br>Quality" chart<br>in Connected<br>UC under<br>Analytics<br>option                      | NA | Passed | NA |
|---------------------------|----------------------------------------------------------------------------------------------------|----------------------------------------------------------------------------------------------------|----|--------|----|
| UCJ14.SU2PHIII.CCUC.G.033 | Hide and<br>Unhide a chart<br>for "Call Count<br>Trend" in<br>Connected UC<br>under<br>Analytics<br>option                          | Verify whether<br>user is able to<br>add and Hide<br>and Unhide<br>"Call Count<br>Trend" chart in<br>Connected UC<br>under<br>Analytics<br>option                        | NA | Passed | NA |
| UCJ14.SU2PHIII.CCUC.G.040 | View overview<br>chart for "last 7<br>days" in<br>Connected UC<br>under<br>Analytics<br>option                                      | Verify whether<br>user is able to<br>view overview<br>chart for "last<br>7 days" in<br>Connected UC<br>under<br>Analytics<br>option                                      | NA | Passed | NA |
| UCJ14.SU2PHIII.CCUC.G.042 | View "No<br>Charts<br>Available"<br>message when<br>user has added<br>all charts in<br>Connected UC<br>under<br>Analytics<br>option | Verify whether<br>user is able to<br>view "No<br>Charts<br>Available"<br>message when<br>user has added<br>all charts in<br>Connected UC<br>under<br>Analytics<br>option | NA | Passed | NA |
| UCJ14.SU2PHIII.CCUC.G.043 | Add a new<br>cluster group in<br>Connected UC<br>under Services<br>option                                                           | Verify whether<br>user is able to<br>add a new<br>cluster group<br>in Connected<br>UC under<br>Services option                                                           | NA | Passed | NA |

| UCJ14.SU2PHIII.CCUC.G.044 | View agent<br>status of cluster<br>in Connected<br>UC under<br>Services option                                  | Verify whether<br>user is able to<br>see agent<br>status of<br>cluster in<br>Connected UC<br>under Services<br>option                                                               | NA | Passed | NA |
|---------------------------|----------------------------------------------------------------------------------------------------|----------------------------------------------------------------------------------------------------|----|--------|----|
| UCJ14.SU2PHIII.CCUC.G.045 | View nodes<br>present in<br>every clusters<br>in Connected<br>UC under<br>Services option                       | Verify whether<br>user is able to<br>see nodes<br>present in<br>every clusters<br>in Connected<br>UC under<br>Services option                                                       | NA | Passed | NA |
| UCJ14.SU2PHIII.CCUC.G.046 | View the type<br>of nodes<br>present in<br>particular<br>cluster in<br>Connected UC<br>under Services<br>option | Verify whether<br>user is able to<br>see types of<br>nodes present<br>(like Publisher<br>, Subscribers )<br>in particular<br>cluster in<br>Connected UC<br>under Services<br>option | NA | Passed | NA |
| UCJ14.SU2PHIII.CCUC.G.052 | View added<br>cluster in<br>"Certificate<br>Management"<br>page in<br>Connected UC<br>under Services<br>option  | Verify whether<br>user is able to<br>view added<br>cluster in<br>Connected UC<br>under Services<br>option by<br>choosing<br>"Certificate<br>Management"<br>page                     | NA | Passed | NA |

I

| UCJ14.SU2PHIII.CCUC.G.053 | View added<br>cluster details<br>in "Telemetry<br>Module<br>Inventory" in<br>Connected UC<br>under Services<br>option | Verify whether<br>user is able to<br>view added<br>cluster in<br>Connected UC<br>under Services<br>option by<br>choosing<br>"Telemetry<br>Module<br>Inventory"<br>page | NA | Passed | NA |
|---------------------------|----------------------------------------------------------------------------------------------------|----------------------------------------------------------------------------------------------------|----|--------|----|
| UCJ14.SU2PHIII.CCUC.G.054 | Ascending /<br>Decending for<br>cluster details<br>in Connected<br>UC under<br>Services option                        | Verify whether<br>user is able to<br>perform<br>AccordingDecording<br>the cluster<br>details in<br>Connected UC<br>under services<br>option                            | NA | Passed | NA |
| UCJ14.SU2PHIII.CCUC.G.055 | View error<br>notification for<br>invalid cluster<br>group name in<br>Connected UC<br>under Services<br>option        | Verify whether<br>user is able to<br>view error<br>notification for<br>invalid cluster<br>group name in<br>Connected UC<br>under Services<br>option                    | NA | Passed | NA |
| UCJ14.SU2PHIII.CCUC.G.057 | Download and<br>Install cop file<br>which<br>extension is<br>"SHA-512" in<br>Connected UC                             | Verify whether<br>user is able to<br>download and<br>install cop file<br>which<br>extension is<br>"SHA-512" in<br>Connected UC                                         | NA | Passed | NA |
| UCJ14.SU2PHIII.CCUC.G.058 | View error<br>notification for<br>installing<br>invalid cop file<br>in Connected<br>UC                                | Verify whether<br>user is able to<br>view error<br>notification for<br>installing<br>invalid cop file<br>in Connected<br>UC                                            | NA | Passed | NA |

| UCJ14.SU2PHIII.CCUC.G.059 | Download        | Verify whether  | NA | Passed | NA |
|---------------------------|-----------------|-----------------|----|--------|----|
|                           | agent file for  | user is able to |    |        |    |
|                           | CUCM version    | download        |    |        |    |
|                           | 14 and view its | agent file for  |    |        |    |
|                           | extension as    | CUCM version    |    |        |    |
|                           | "SHA-512" in    | 14 and view its |    |        |    |
|                           | Connected UC    | extension as    |    |        |    |
|                           |                 | "SHA-512" in    |    |        |    |
|                           |                 | Connected UC    |    |        |    |
|                           |                 |                 |    |        |    |

# **Cisco Meeting Server**

| Logical ID        | Title                                                                   | Description                                                                                                    | Call<br>Component<br>Flow                                                                                                    | Status | Defects |
|-------------------|-------------------------------------------------------------------------|----------------------------------------------------------------------------------------------------|----------------------------------------------------------------------------------------------------|--------|---------|
| CMS3.5S.CMS.G.001 | Use DTMF sequence<br>numbers to add user in<br>a CMS meeting            | Verify whether the<br>Cisco Meeting Manager<br>is able to add user to an<br>active call using<br>Dual-Tone<br>Multi_Frequency<br>(DTMF) sequence<br>numbers in a Cisco<br>Meeting Server call.                                 | CMS Web app<br>(Chrome on<br>Windows) -><br>CMSWebex<br>Room Kit -><br>Unified CM<br>(Sip Trunk) -><br>CMS Web app<br>(Chrome on<br>Windows) | Passed | NA      |
| CMS3.5S.CMS.G.003 | Enter more than 10<br>users to meeting using<br>DTMF sequence in<br>CMM | Verify whether the<br>Cisco Meeting Manager<br>is not able to add more<br>than 10 users to an<br>active call using<br>Dual-tone<br>Mutli-Frequency<br>signalling (DTMF) at<br>the same time in a Cisco<br>Meeting Server call. | CMS Web app<br>(Chrome on<br>Windows) -><br>CMSWebex<br>Room Kit -><br>Unified CM<br>(Sip Trunk) -><br>CMS Web app<br>(Chrome on<br>Windows) | Passed | NA      |
| CMS3.5S.CMS.G.014 | Take screenshot with<br>Incoming mode in<br>CMM                         | Verify whether the<br>Cisco Meeting Manager<br>is able to take screenshot<br>with incoming mode of<br>an ongoing Cisco<br>Meeting Server call.                                                                                 |                                                                                                    | Passed | NA      |

I

| CMS3.5S.CMS.G.015 | Take screenshot with<br>Outgoing mode in<br>CMM                                                                    | Verify whether the<br>Cisco Meeting Manager<br>is able to take screenshot<br>with outgoing mode of<br>an ongoing Cisco<br>Meeting Server call.                         | CMS Web app<br>(Chrome on<br>Windows) -><br>CMSWebex<br>Room Kit -><br>Unified CM<br>(Sip Trunk) -><br>CMS Web app<br>(Chrome on<br>Windows) | Passed | NA |
|-------------------|----------------------------------------------------------------------------------------------------|----------------------------------------------------------------------------------------------------|----------------------------------------------------------------------------------------------------|--------|----|
| CMS3.5S.CMS.G.027 | Join call without<br>entering DTMF<br>signals via CMM<br>server                                                    | Verify whether the<br>Cisco Meeting Manager<br>is able to disable audio<br>prompt to add a user in<br>an ongoing Cisco<br>Meeting Server call.                         | CMS Web app<br>(Chrome on<br>Windows) -><br>CMSWebex<br>Room Kit -><br>Unified CM<br>(Sip Trunk) -><br>CMS Web app<br>(Chrome on<br>Windows) | Passed | NA |
| CMS3.5S.CMS.G.034 | Add participant to call<br>using "Add Contact"<br>option in CMM<br>configuration page                              | Verify whether the<br>Cisco Meeting Manager<br>is able to add user with<br>Add Contact option in<br>Cisco Meeting<br>Management.                                       | CMS Web app<br>(Chrome on<br>Windows) -><br>CMSWebex<br>Room Kit -><br>Unified CM<br>(Sip Trunk) -><br>CMS Web app<br>(Chrome on<br>Windows) | Passed | NA |
| CMS3.5S.CMS.G.041 | Download 90 days<br>license document from<br>"License" tab using<br>"Download License"<br>button in CMM<br>server. | Verify whether the<br>Cisco Meeting Manager<br>is able to download<br>License document from<br>License tab in Cisco<br>Meeting Management<br>page.                     | NA                                                                                                    | Passed | NA |
| CMS3.5S.CMS.G.042 | CSV files in License<br>Report downloaded<br>from CMM server.                                                      | Verify whether the<br>downloaded License<br>document from License<br>tab in Cisco Meeting<br>Management page<br>contains the 4 Comma<br>Seperated Value(CSV)<br>files. | NA                                                                                                    | Passed | NA |

| CMS3.5S.CMS.G.045 | Allow user to join<br>locked call directly in<br>CMM during CMS<br>meeting         | Verify whether the<br>Cisco Meeting Manager<br>is able to allow user to<br>join locked call in Cisco<br>Meeting Management.                                                 | CMS Web app<br>(Chrome on<br>Windows) -><br>CMSWebex<br>Room Kit -><br>Unified CM<br>(Sip Trunk) -><br>CMS Web app<br>(Chrome on<br>Windows)  | Passed | NA |
|-------------------|------------------------------------------------------------------------------------|----------------------------------------------------------------------------------------------------|----------------------------------------------------------------------------------------------------|--------|----|
| CMS3.5S.CMS.G.057 | Click on move to<br>lobby icon in CMM                                              | Verify whether the<br>Cisco Meeting Manager<br>is able to move the<br>joined user to lobby in<br>using the move to lobby<br>icon at the top in Cisco<br>Meeting Management. | CMS Web app<br>(Chrome on<br>Windows) -><br>CMSWebex<br>Room Kit -><br>Unified CM<br>(Sip Trunk) -><br>CMS Web app<br>(Firefox on<br>Windows) | Passed | NA |
| CMS3.5S.CMS.G.059 | Press Esc key in<br>keyboard to return to<br>active screen in CMM                  | Verify whether the user<br>is able to close the user<br>profile dialog box by<br>pressing Esc key in<br>Cisco Meeting<br>Management.                                        | NA                                                                                                    | Passed | NA |
| CMS3.5S.CMS.G.063 | Click "Clear all<br>filters" button in<br>Meetings tab in CMM<br>page              | Verify whether the user<br>is able to remove all<br>filters selected already<br>in Meetings tab in Cisco<br>Meeting Management.                                             | NA                                                                                                    | Passed | NA |
| CMS3.5S.CMS.G.067 | Search in "participant<br>name" in dropdown<br>list in Meetings tab in<br>CMM page | Verify whether the user<br>is able to search<br>meetings with<br>Participant Names in<br>Meetings tab in Cisco<br>Meeting Management.                                       | NA                                                                                                    | Passed | NA |
| CMS3.5S.CMS.G.068 | Sort the list of<br>meetings in Meetings<br>tab of CMM                             | Verify whether the user<br>is able to sort meetings<br>based on column names<br>in Meetings tab in Cisco<br>Meeting Management.                                             | NA                                                                                                    | Passed | NA |
| CMS3.5S.CMS.G.069 | Sort users based on<br>different criteria in<br>Users tab of CMM                   | Verify whether the user<br>is able to sort users<br>based on column names<br>in Users tab in Cisco<br>Meeting Management.                                                   | NA                                                                                                    | Passed | NA |

I

| CMS3.5S.CMS.G.072 | Enable and disable<br>detailed tracing in<br>Logs tab in CMM              | Verify whether the user<br>is able to enable and<br>disable detailed tracing<br>in Logs tab in Cisco<br>Meeting Management.   | NA                                                                                                    | Passed | NA |
|-------------------|---------------------------------------------------------------------------|----------------------------------------------------------------------------------------------------|----------------------------------------------------------------------------------------------------|--------|----|
| CMS3.5S.CMS.G.079 | Share audio of the<br>web page by using<br>share tab option in<br>CMS     | Verify whether in CMS<br>while sharing click<br>"share tab option" to<br>share audio of the<br>browser(Chrome,Mozilla,Safari) | CMS Web app<br>(Chrome on<br>Windows) -><br>CMSWebex<br>Room Kit -><br>Unified CM<br>(Sip Trunk) -><br>Cisco Webex<br>deskpro | Passed | NA |
| CMS3.5S.CMS.G.080 | Share entire screen<br>with audio as a<br>presenter during CMS<br>meeting | Verify whether in CMS<br>while sharing screen<br>click "Entire screen" to<br>share audio and video of<br>the content          | CMS Web app<br>(Chrome on<br>Windows) -><br>CMSWebex<br>Room Kit -><br>Unified CM<br>(Sip Trunk) -><br>CMS(Safari in<br>iOS)  | Passed | NA |
| CMS3.5S.CMS.G.091 | Create a meeting with<br>the existing time in<br>CMS Web app              | Verify whether Cisco<br>Management System is<br>able to throw error<br>message                                                | CMS Web App<br>(Chrome on<br>Windows) -><br>CMS -> CMS<br>Webex App<br>(Mozilla)                                              | Passed | NA |
| CMS3.5S.CMS.G.112 | View logs of CMS<br>through CMM                                           | Verify whether the log<br>of Cisco management<br>System captured in<br>CMM                                                    | NA                                                                                                    | Passed | NA |
| CMS3.5S.CMS.G.113 | Audit log for signing<br>out from CMS<br>Webapp                           | Verify whether the user<br>is able to view the audit<br>log of signing out in<br>CMS                                          | NA                                                                                                    | Passed | NA |
| CMS3.5S.CMS.G.119 | Audit log for creating space in CMS                                       | Verify whether the user<br>is able to view the audit<br>log for creating space in<br>Cisco Management<br>System               | NA                                                                                                    | Passed | NA |

| CMS3.5S.CMS.G.120 | Audit log for muting<br>microphone of other<br>participant(s) in the<br>meeting               | Verify whether the user<br>is able to view the audit<br>log for muting mic of<br>other participants in<br>Cisco Management<br>System | NA                                                                                                    | Passed | NA |
|-------------------|-----------------------------------------------------------------------------------------------|----------------------------------------------------------------------------------------------------|----------------------------------------------------------------------------------------------------|--------|----|
| CMS3.5S.CMS.G.148 | Message in call chat<br>through user with<br>Hebrew name                                      | Verify whether the user<br>is able to message in<br>Hebrew during call                                                               | CMS Web App<br>(Chrome on<br>Windows)-><br>CMS -> CMS<br>Web App<br>(Microsoft edge<br>on Window                       | Passed | NA |
| CMS3.5S.CMS.G.149 | Remove user with<br>Arabic name from call<br>and add back in<br>sometime                      | Verify whether the user<br>is able to remove<br>"Arabic name"<br>participant from call and<br>add back after sometime                | CMS Web App<br>(Chrome on<br>Windows)-><br>CMS -> CMS<br>Web App<br>(Microsoft edge<br>on Window                       | Passed | NA |
| CMS3.5S.CMS.G.150 | User with Hebrew<br>name waits at the<br>lobby                                                | Verify whether the user<br>with Hebrew name waits<br>at lobby                                                                        | CMS Web App<br>(Chrome on<br>Windows)-><br>CMS -> CMS<br>Web App<br>(Microsoft edge<br>on Window                       | Passed | NA |
| CMS3.5S.CMS.G.152 | License status during<br>one-to-one space call                                                | Verify whether license<br>is used during<br>one-to-one space call                                                                    | CMS Web<br>app(Chrome)-><br>CMS Web<br>app(Firefox)-><br>CMS space                                                     | Passed | NA |
| CMS3.5S.CMS.G.153 | License status during<br>multiple participants<br>during space call                           | Verify whether admin<br>user is able to see<br>multiple license are used<br>during multiple space<br>calls in license status<br>page | CMS Web<br>app(Chrome)-><br>CMS Web<br>app(Firefox)-><br>CMSWebex<br>Desk Pro-><br>CMSWebex<br>Board 55-><br>CMS space | Passed | NA |
| CMS3.5S.CMS.G.154 | View the license<br>registration and<br>authorization status in<br>CMM user interface<br>page | Verify whether local<br>user is able to see the<br>license registration and<br>Authorzation Status in<br>CMM user interface<br>page  | NA                                                                                                    | Passed | NA |

| CMS3.5S.CMS.G.156 | Enable smart licensing<br>in Cisco Exp-E                                                                              | Verify whether admin<br>user is able to enable<br>smart licensing in Cisco<br>Exp-E                                                                                                    | NA                                             | Passed | NA |
|-------------------|----------------------------------------------------------------------------------------------------|----------------------------------------------------------------------------------------------------|------------------------------------------------|--------|----|
| CMS3.5S.CMS.G.158 | View the license<br>status of Cisco Exp-E<br>in command line using<br>xstatus                                         | Verify whether admin<br>user is able to see the<br>license status of Cisco<br>Exp-E in command line<br>using xstatus.                                                                                                    | NA                                             | Passed | NA |
| CMS3.5S.CMS.G.160 | View rich media<br>session license usage<br>in Cisco Exp-E during<br>multiple call                                    | Verify whether admin<br>user is able to see the<br>rich media session<br>license usage in Cisco<br>Exp-E                                                                                                    | NA                                             | Passed | NA |
| CMS3.5S.CMS.G.170 | Enable file share<br>option through API in<br>CMS during meeting<br>initiated via CMS web<br>app-Chrome on<br>Windows | Verify whether user able<br>to enable file share<br>option from Cisco<br>Meeting Server through<br>application<br>programming interface<br>during meeting initiated<br>via Cisco Meeting<br>Server Web app –<br>Chrome on Windows<br>user | CMS Web app<br>(Chrome on<br>Windows)<br>->CMS | Passed | NA |
| CMS3.5S.CMS.G.171 | Enable add file option<br>through API in CMS<br>during meeting<br>initiated via CMS web<br>app-Chrome on<br>Windows   | Verify whether user able<br>to enable add files<br>option from Cisco<br>Meeting Server through<br>application<br>programming interface<br>during meeting initiated<br>via Cisco Meeting<br>Server Web app –<br>Chrome on Windows<br>user  | (Chrome on<br>Windows)                         | Passed | NA |
| CMS3.5S.CMS.G.177 | Enable file share<br>option through API in<br>CMS during meeting<br>initiated via CMS web<br>app-Chrome on<br>Firefox | Verify whether user able<br>to enable file share<br>option from Cisco<br>Meeting Server through<br>application<br>programming interface<br>during meeting initiated<br>via Cisco Meeting<br>Server Web app –<br>Chrome on Firefox user    | (Chrome on<br>Firefox)                         | Passed | NA |

| CMS3.5S.CMS.G.178 | Enable add file option<br>through API in CMS<br>during meeting<br>initiated via CMS web<br>app-Chrome on<br>Firefox                                                     | Verify whether user able<br>to enable add files<br>option from Cisco<br>Meeting Server through<br>application<br>programming interface<br>during meeting initiated<br>via Cisco Meeting<br>Server Web app –<br>Chrome on Firefox user                                                                               | CMS Web app<br>(Chrome on<br>Firefox)<br>->CMS                                              | Passed | NA |
|-------------------|----------------------------------------------------------------------------------------------------|----------------------------------------------------------------------------------------------------|---------------------------------------------------------------------------------------------|--------|----|
| CMS3.5S.CMS.G.185 | Enable background<br>blur option through<br>API in CMS during<br>meeting initiated via<br>CMS web<br>app-Chrome on<br>Windows                                           | Verify whether user able<br>to enable background<br>blur option from Cisco<br>Meeting Server through<br>application<br>programming interface<br>during meeting initiated<br>via Cisco Meeting<br>Server Web app –<br>Chrome on Windows<br>user                                                                      | CMS Web app<br>(Chrome on<br>Windows)<br>->CMS                                              | Passed | NA |
| CMS3.5S.CMS.G.187 | Enable background<br>blur option through<br>API in CMS during<br>meeting initiated via<br>CMS web<br>app-Chrome on<br>Windows with CMS<br>web app-Firefox on<br>Windows | Verify whether user able<br>to enable background<br>blur option from Cisco<br>Meeting Server through<br>application<br>programming interface<br>during meeting initiated<br>via Cisco Meeting<br>Server Web app –<br>Chrome on Windows<br>user with Cisco Meeting<br>Server Web app –<br>Firefox on Windows<br>user | CMS Web app<br>(Chrome on<br>Windows)<br>->CMS -><br>CMS Web app<br>(Firefox on<br>Windows) | Passed | NA |
| CMS3.5S.CMS.G.188 | Blur background from<br>CMS web<br>app-Chrome on<br>Windows while in<br>meeting with CMS<br>web app-Firefox on<br>Windows                                               | Verify whether user able<br>to blur background from<br>Cisco Meeting Server<br>Web app – Chrome on<br>Windows user while in<br>call with Cisco Meeting<br>Server Web app –<br>Firefox on Windows<br>user                                                                                                    | CMS Web app<br>(Chrome on<br>Windows)<br>->CMS -><br>CMS Web app<br>(Firefox on<br>Windows) | Passed | NA |

| CMS3.5S.CMS.G.189 | Disable HD mode and<br>then blur background<br>from CMS web<br>app-Chrome on<br>Windows while in<br>meeting with CMS<br>web app-Firefox on<br>Windows       | Verify whether user able<br>to Blur background from<br>Cisco Meeting Server<br>Web app – Chrome on<br>Windows user while<br>High-definition mode is<br>disabled in call with<br>Cisco Meeting Server<br>Web app – Firefox on<br>Windows user                                   | 11                                                                                          | Passed | NA |
|-------------------|----------------------------------------------------------------------------------------------------|----------------------------------------------------------------------------------------------------|---------------------------------------------------------------------------------------------|--------|----|
| CMS3.5S.CMS.G.190 | Enable self-view<br>mirror and blur<br>background from<br>CMS web<br>app-Chrome on<br>Windows while in<br>meeting with CMS<br>web app-Firefox on<br>Windows | Verify whether user able<br>to enable self-view<br>mirror and blur<br>background from Cisco<br>Meeting Server Web app<br>– Chrome on Windows<br>user while<br>High-definition mode is<br>disabled in call with<br>Cisco Meeting Server<br>Web app – Firefox on<br>Windows user | CMS Web app<br>(Chrome on<br>Windows)<br>->CMS -><br>CMS Web app<br>(Firefox on<br>Windows) | Passed | NA |

## **Cisco Collaboration Endpoints**

| Logical ID           | Title                                                              | Description                                                                                                    | Call<br>Component<br>Flow | Status | Defects |
|----------------------|--------------------------------------------------------------------|----------------------------------------------------------------------------------------------------|---------------------------|--------|---------|
| UCJ14SU2FCS.CE.G.001 | Enable alarm<br>detection for<br>Webex Board<br>55 through<br>xAPI | Verify whether<br>user can enable<br>alarm detection<br>for Cisco<br>Webex Board<br>55 through<br>xAPI registered<br>in Cisco Unified<br>Communications<br>Manager |                           | Passed | NA      |

| UCJ14SU2FCS.CE.G.002 | Turn on alarm<br>detection for<br>Webex Desk<br>Pro through<br>xAPI                                            | Verify whether<br>user can enable<br>alarm detection<br>for Cisco<br>Webex Desk<br>Pro through<br>xAPI registered<br>in Cisco Unified<br>Communications<br>Manager                                                           | NA          | Passed | NA |
|----------------------|----------------------------------------------------------------------------------------------------|----------------------------------------------------------------------------------------------------|-------------|--------|----|
| UCJ14SU2FCS.CE.G.003 | Set timeout of<br>alarm detection<br>for Webex<br>Board 55<br>through xAPI                                     | Verify whether<br>user can set<br>timeout of<br>alarm detection<br>for Cisco<br>Webex Board<br>55 through<br>xAPI registered<br>in Cisco Unified<br>Communications<br>Manager                                                | NA          | Passed | NA |
| UCJ14SU2FCS.CE.G.004 | Set timeout of<br>alarm detection<br>for Webex<br>Desk Pro<br>through xAPI                                     | Verify whether<br>user can set<br>timeout of<br>alarm detection<br>for Cisco<br>Webex Desk<br>Pro through<br>xAPI registered<br>in Cisco Unified<br>Communications<br>Manager                                                | NA          | Passed | NA |
| UCJ14SU2FCS.CE.G.008 | Turn on alarm<br>detection for<br>Webex board<br>55 through<br>xAPI while in<br>call with<br>Webex Room<br>Kit | Verify whether<br>user able to turn<br>on alarm<br>detection mode<br>from xAPI of<br>Cisco Webex<br>Board 55 while<br>in call with<br>Cisco Webex<br>Room Kit<br>registered in<br>Cisco Unified<br>Communications<br>Manager | CM -> Webex | Passed | NA |

| UCJ14SU2FCS.CE.G.009 | Turn on alarm<br>detection for<br>Webex Desk<br>Pro through<br>xAPI while<br>sharing<br>presentation | Verify whether<br>user able to turn<br>on alarm<br>detection mode<br>from xAPI of<br>Cisco Webex<br>Desk Pro while<br>sharing<br>presentation to<br>Cisco Webex<br>Board 55<br>registered in<br>Cisco Unified<br>Communications<br>Manager | Webex Desk<br>Pro -> Unified<br>CM -> Webex<br>Board 55Webex<br>Desk Pro-><br>Presentation<br>Sharing | Passed | NA |
|----------------------|----------------------------------------------------------------------------------------------------|----------------------------------------------------------------------------------------------------|----------------------------------------------------------------------------------------------------|--------|----|
| UCJ14SU2FCS.CE.G.010 | Turn on alarm<br>detection for<br>Webex Desk<br>Pro through<br>xAPI during<br>Mute                   | Verify whether<br>user able to turn<br>on alarm<br>detection mode<br>from xAPI of<br>Cisco Webex<br>Desk Pro when<br>call is in Mute<br>with Cisco<br>Webex Board<br>55 registered in<br>Cisco Unified<br>Communications<br>Manager        | Webex Desk<br>Pro -> Unified<br>CM -> Webex<br>Board 55                                               | Passed | NA |
| UCJ14SU2FCS.CE.G.011 | Provisioning<br>status while<br>turn on alarm<br>detection for<br>Webex board<br>55                  | Verify whether<br>user able to see<br>provisioning<br>status while turn<br>on alarm<br>detection mode<br>from xAPI of<br>Cisco Webex<br>Board 55<br>registered in<br>Cisco Unified<br>Communications<br>Manager                            | NA                                                                                                    | Passed | NA |

| UCJ14SU2FCS.CE.G.012 | Increase<br>volume and<br>turn on alarm<br>detection for<br>Webex board<br>55 while in call<br>with Webex<br>Room Kit                   | Verify whether<br>user able to<br>increase volume<br>and turn on<br>alarm detection<br>mode from<br>xAPI of Cisco<br>Webex Board<br>55 while in call<br>with Cisco<br>Webex Room<br>Kit registered in<br>Cisco Unified                                                   | Webex Board<br>55-> Unified<br>CM -> Webex<br>Room Kit                   | Passed | NA |
|----------------------|----------------------------------------------------------------------------------------------------|----------------------------------------------------------------------------------------------------|--------------------------------------------------------------------------|--------|----|
|                      |                                                                                                    | Communications<br>Manager                                                                                                    |                                                                          |        |    |
| UCJ14SU2FCS.CE.G.013 | Decrease<br>volume and<br>turn on alarm<br>detection for<br>Webex Desk<br>Pro while in<br>call with<br>Webex Room<br>Kit                | Verify whether<br>user able to<br>decrease<br>volume and turn<br>on alarm<br>detection mode<br>from xAPI of<br>Cisco Webex<br>Desk Pro while<br>in call with<br>Cisco Webex<br>Room Kit<br>registered in<br>Cisco Unified<br>Communications<br>Manager                   | Webex Desk<br>Pro-> Unified<br>CM -> Webex<br>Room Kit                   | Passed | NA |
| UCJ14SU2FCS.CE.G.014 | Increase<br>volume and<br>turn on alarm<br>detection for<br>Webex Room<br>Kit Plus Mini<br>while in call<br>with Webex<br>Room Kit Plus | Verify whether<br>user able to<br>increase volume<br>and turn on<br>alarm detection<br>mode from<br>xAPI of Cisco<br>Webex Room<br>Kit Plus Mini<br>while in call<br>with Cisco<br>Webex Room<br>Kit Plus<br>registered in<br>Cisco Unified<br>Communications<br>Manager | Webex Room<br>Kit Plus Mini-><br>Unified CM -><br>Webex Room<br>Kit Plus | Passed | NA |

| UCJ14SU2FCS.CE.G.015 | Provisioning<br>status while<br>turn on alarm<br>detection for<br>Webex Desk<br>Pro                 | Verify whether<br>user able to see<br>provisioning<br>status while turn<br>on alarm<br>detection mode<br>from xAPI of<br>Cisco Webex<br>Desk Pro<br>registered in<br>Cisco Unified<br>Communications<br>Manager             | NA | Passed | NA |
|----------------------|----------------------------------------------------------------------------------------------------|----------------------------------------------------------------------------------------------------|----|--------|----|
| UCJ14SU2FCS.CE.G.016 | Record Test<br>Audio and Play<br>recording<br>option<br>availability on<br>OSD of Webex<br>Desk Pro | Verify whether<br>user can see<br>record test<br>audio and play<br>recording<br>option<br>availability on<br>On-Screen<br>display of Cisco<br>Webex Desk<br>Pro registered in<br>Cisco Unified<br>Communications<br>Manager | NA | Passed | NA |
| UCJ14SU2FCS.CE.G.017 | Record test<br>audio via<br>default test<br>microphone<br>option from<br>Webex Desk<br>Pro          | Verify whether<br>user can record<br>test audio via<br>default test<br>microphone<br>option from<br>Cisco Webex<br>Desk Pro<br>registered in<br>Cisco Unified<br>Communications<br>Manager                                  | NA | Passed | NA |

| UCJ14SU2FCS.CE.G.018 | Record test<br>audio via noise<br>removal test<br>microphone<br>option from<br>Webex Desk<br>Pro            | Verify whether<br>user can record<br>test audio via<br>noise removal<br>test microphone<br>option from<br>Cisco Webex<br>Desk Pro<br>registered in<br>Cisco Unified<br>Communications<br>Manager            | NA                                                      | Passed | NA |
|----------------------|----------------------------------------------------------------------------------------------------|----------------------------------------------------------------------------------------------------|---------------------------------------------------------|--------|----|
| UCJ14SU2FCS.CE.G.019 | Record test<br>audio via<br>optimize for<br>my voice test<br>microphone<br>option from<br>Webex Desk<br>Pro | Verify whether<br>user can record<br>test audio via<br>optimize for my<br>voice test<br>microphone<br>option from<br>Cisco Webex<br>Desk Pro<br>registered in<br>Cisco Unified<br>Communications<br>Manager | NA                                                      | Passed | NA |
| UCJ14SU2FCS.CE.G.020 | Play default<br>test audio from<br>OSD of Webex<br>Desk Pro after<br>call with<br>Webex Room<br>Kit         | Verify whether<br>user can play<br>default test<br>audio from<br>Cisco Webex<br>Desk Pro after<br>call with Cisco<br>Webex Room<br>Kit registered in<br>Cisco Unified<br>Communications<br>Manager          | Webex Desk<br>Pro -> Unified<br>CM -> Webex<br>Room Kit | Passed | NA |

| UCJ14SU2FCS.CE.G.031 | Translation<br>from English to<br>Spanish by<br>changing<br>language on<br>Closed caption<br>available on<br>OSD of Webex<br>Board 55<br>linked with<br>Webex Edge<br>Cloud in<br>meeting | Verify whether<br>user able to<br>translate<br>English to<br>Spanish by<br>changing<br>language<br>through closed<br>caption on<br>Cisco Webex<br>Board 55 linked<br>with Cisco<br>Webex Edge<br>Cloud during<br>call with Cisco<br>Webex Room<br>Kit Mini and<br>Cisco Webex<br>Room Kit<br>registered in<br>Cisco Unified<br>Communications<br>Manager | Webex Room<br>Kit Mini -><br>Unified CM -><br>Webex Board<br>55Webex Room<br>Kit Mini -> Add<br>-> Unified CM<br>->Webex Room<br>Kit | Passed | NA |
|----------------------|----------------------------------------------------------------------------------------------------|----------------------------------------------------------------------------------------------------|----------------------------------------------------------------------------------------------------|--------|----|
| UCJ14SU2FCS.CE.G.032 | Closed caption<br>availability on<br>OSD of Webex<br>Board 55<br>linked with<br>Webex Edge<br>Cloud while<br>sharing screen<br>from Webex<br>Room Kit                                     | Verify whether<br>user able to see<br>closed caption<br>option on Cisco<br>Webex Board<br>55 linked with<br>Cisco Webex<br>Edge Cloud<br>during call with<br>Cisco Webex<br>Room Kit<br>registered in<br>Cisco Unified<br>Communications<br>Manager                                                                                                    | Webex Room<br>Kit -> Unified<br>CM -> Webex<br>Board 55Webex<br>Room Kit-><br>Presentation<br>Sharing                                | Passed | NA |

| UCJ14SU2FCS.CE.G.033 | Closed caption<br>availability on<br>OSD of Webex<br>Room Kit<br>linked with<br>Webex Edge<br>Cloud while<br>sharing screen<br>from Webex<br>Room Kit Pro                                                         | Verify whether<br>user able to see<br>closed caption<br>option on Cisco<br>Webex Room<br>Kit Pro linked<br>with Cisco<br>Webex Edge<br>Cloud during<br>call with Cisco<br>Webex Room<br>Kit Pro<br>registered in<br>Cisco Unified<br>Communications<br>Manager                                              | Webex Room<br>Kit Pro-><br>Unified CM -><br>Webex Room<br>Kit Webex<br>Room Kit Pro-><br>Presentation<br>Sharing     | Passed | NA |
|----------------------|----------------------------------------------------------------------------------------------------|----------------------------------------------------------------------------------------------------|----------------------------------------------------------------------------------------------------|--------|----|
| UCJ14SU2FCS.CE.G.034 | Closed caption<br>availability on<br>OSD of Webex<br>Desk Pro<br>linked with<br>Webex Edge<br>Cloud while<br>sharing screen<br>from Webex<br>Room Kit                                                             | Verify whether<br>user able to see<br>closed caption<br>option on Cisco<br>Webex Desk<br>Pro linked with<br>Cisco Webex<br>Edge Cloud<br>during call with<br>Cisco Webex<br>Room Kit<br>registered in<br>Cisco Unified<br>Communications<br>Manager                                                         | Webex Room<br>Kit -> Unified<br>CM -> Webex<br>Desk Pro<br>Webex Room<br>Kit-><br>Presentation<br>Sharing            | Passed | NA |
| UCJ14SU2FCS.CE.G.035 | Translation<br>changes from<br>English to<br>Spanish during<br>from Closed<br>caption on<br>OSD of Webex<br>Desk Pro<br>linked with<br>Webex Edge<br>Cloud while<br>sharing screen<br>from Webex<br>Room Kit Plus | Verify whether<br>user able to<br>change English<br>to Spanish<br>Translation<br>from closed<br>caption option<br>on Cisco Webex<br>Desk Pro linked<br>with Cisco<br>Webex Edge<br>Cloud during<br>call with Cisco<br>Webex Room<br>Kit Plus<br>registered in<br>Cisco Unified<br>Communications<br>Manager | Webex Room<br>Kit Plus -><br>Unified CM -><br>Webex Desk<br>Pro Webex<br>Room Kit Plus<br>-> Presentation<br>Sharing | Passed | NA |

| UCJ14SU2FCS.CE.G.036 | Pair Webex<br>Desk Pro with<br>Cisco Webex<br>App for<br>Windows via<br>USB-C                                          | Verify whether<br>user able to pair<br>Cisco Webex<br>Desk Pro with<br>Cisco Webex<br>App for<br>Windows via<br>USB-C,<br>endpoint<br>registered in<br>Cisco Unified<br>Communications<br>Manager                                             | NA                                                                                                    | Passed | NA |
|----------------------|----------------------------------------------------------------------------------------------------|----------------------------------------------------------------------------------------------------|----------------------------------------------------------------------------------------------------|--------|----|
| UCJ14SU2FCS.CE.G.037 | Share content<br>from Cisco<br>Webex App to<br>pair Webex<br>Desk Pro via<br>USB-C                                     | Verify whether<br>Cisco Webex<br>App for<br>Windows user<br>able to share<br>content to Cisco<br>Webex Desk<br>Pro via USB-C,<br>endpoint<br>registered in<br>Cisco Unified<br>Communications<br>Manager                                      | NA                                                                                                    | Passed | NA |
| UCJ14SU2FCS.CE.G.038 | Pair Webex<br>Desk Pro with<br>Cisco Webex<br>App for<br>Windows via<br>USB-C during<br>call with<br>Webex Room<br>Kit | Verify whether<br>user able to pair<br>Cisco Webex<br>Desk Pro with<br>Cisco Webex<br>App for<br>Windows via<br>USB-C during<br>call with Cisco<br>Webex Room<br>Kit, endpoint<br>registered in<br>Cisco Unified<br>Communications<br>Manager | Webex Room<br>Kit -> Unified<br>CM ->Webex<br>Desk Pro<br>(Paired with<br>Cisco Webex<br>App for<br>Windows via<br>USB-C) | Passed | NA |

| UCJ14SU2FCS.CE.G.043 | Sharing<br>presentation<br>during<br>Meet-Me<br>conference<br>between<br>MX300 G2 and<br>Webex Room<br>Kit Plus and<br>SX20 Quick<br>Set managed<br>via MCU 5320 | Check<br>Presentation<br>sharing during<br>Meet-Me<br>conference<br>between Cisco<br>TelePresence<br>MX300 G2 and<br>Cisco<br>TelePresence<br>SX20 Quick<br>Set, Cisco<br>Webex Room<br>Kit Plus via<br>Cisco<br>TelePresence<br>MCU 5320<br>registered in<br>Cisco Unified<br>Communications<br>Manager | MX300 G2,<br>SX20 Quick Set,<br>Webex Room<br>Kit Plus<br>(Sharing<br>Presentation) -><br>Unified CM -><br>SIP Trunk -><br>Meet-Me (MCU<br>5320) | Passed | NA |
|----------------------|----------------------------------------------------------------------------------------------------|----------------------------------------------------------------------------------------------------|----------------------------------------------------------------------------------------------------|--------|----|
| UCJ14SU2FCS.CE.G.044 | Hold/Resume<br>during<br>Meet-Me<br>conference<br>between<br>MX300 G2,<br>Webex Room<br>Kit Plus and<br>Webex DX70<br>managed via<br>MCU 5320                    | Check whether<br>Hold/Resume<br>during Meet-Me<br>Conference<br>among Cisco<br>TelePresence<br>MX300 G2,<br>Cisco Webex<br>Room Kit Plus<br>and Cisco<br>Webex DX70<br>via Cisco<br>TelePresence<br>MCU 5320<br>registered in<br>Cisco Unified<br>Communications<br>Manager                              | MX300 G2,<br>Webex Room<br>Kit Plus, Webex<br>DX70<br>(Hold/Resume)<br>->Unified CM<br>-> SIP Trunk -><br>Meet-Me (MCU<br>5320)                  | Passed | NA |

| UCJ14SU2FCS.CE.G.045 | Presentation sharing in an | Check<br>Presentation | Webex Board<br>55 -> Unified | Passed | NA |
|----------------------|----------------------------|-----------------------|------------------------------|--------|----|
|                      | Ad Hoc                     | sharing in Ad         | CM -> SIP                    |        |    |
|                      | conference                 | Hoc Conference        | Trunk -> Webex               |        |    |
|                      | from Webex                 | from Cisco            | Room Kit                     |        |    |
|                      | Board 55                   | Webex Board           | PlusWebex                    |        |    |
|                      | registered in              | 55 to Cisco           | Board 55 ->Add               |        |    |
|                      | Unified CM                 | Webex Room            | -> MRGL                      |        |    |
|                      | initiated via              | Kit Plus and          | ->Unified CM->               |        |    |
|                      | MCU 5320                   | Cisco                 | SIP Trunk->                  |        |    |
|                      |                            | TelePresence          | MCU 5320 ->                  |        |    |
|                      |                            | MX300 G2 via          | MX300                        |        |    |
|                      |                            | Cisco                 | G2Webex Board                |        |    |
|                      |                            | TelePresence          | 55 (Merge) ->                |        |    |
|                      |                            | MCU 5320 all          | MX300 G2                     |        |    |
|                      |                            | endpoints             | Webex Board                  |        |    |
|                      |                            | registered in         | 55 (Presentation             |        |    |
|                      |                            | Cisco Unified         | Sharing)                     |        |    |
|                      |                            | Communications        |                              |        |    |
|                      |                            | Manager               |                              |        |    |
| UCJ14SU2FCS.CE.G.046 | U U                        | Check Long            | Webex Room                   | Passed | NA |
|                      | for Ad Hoc                 | Duration Ad           | Kit Plus ->                  |        |    |
|                      | conference                 | Hoc Conference        | Unified CM ->                |        |    |
|                      | among Webex                | from Cisco            | MX300                        |        |    |
|                      | Room Kit Plus,             | Webex Room            | G2MX300                      |        |    |
|                      | MX300 G2 and               | Kit Plus to           | G2->Add ->                   |        |    |
|                      | Webex Board                | Cisco Webex           | MRGL ->                      |        |    |
|                      | 55 using MCU               | Board 55 and          | Unified CM->                 |        |    |
|                      | 5320                       | Cisco                 | SIP Trunk->                  |        |    |
|                      |                            | TelePresence          | MCU 5320 ->                  |        |    |
|                      |                            | MX300 G2 via          | Webex Board                  |        |    |
|                      |                            | Cisco                 | 55 MX300 G2                  |        |    |
|                      |                            | TelePresence          | -> Merge                     |        |    |
|                      |                            | MCU 5320 all          |                              |        |    |
|                      |                            | endpoints             |                              |        |    |
|                      |                            | registered in         |                              |        |    |
|                      |                            | Cisco Unified         |                              |        |    |
|                      |                            | Communications        |                              |        |    |
|                      |                            | Manager               |                              |        |    |

| UCJ14SU2FCS.CE.G.047 | Initiate a<br>Meet-Me<br>conference with<br>Bandwidth<br>1472 kbps<br>among Webex<br>Board 55,<br>MX300 G2 and<br>Webex Room<br>Kit Plus<br>managed by<br>MCU 5320 | Check Meet-Me<br>Conference<br>with 1472 kbps<br>bandwidth<br>among Cisco<br>TelePresence<br>MX300 G2,<br>Cisco Webex<br>Board 55 and<br>Cisco Webex<br>Room Kit Plus<br>registered in<br>Cisco Unified<br>Communications<br>Manager | Webex Board<br>55, MX300 G2,<br>Webex Room<br>Kit Plus (1472<br>kbps) -> Unified<br>CM-> Zone -><br>Meet-Me (MCU<br>5320) | Passed | NA |
|----------------------|----------------------------------------------------------------------------------------------------|----------------------------------------------------------------------------------------------------|----------------------------------------------------------------------------------------------------|--------|----|
| UCJ14SU2FCS.CE.G.053 | Swipe to right<br>to see more<br>buttons after<br>enabling New<br>RoomOS<br>Experience in<br>Webex Board<br>55                                                     | Verify whether<br>user is able to<br>do swipe right<br>to see more<br>buttons after<br>enabling New<br>RoomOS<br>Experience in<br>Webex Board<br>55                                                                                  | NA                                                                                                    | Passed | NA |
| UCJ14SU2FCS.CE.G.056 | View self-view<br>in Webex Desk<br>Pro after<br>enabling New<br>RoomOS<br>Experience                                                                               | Verify whether<br>user is able to<br>see self-view<br>after enabling<br>the New<br>RoomOS<br>Experience in<br>Webex Desk<br>Pro                                                                                                    | NA                                                                                                    | Passed | NA |
| UCJ14SU2FCS.CE.G.061 | Share content<br>from laptop<br>using different<br>options in<br>Webex Desk<br>Pro                                                                                 | Verify whether<br>user is able to<br>share the<br>content from<br>laptop using<br>different<br>options in<br>Webex Desk<br>Pro                                                                                                    | NA                                                                                                    | Passed | NA |

| UCJ14SU2FCS.CE.G.063 | Configure<br>audio volume<br>using<br>xcommand for<br>Webex Desk<br>Pro                       | Verify whether<br>the user is able<br>to configure the<br>audio volume<br>using<br>xcommand for<br>Webex Desk<br>Pro                                            | NA | Passed | NA |
|----------------------|-----------------------------------------------------------------------------------------------|----------------------------------------------------------------------------------------------------|----|--------|----|
| UCJ14SU2FCS.CE.G.065 | H323 port<br>status using<br>xcommand for<br>Webex Desk<br>Pro                                | Verify whether<br>the user is able<br>to configure and<br>view the status<br>overview for<br>H323 port for<br>Webex Desk<br>Pro                                 | NA | Passed | NA |
| UCJ14SU2FCS.CE.G.069 | View network<br>ethernet speed<br>status status<br>using<br>xcommand for<br>Webex Desk<br>Pro | Verify whether<br>the user is able<br>to configure and<br>view the status<br>overview for<br>network<br>ethernet speed<br>status for<br>Webex Desk<br>Pro       | NA | Passed | NA |
| UCJ14SU2FCS.CE.G.073 | View Webex<br>Meetings Join<br>Protocol status<br>using<br>xcommand for<br>Webex Desk<br>Pro  | Verify whether<br>the user is able<br>to configure and<br>view the status<br>overview for<br>Webex<br>Meetings Join<br>Protocol status<br>for Webex Desk<br>Pro | NA | Passed | NA |
| UCJ14SU2FCS.CE.G.076 | View<br>Diagnostics<br>Message Level<br>Status using<br>xcommand for<br>Webex Desk<br>Pro     | Verify whether<br>the user is able<br>to configure and<br>view the status<br>overview for<br>Diagnostics<br>Message Level<br>Status for<br>Webex Desk<br>Pro    | NA | Passed | NA |

| UCJ14SU2FCS.CE.G.080 | Configure &<br>apply Bluetooth<br>device template<br>for Webex<br>Desk Pro                 | Verify whether<br>the user is able<br>to configure and<br>apply Bluetooth<br>device template<br>for Webex Desk<br>Pro                                  | NA | Passed | NA |
|----------------------|--------------------------------------------------------------------------------------------|----------------------------------------------------------------------------------------------------|----|--------|----|
| UCJ14SU2FCS.CE.G.083 | Configure &<br>apply far end<br>camera control<br>device template<br>for Webex<br>Desk Pro | Verify whether<br>the user is able<br>to configure and<br>apply<br>conference far<br>end camera<br>control device<br>template for<br>Webex Desk<br>Pro | NA | Passed | NA |
| UCJ14SU2FCS.CE.G.086 | Configure &<br>apply Welcome<br>text device<br>template for<br>Webex Desk<br>Pro           | Verify whether<br>the user is able<br>to configure and<br>apply Welcome<br>text template for<br>Webex Desk<br>Pro                                      | NA | Passed | NA |
| UCJ14SU2FCS.CE.G.089 | Configure &<br>apply user<br>interface Kiosk<br>device template<br>for Webex<br>Desk Pro   | Verify whether<br>the user is able<br>to configure and<br>apply user<br>interface Kiosk<br>template for<br>Webex Desk<br>Pro                           | NA | Passed | NA |
| UCJ14SU2FCS.CE.G.090 | Configure &<br>apply voice<br>control device<br>template for<br>Webex Desk<br>Pro          | Verify whether<br>the user is able<br>to configure and<br>apply voice<br>control template<br>for Webex Desk<br>Pro                                     | NA | Passed | NA |

| UCJ14SU2FCS.CE.G.091 | Search people<br>in directory of<br>Webex Desk<br>Pro after<br>configuring<br>Webex Edge<br>for Device<br>registered in<br>Unified CM | Verify whether<br>user can be able<br>to search people<br>in directory of<br>Cisco Webex<br>Desk Pro after<br>configuring<br>Cisco Webex<br>Edge for Device<br>registered in<br>Cisco Unified<br>Communication<br>Manager        | NA | Passed | NA |
|----------------------|----------------------------------------------------------------------------------------------------|----------------------------------------------------------------------------------------------------|----|--------|----|
| UCJ14SU2FCS.CE.G.092 | Search Webex<br>Room Kit in<br>directory of<br>Webex Board<br>55 via web UI<br>registered in<br>Unified CM                            | Verify whether<br>user can be able<br>to search Cisco<br>Webex Room<br>Kit in directory<br>of Cisco Webex<br>Board 55 via<br>web UI<br>registered in<br>Cisco Unified<br>Communication<br>Manager                                | NA | Passed | NA |
| UCJ14SU2FCS.CE.G.093 | Search PMR<br>information in<br>directory of<br>Webex Desk<br>LE via web UI<br>registered in<br>Unified CM                            | Verify whether<br>user can be able<br>to search<br>Personal<br>Meeting Room<br>information in<br>directory of<br>Cisco Webex<br>Desk Limited<br>Edition via web<br>UI registered in<br>Cisco Unified<br>Communication<br>Manager | NA | Passed | NA |

| UCJ14SU2FCS.CE.G.122 | Enable Kiosk<br>mode and<br>provide URL<br>via xAPI<br>commands in<br>Webex Board<br>55 registered in<br>Unified CM            | Verify whether<br>user can be able<br>to enable Kiosk<br>mode and<br>provide URL<br>via xAPI<br>commands in<br>Cisco Webex<br>Board 55<br>registered in<br>Cisco Unified<br>Communication<br>Manager                                      | NA | Passed | NA |
|----------------------|----------------------------------------------------------------------------------------------------|----------------------------------------------------------------------------------------------------|----|--------|----|
| UCJ14SU2FCS.CE.G.123 | Lock Settings<br>Menu after<br>enabling Kiosk<br>mode in web<br>UI of Webex<br>Board 55<br>registered in<br>Unified CM         | Verify whether<br>user can be able<br>to lock Settings<br>Menu after<br>enabling Kiosk<br>mode and<br>provide URL in<br>web User<br>Interface of<br>Cisco Webex<br>Board 55<br>registered in<br>Cisco Unified<br>Communication<br>Manager | NA | Passed | NA |
| UCJ14SU2FCS.CE.G.126 | Hide Settings<br>Menu after<br>enabling Kiosk<br>mode via xAPI<br>commands in<br>Webex Board<br>55 registered in<br>Unified CM | Verify whether<br>user can be able<br>to hide Settings<br>Menu after<br>enabling Kiosk<br>mode and<br>provide URL<br>via xAPI<br>commands in<br>Cisco Webex<br>Board 55<br>registered in<br>Cisco Unified<br>Communication<br>Manager     | NA | Passed | NA |

| UCJ14SU2FCS.CE.G.127 | Initiate the call<br>from Webex<br>Desk Pro after<br>enabling Kiosk<br>mode and SIP<br>URL handler<br>via xAPI<br>commands                | Verify whether<br>user can be able<br>to initiate the<br>call from Cisco<br>Webex Desk<br>Pro after<br>enabling Kiosk<br>mode and SIP<br>URL handler<br>via xAPI<br>commands                                   | Webex Desk<br>Pro -> Unified<br>CM -> Webex<br>Board 55 | Passed | NA |
|----------------------|----------------------------------------------------------------------------------------------------|----------------------------------------------------------------------------------------------------|---------------------------------------------------------|--------|----|
| UCJ14SU2FCS.CE.G.129 | Hide "End call"<br>button in<br>Webex Desk<br>LE during call<br>with Webex<br>Desk Pro after<br>joining call via<br>Kiosk URL             | Verify whether<br>user can be able<br>to hide "End<br>call" button in<br>Cisco Webex<br>Desk Limited<br>Edition during<br>call with Cisco<br>Webex Desk<br>Pro after joining<br>call via Kiosk<br>URL          | Webex Desk LE<br>-> Unified CM<br>-> Webex Desk<br>Pro  | Passed | NA |
| UCJ14SU2FCS.CE.G.130 | Hide "Keypad"<br>button in<br>Webex Desk<br>LE during call<br>with Webex<br>Desk Pro after<br>joining call via<br>Kiosk URL               | Verify whether<br>user can be able<br>to hide<br>"Keypad"<br>button in Cisco<br>Webex Desk<br>Limited Edition<br>during call with<br>Cisco Webex<br>Desk Pro after<br>joining call via<br>Kiosk URL            | Webex Desk LE<br>-> Unified CM<br>-> Webex Desk<br>Pro  | Passed | NA |
| UCJ14SU2FCS.CE.G.131 | Hide "Mid Call<br>Controls"<br>button in<br>Webex Desk<br>LE during call<br>with Webex<br>Desk Pro after<br>joining call via<br>Kiosk URL | Verify whether<br>user can be able<br>to hide "Mid<br>Call Controls"<br>button in Cisco<br>Webex Desk<br>Limited Edition<br>during call with<br>Cisco Webex<br>Desk Pro after<br>joining call via<br>Kiosk URL | Webex Desk LE<br>-> Unified CM<br>-> Webex Desk<br>Pro  | Passed | NA |

| UCJ14SU2FCS.CE.G.135 | Disable Webex<br>Assistant mode<br>after enabling<br>Kiosk mode in<br>web UI of<br>Webex Board<br>55 registered in<br>Unified CM        | Verify whether<br>user can be able<br>to disable<br>Webex<br>Assistant mode<br>after enabling<br>Kiosk mode and<br>provide URL in<br>web User<br>Interface of<br>Cisco Webex<br>Board 55<br>registered in<br>Cisco Unified<br>Communication<br>Manager     | NA | Passed | NA |
|----------------------|----------------------------------------------------------------------------------------------------|----------------------------------------------------------------------------------------------------|----|--------|----|
| UCJ14SU2FCS.CE.G.136 | Set Ultrasound<br>Max Volume to<br>"0" after<br>enabling Kiosk<br>mode in web<br>UI of Webex<br>Board 55<br>registered in<br>Unified CM | Verify whether<br>user can be able<br>to set<br>Ultrasound Max<br>Volume to "0"<br>after enabling<br>Kiosk mode and<br>provide URL in<br>web User<br>Interface of<br>Cisco Webex<br>Board 55<br>registered in<br>Cisco Unified<br>Communication<br>Manager | NA | Passed | NA |
| UCJ14SU2FCS.CE.G.137 | Set Security<br>Mode to<br>"Strong" after<br>enabling Kiosk<br>mode in web<br>UI of Webex<br>Board 55<br>registered in<br>Unified CM    | Verify whether<br>user can be able<br>to set Security<br>Mode to<br>"Strong" after<br>enabling Kiosk<br>mode and<br>provide URL in<br>web User<br>Interface of<br>Cisco Webex<br>Board 55<br>registered in<br>Cisco Unified<br>Communication<br>Manager    | NA | Passed | NA |

| UCJ14SU2FCS.CE.G.138  | End the call<br>from Webex<br>Desk Pro after<br>enabling Kiosk<br>mode and SIP<br>URL handler<br>via web UI                  | Verify whether<br>user can be able<br>to end the call<br>from Cisco<br>Webex Desk<br>Pro after<br>enabling Kiosk<br>mode and SIP<br>URL handler<br>via web User<br>Interface                | Webex Desk<br>Pro -> Unified<br>CM -> Webex<br>Board 55     | Passed | NA |
|-----------------------|----------------------------------------------------------------------------------------------------|----------------------------------------------------------------------------------------------------|-------------------------------------------------------------|--------|----|
| UCJ14SU2FCS.VCS.G.002 | Enable Redirect<br>URI support to<br>allow Webex<br>clients use<br>external<br>browser in<br>Cisco Exp-C                     | Verify whether<br>user can be able<br>to enable<br>Redirect URI<br>support to allow<br>clients use<br>external<br>browser in<br>Cisco<br>Expressway-Core                                    | NA                                                          | Passed | NA |
| UCJ14SU2FCS.VCS.G.003 | Launch Webex<br>on external<br>browser after<br>enabling<br>Redirect URI<br>support in<br>Cisco Exp-E                        | Verify whether<br>user can be able<br>to launch<br>Webex on<br>external<br>browser after<br>enabling<br>Redirect URI<br>support in Cisco<br>Expressway-Edge                                 | NA                                                          | Passed | NA |
| UCJ14SU2FCS.VCS.G.006 | AV1 support in<br>call details of<br>Webex Room<br>Kit during call<br>with Webex<br>Desk Pro<br>registered in<br>Cisco Exp-E | Verify whether<br>user can view<br>AV1 support in<br>call details of<br>Cisco Webex<br>Room Kit<br>during call with<br>Cisco Webex<br>Desk Pro<br>registered in<br>Cisco<br>Expressway-Edge | Webex Room<br>Kit -> Cisco<br>Exp-E -><br>Webex Desk<br>Pro | Passed | NA |

| UCJ14SU2FCS.VCS.G.007 | AV1 support in<br>call details via<br>web UI of<br>Webex Room<br>Kit Mini during<br>call with<br>Webex DX70<br>registered in<br>Cisco Exp-C                            | Verify whether<br>user can view<br>AV1 support in<br>call details via<br>web User<br>Interface of<br>Cisco Webex<br>Room Kit Mini<br>during call with<br>Cisco Webex<br>DX70<br>registered in<br>Cisco<br>Expressway-Core                                                                  | Webex Room<br>Kit Mini -><br>Cisco Exp-C -><br>Webex DX70                                        | Passed | NA |
|-----------------------|----------------------------------------------------------------------------------------------------|----------------------------------------------------------------------------------------------------|--------------------------------------------------------------------------------------------------|--------|----|
| UCJ14SU2FCS.VCS.G.010 | AV1 support in<br>call details of<br>Webex Room<br>Kit Pro<br>registered in<br>Cisco Exp-E<br>during call with<br>Webex Desk<br>Pro registered<br>in Unified CM        | Verify whether<br>user can view<br>the AV1<br>support in call<br>details of Cisco<br>Webex Room<br>Kit Pro<br>registered in<br>Cisco<br>Expressway-Edge<br>during call with<br>Cisco Webex<br>Desk Pro<br>registered in<br>Cisco Unified<br>Communication<br>Manager                       | Webex Room<br>Kit Pro -> Cisco<br>Exp-C -> SIP<br>Trunk -><br>Unified CM -><br>Webex Desk<br>Pro | Passed | NA |
| UCJ14SU2FCS.VCS.G.011 | AV1 support in<br>call details via<br>web UI of<br>Webex Room<br>Kit registered<br>in Cisco Exp-C<br>during call with<br>Webex Board<br>55 registered in<br>Unified CM | Verify whether<br>user can view<br>the AV1<br>support in call<br>details via web<br>User Interface<br>of Cisco Webex<br>Room Kit<br>registered in<br>Cisco<br>Expressway-Core<br>during call with<br>Cisco Webex<br>Board 55<br>registered in<br>Cisco Unified<br>Communication<br>Manager | Webex Room<br>Kit -> Cisco<br>Exp-C -> SIP<br>Trunk -><br>Unified CM -><br>Webex Board<br>55     | Passed | NA |

| UCJ14SU2FCS.VCS.G.014  | Add Webex<br>DX70 from<br>Webex for<br>Windows<br>during call with<br>Webex Desk<br>LE registered<br>in Cisco Exp-E | Verify whether<br>user can be able<br>to add Cisco<br>Webex DX70<br>from Cisco<br>Webex for<br>Windows<br>during call with<br>Cisco Webex<br>Desk Limited<br>Edition<br>registered in<br>Cisco<br>Expressway-Edge | Webex for<br>Windows -><br>Cisco Webex<br>Cloud -> MRA<br>-> Cisco Exp-E<br>-> Webex Desk<br>LE, Webex<br>DX70 | Passed | NA |
|------------------------|----------------------------------------------------------------------------------------------------|----------------------------------------------------------------------------------------------------|----------------------------------------------------------------------------------------------------|--------|----|
| UCJ14SU2FCS.VCS.G.015  | Start<br>Whiteboard<br>sharing from<br>Webex for<br>Windows to<br>Webex Desk<br>Pro registered<br>in Cisco Exp-E    | Verify whether<br>user can start<br>Whiteboard<br>sharing from<br>Cisco Webex<br>for Windows to<br>Cisco Webex<br>Desk Pro<br>registered in<br>Cisco<br>Expressway-Edge                                           | Webex for<br>Windows -><br>Cisco Webex<br>Cloud -> MRA<br>-> Cisco Exp-E<br>-> Webex Desk<br>Pro               | Passed | NA |
| UCJ14SU2FCS.VCS.G.019  | Enable Webex<br>Assistant in<br>Webex Desk<br>LE registered<br>in Cisco Exp-C                                       | Verify whether<br>user can enable<br>Webex<br>Assistant in<br>Cisco Webex<br>Desk Limited<br>Edition<br>registered in<br>Cisco<br>Expressway-Core<br>during call with<br>Cisco Webex<br>for Windows               | Webex Desk LE<br>-> Cisco Webex<br>Cloud -> MRA<br>-> Cisco Exp-C<br>-> Webex for<br>Windows                   | Passed | NA |
| UCJ14SU2PHIII.CE.G.004 | Hide "Tips"<br>app from OSD<br>of Cisco<br>Webex Desk<br>Pro through<br>SSH command                                 | Verify whether<br>user able to hide<br>"Tips" app from<br>On-Screen<br>Display of<br>Cisco Webex<br>Desk Pro<br>through Secure<br>Shell command                                                                   | NA                                                                                                    | Passed | NA |

| UCJ14SU2PHIII.CE.G.005 | tips settings<br>from Web UI<br>of Webex Desk<br>Pro while in<br>call with<br>Webex Room<br>Kit                     | Verify whether<br>user able to<br>change help tips<br>settings from<br>Web User<br>interface of<br>Cisco Webex<br>Desk Pro while<br>in call with<br>Cisco Webex<br>Room Kit<br>registered in<br>Cisco Unified<br>Communications<br>Manager                     | Webex Desk<br>Pro -> Unified<br>CM -> Webex<br>Room Kit     | Passed | NA |
|------------------------|----------------------------------------------------------------------------------------------------|----------------------------------------------------------------------------------------------------|-------------------------------------------------------------|--------|----|
| UCJ14SU2PHIII.CE.G.007 | Change help<br>tips settings<br>from Web UI<br>of Webex Desk<br>Pro while in<br>call with<br>Webex Room<br>Kit Plus | Verify whether<br>user able to<br>change help tips<br>settings from<br>Web User<br>interface of<br>Cisco Webex<br>Desk Pro while<br>in call with<br>Cisco Webex<br>Room Kit Plus<br>registered in<br>Cisco<br>TelePresence<br>Video<br>Communication<br>Server | Webex Desk<br>Pro -> Cisco<br>VCS -> Webex<br>Room Kit Plus | Passed | NA |
| UCJ14SU2PHIII.CE.G.013 | "Basic<br>navigation"<br>help tips on<br>OSD of Cisco<br>Webex Desk<br>Pro                                          | Verify whether<br>user able to find<br>help tips for<br>"Basic<br>navigation" on<br>On-Screen<br>Display of<br>Cisco Webex<br>Desk Pro                                                                                                    | NA                                                          | Passed | NA |
| UCJ14SU2PHIII.CE.G.014 | "Make a call"<br>Help tips on<br>OSD of Cisco<br>Webex Desk<br>Pro                                                  | Verify whether<br>user able to find<br>help tips for<br>"Make a call"<br>on On-Screen<br>Display of<br>Cisco Webex<br>Desk Pro                                                                                                    | NA                                                          | Passed | NA |

| UCJ14SU2PHIII.CE.G.015 | "Whiteboarding"<br>Help tips on<br>OSD of Cisco<br>Webex Desk<br>Pro                                                               | Verify whether<br>user able to find<br>help tips for<br>"Whiteboarding"<br>on On-Screen<br>Display of<br>Cisco Webex<br>Desk Pro                                                                                                    | NA                                                                                                    | Passed | NA |
|------------------------|----------------------------------------------------------------------------------------------------|----------------------------------------------------------------------------------------------------|----------------------------------------------------------------------------------------------------|--------|----|
| UCJ14SU2PHIII.CE.G.016 | "Join a<br>meeting" Help<br>tips on OSD of<br>Cisco Webex<br>Desk Pro                                                              | Verify whether<br>user able to find<br>help tips for<br>"Join a<br>meeting" on<br>On-Screen<br>Display of<br>Cisco Webex<br>Desk Pro                                                                                                    | NA                                                                                                    | Passed | NA |
| UCJ14SU2PHIII.CE.G.019 | Enable<br>microphones<br>noise removal<br>of Webex<br>Room Kit Pro<br>and Webex<br>Board 55<br>through SSH<br>during<br>conference | Verify whether<br>user able to<br>enable<br>microphones<br>noise removal<br>of Cisco Webex<br>Room Kit Pro<br>and Cisco<br>Webex Board<br>55 through<br>secure shell<br>while in call<br>with Cisco<br>TelePresence<br>MX300 G2<br>registered in<br>Cisco Unified<br>Communications<br>Manager | Webex Room<br>Kit Pro -><br>Unified CM -><br>MX300<br>G2Webex Room<br>Kit -> Add -><br>Unified CM -><br>Webex Board<br>55 | Passed | NA |

| UCJ14SU2PHIII.CE.G.020 | Enable<br>microphones<br>noise removal<br>of Webex<br>Room Kit Plus<br>through SSH<br>while in call<br>with MX200<br>G2             | Verify whether<br>user able to<br>enable<br>microphones<br>noise removal<br>of Cisco Webex<br>Room Kit Plus<br>through secure<br>shell while in<br>call with Cisco<br>TelePresence<br>MX200 G2<br>registered in<br>Cisco Unified<br>Communications<br>Manager                                   | Webex Room<br>Kit Plus -><br>Unified CM -><br>MX200 G2                                                                          | Passed | NA |
|------------------------|----------------------------------------------------------------------------------------------------|----------------------------------------------------------------------------------------------------|----------------------------------------------------------------------------------------------------|--------|----|
| UCJ14SU2PHIII.CE.G.021 | Enable<br>microphones<br>noise removal<br>of Webex<br>Room Kit Plus<br>and Webex<br>Desk Pro<br>through SSH<br>during<br>conference | Verify whether<br>user able to<br>enable<br>microphones<br>noise removal<br>of Cisco Webex<br>Room Kit Plus<br>and Cisco<br>Webex Desk<br>Pro through<br>secure shell<br>while in call<br>with Cisco<br>TelePresence<br>MX200 G2<br>registered in<br>Cisco Unified<br>Communications<br>Manager | Webex Room<br>Kit Plus -><br>Unified CM -><br>MX200<br>G2Webex Room<br>Kit Plus -> Add<br>-> Unified CM<br>-> Webex Desk<br>Pro | Passed | NA |

| UCJ14SU2PHIII.CE.G.022 | Enable<br>microphones<br>noise removal<br>of Webex<br>Room Kit<br>through SSH<br>while in call<br>with MX200<br>G2 | Verify whether<br>user able to<br>enable<br>microphones<br>noise removal<br>of Cisco Webex<br>Room Kit<br>through secure<br>shell while in<br>call with Cisco<br>TelePresence<br>MX200 G2<br>registered in<br>Cisco<br>TelePresence<br>Video<br>Communication<br>Server | Webex Room<br>Kit -> Cisco<br>VCS -> MX200<br>G2 | Passed | NA |
|------------------------|----------------------------------------------------------------------------------------------------|----------------------------------------------------------------------------------------------------|--------------------------------------------------|--------|----|
| UCJ14SU2PHIII.CE.G.025 | Enable "Noise<br>removal" from<br>OSD of Webex<br>Desk Pro                                                         | Verify whether<br>user able to<br>enable "Noise<br>removal" from<br>On-Screen<br>Display of<br>Cisco Webex<br>Desk Pro                                                                                                    | NA                                               | Passed | NA |
| UCJ14SU2PHIII.CE.G.026 | Enable "Noise<br>removal" from<br>Touch 10 of<br>Webex Room<br>Kit Plus                                            | Verify whether<br>user able to<br>enable "Noise<br>removal" from<br>Cisco<br>TelePresence<br>Touch 10 of<br>Cisco Webex<br>Room Kit Plus                                                                                                    | NA                                               | Passed | NA |
| UCJ14SU2PHIII.CE.G.040 | Turn On<br>"People focus<br>logging" on<br>Cisco Webex<br>Desk Pro                                                 | Verify whether<br>user able to turn<br>on "People<br>focus" on Cisco<br>Webex Desk<br>Pro                                                                                                    | NA                                               | Passed | NA |
| UCJ14SU2PHIII.CE.G.041 | Turn On<br>"People focus<br>logging" on<br>Webex Board<br>55                                                       | Verify whether<br>user able to turn<br>on "People<br>focus" on Cisco<br>Webex Board<br>55                                                                                                    | NA                                               | Passed | NA |

| UCJ14SU2PHIII.CE.G.061 | OBTP for<br>Google Meet in<br>Cisco Webex<br>Desk Pro after<br>configuring<br>Cisco Webex<br>Edge for<br>Devices                                | Verify whether<br>user able to<br>view One<br>Button To Push<br>for Google<br>Meet in Cisco<br>Webex Desk<br>Pro after<br>configuring<br>Cisco Webex<br>Edge for<br>Devices<br>registered in<br>Cisco Unified<br>Communications<br>Manager                                         | Google Meet for<br>Windows,<br>Webex Desk<br>Pro -> Cisco<br>Webex Cloud -><br>Scheduled<br>meeting                                                | Passed | NA |
|------------------------|----------------------------------------------------------------------------------------------------|----------------------------------------------------------------------------------------------------|----------------------------------------------------------------------------------------------------|--------|----|
| UCJ14SU2PHIII.CE.G.062 | Presentation<br>sharing and<br>OBTP for<br>Google Meet in<br>Cisco Webex<br>Desk Pro after<br>configuring<br>Cisco Webex<br>Edge for<br>Devices | Verify whether<br>user able to<br>share<br>presentation<br>sharing and<br>view One<br>Button To Push<br>for Google<br>Meet in Cisco<br>Webex Desk<br>Pro after<br>configuring<br>Cisco Webex<br>Edge for<br>Devices<br>registered in<br>Cisco Unified<br>Communications<br>Manager | Google Meet for<br>Windows,<br>Webex Desk<br>Pro -> Cisco<br>Webex Cloud -><br>Scheduled<br>meetingWebex<br>Desk Pro -><br>Presentation<br>Sharing | Passed | NA |

| UCJ14SU2PHIII.CE.G.063 | Hold and<br>Resume from<br>Webex Desk<br>Pro while<br>joined OBTP<br>for Google<br>Meet after<br>configuring<br>Cisco Webex<br>Edge for<br>Devices | Verify whether<br>user able to<br>hold and resume<br>from Cisco<br>Webex Desk<br>Pro while<br>Joined One<br>Button To Push<br>for Google<br>Meet after<br>configuring<br>Cisco Webex<br>Edge for<br>Devices<br>registered in<br>Cisco Unified<br>Communications<br>Manager | Google Meet for<br>Windows,<br>Webex Desk<br>Pro -> Cisco<br>Webex Cloud -><br>Scheduled<br>meetingWebex<br>Desk Pro -><br>Hold and<br>resume | Passed | NA |
|------------------------|----------------------------------------------------------------------------------------------------|----------------------------------------------------------------------------------------------------|----------------------------------------------------------------------------------------------------|--------|----|
| UCJ14SU2PHIILCE.G.064  | Share<br>Whiteboard to<br>space in Webex<br>Board 55 after<br>configuring<br>Cisco Webex<br>Edge for<br>Devices                                    | Verify whether<br>user able to<br>share<br>Whiteboard to<br>space in Cisco<br>Webex Board<br>55 after<br>configuring<br>Cisco Webex<br>Edge for<br>Devices<br>registered in<br>Cisco Unified<br>Communications<br>Manager                                                  | NA                                                                                                    | Passed | NA |
| UCJ14SU2PHIII.CE.G.065 | Share<br>Whiteboard to<br>space in Webex<br>Desk Pro after<br>configuring<br>Cisco Webex<br>Edge for<br>Devices                                    | Verify whether<br>user able to<br>share<br>Whiteboard to<br>space in Cisco<br>Webex Desk<br>Pro after<br>configuring<br>Cisco Webex<br>Edge for<br>Devices<br>registered in<br>Cisco Unified<br>Communications<br>Manager                                                  | NA                                                                                                    | Passed | NA |

| UCJ14SU2PHIILCE.G.066 | OBTP for<br>Google Meet in<br>Cisco Webex<br>Board 55 after<br>configuring<br>Cisco Webex<br>Edge for<br>Devices                                | Verify whether<br>user able to<br>view One<br>Button To Push<br>for Google<br>Meet in Cisco<br>Webex Board<br>55 after<br>configuring<br>Cisco Webex<br>Edge for<br>Devices<br>registered in<br>Cisco Unified<br>Communications<br>Manager                                         | Google Meet for<br>Windows,<br>Webex Board<br>55 -> Cisco<br>Webex Cloud -><br>Scheduled<br>meeting                                                | Passed | NA |
|-----------------------|----------------------------------------------------------------------------------------------------|----------------------------------------------------------------------------------------------------|----------------------------------------------------------------------------------------------------|--------|----|
| UCJ14SU2PHIILCE.G.067 | Presentation<br>sharing and<br>OBTP for<br>Google Meet in<br>Cisco Webex<br>Board 55 after<br>configuring<br>Cisco Webex<br>Edge for<br>Devices | Verify whether<br>user able to<br>share<br>presentation<br>sharing and<br>view One<br>Button To Push<br>for Google<br>Meet in Cisco<br>Webex Board<br>55 after<br>configuring<br>Cisco Webex<br>Edge for<br>Devices<br>registered in<br>Cisco Unified<br>Communications<br>Manager | Google Meet for<br>Windows,<br>Webex Board<br>55 -> Cisco<br>Webex Cloud -><br>Scheduled<br>meetingWebex<br>Board 55 -><br>Presentation<br>Sharing | Passed | NA |

| UCJ14SU2PHIII.CE.G.068 | Hold and<br>Resume from<br>Webex Board<br>55 while joined<br>OBTP for<br>Google Meet<br>after<br>configuring<br>Cisco Webex<br>Edge for<br>Devices | Verify whether<br>user able to<br>hold and resume<br>from Cisco<br>Webex Board<br>55 while Joined<br>One Button To<br>Push for Google<br>Meet after<br>configuring<br>Cisco Webex                 | meetingWebex                                                                                                    | Passed | NA |
|------------------------|----------------------------------------------------------------------------------------------------|----------------------------------------------------------------------------------------------------|----------------------------------------------------------------------------------------------------|--------|----|
|                        |                                                                                                    | Edge for<br>Devices<br>registered in<br>Cisco Unified<br>Communications<br>Manager                                                                                                    |                                                                                                    |        |    |
| UCJ14SU2PHIII.CE.G.072 | Turn on<br>Caption mode<br>from Webex<br>Board 55 in<br>Webex<br>Meetings for<br>Windows<br>Joined meeting<br>among Webex<br>Room Kit Plus         | Verify whether<br>user able to turn<br>on caption<br>mode from<br>Cisco Webex<br>Board 55 in<br>Cisco Webex<br>Meetings for<br>Windows joined<br>meeting among<br>Cisco Webex<br>Room Kit Plus    | Webex for<br>Windows,<br>Webex Room<br>Kit Plus, Webex<br>Board 55-><br>Cisco Webex<br>Cloud -><br>Scheduled<br>meeting | Passed | NA |
| UCJ14SU2PHIII.CE.G.073 | Change<br>Caption<br>language from<br>Webex Board<br>55 in Webex<br>Meetings for<br>Windows<br>Joined meeting<br>among Webex<br>Room Kit Plus      | Verify whether<br>user able to<br>change caption<br>language from<br>Cisco Webex<br>Board 55 in<br>Cisco Webex<br>Meetings for<br>Windows joined<br>meeting among<br>Cisco Webex<br>Room Kit Plus | Webex for<br>Windows,<br>Webex Room<br>Kit Plus, Webex<br>Board 55-><br>Cisco Webex<br>Cloud -><br>Scheduled<br>meeting | Passed | NA |

| UCJ14SU2PHIII.CE.G.074 | During<br>Presentation<br>turn on/off<br>caption mode<br>in Webex<br>Room Kit Plus                                                                              | Verify whether<br>user able to turn<br>on/off caption<br>mode during<br>presentation<br>sharing from<br>Cisco Webex<br>Room Kit Plus<br>while in Cisco<br>Webex Meeting<br>with Cisco<br>Webex Room<br>Kit Mini     | Webex Room<br>Kit Mini->Cisco<br>Webex<br>Cloud->Webex<br>Room Kit Plus<br>(Presentation<br>sharing)                    | Passed | NA |
|------------------------|----------------------------------------------------------------------------------------------------|----------------------------------------------------------------------------------------------------|----------------------------------------------------------------------------------------------------|--------|----|
| UCJ14SU2PHIII.CE.G.075 | Turn off video<br>and turn on<br>caption mode<br>from OSD of<br>Webex Desk<br>Pro registered<br>to Webex<br>Cloud                                               | Verify whether<br>user able to turn<br>off video and<br>turn on caption<br>mode from<br>On-screen<br>display of Cisco<br>Webex Desk<br>Pro while in<br>Cisco Webex<br>Meeting with<br>Cisco Webex<br>Room Kit Mini  | Webex Room<br>Kit Mini->Cisco<br>Webex<br>Cloud->Webex<br>Desk Pro                                                      | Passed | NA |
| UCJ14SU2PHIII.CE.G.076 | Stop video and<br>Change<br>Caption<br>language from<br>Webex Board<br>55 in Webex<br>Meetings for<br>Windows<br>Joined meeting<br>among Webex<br>Room Kit Plus | Verify whether<br>user able to stop<br>video and<br>change caption<br>language from<br>Cisco Webex<br>Board 55 in<br>Cisco Webex<br>Meetings for<br>Windows joined<br>meeting among<br>Cisco Webex<br>Room Kit Plus | Webex for<br>Windows,<br>Webex Room<br>Kit Plus, Webex<br>Board 55-><br>Cisco Webex<br>Cloud -><br>Scheduled<br>meeting | Passed | NA |

| UCJ14SU2PHIII.CE.G.077 | Mute audio<br>while enabling<br>Captions mode<br>from Webex<br>Desk Pro in<br>Webex<br>Meetings for<br>Windows<br>Joined meeting<br>among Webex<br>Room Kit Plus   | Verify whether<br>user able to<br>mute audio<br>while enabling<br>caption mode<br>from Cisco<br>Webex Desk<br>Pro in Cisco<br>Webex<br>Meetings for<br>Windows joined<br>meeting among<br>Cisco Webex<br>Room Kit Plus   | Webex for<br>Windows,<br>Webex Room<br>Kit Plus, Webex<br>Desk Pro-><br>Cisco Webex<br>Cloud -><br>Scheduled<br>meeting | Passed | NA         |
|------------------------|----------------------------------------------------------------------------------------------------|----------------------------------------------------------------------------------------------------|----------------------------------------------------------------------------------------------------|--------|------------|
| UCJ14SU2PHIII.CE.G.078 | Change layout<br>after enabling<br>Captions mode<br>from Webex<br>Desk Pro in<br>Webex<br>Meetings for<br>Windows<br>Joined meeting<br>among Webex<br>Room Kit Pro | Verify whether<br>user able to<br>Change layout<br>after enabling<br>caption mode<br>from Cisco<br>Webex Desk<br>Pro in Cisco<br>Webex<br>Meetings for<br>Windows joined<br>meeting among<br>Cisco Webex<br>Room Kit Pro | Webex for<br>Windows,<br>Webex Room<br>Kit Pro, Webex<br>Desk Pro-><br>Cisco Webex<br>Cloud -><br>Scheduled<br>meeting  | Passed | NA         |
| UCJ14SU2FCS.CE.G.200   | Enable<br>extended<br>logging from<br>Web UI of<br>Webex Desk<br>Pro during<br>unregistered                                                                        | Verify whether<br>user able to<br>enable extended<br>logging from<br>Web UI of<br>Cisco Webex<br>Desk Pro while<br>in unregistered<br>state                                                                              | NA                                                                                                    | Passed | CSCwc35560 |
| UCJ14SU2FCS.CE.G.201   | Sign-in option<br>is not available<br>for Hot Desk<br>Mode<br>registered in<br>On-Premises                                                                         | Verify whether<br>Sign -in option<br>is available for<br>Hot Desk Mode<br>registered in<br>On-Premises                                                                                                    | NA                                                                                                    | Passed | CSCwc55854 |

## **Cisco Webex**

| Logical ID             | Title                                                                                                    | Description                                                                                                    | Call<br>Component<br>Flow | Status | Defects |
|------------------------|----------------------------------------------------------------------------------------------------|----------------------------------------------------------------------------------------------------|---------------------------|--------|---------|
| UCJ14.SU2.CW42.5.G.131 | Add Webex<br>app to the<br>home screen<br>for iPhone                                                       | Verify whether<br>the Cisco<br>Webex for<br>iPhone user is<br>able to add<br>Webex app to<br>the home<br>screen<br>successfully                                                    | NA                        | Passed | NA      |
| UCJ14.SU2.CW42.5.G.134 | Join the<br>scheduled<br>meeting from<br>home screen<br>for iPad                                           | Verify whether<br>the Cisco<br>Webex iPad<br>user is able to<br>join the<br>scheduled meet<br>from home<br>screen<br>successfully                                                  | NA                        | Passed | NA      |
| UCJ14.SU2.CW42.5.G.137 | View<br>upcoming<br>meeting<br>notification<br>from the<br>Cisco Webex<br>app home<br>screen for<br>iPhone | Verify whether<br>the Cisco<br>Webex iPhone<br>user is able to<br>view upcoming<br>meeting<br>notification<br>from Cisco<br>Webex app<br>home screen<br>for iPhone<br>successfully | NA                        | Passed | NA      |
| UCJ14.SU2.CW42.5.G.139 | Click '+' icon<br>to see the<br>details from<br>the home<br>screen for<br>iPhone                           | Verify whether<br>the Cisco<br>Webex iPhone<br>user is able to a<br>Click '+' icon<br>to see the<br>details from the<br>home screen<br>for iPhone<br>successfully                  | NA                        | Passed | NA      |

| UCJ14.SU2.CW42.5.G.146 | Switch from<br>"Music<br>Mode" to<br>"Optimize for<br>my voice"<br>during call in<br>Cisco Webex<br>for iPhone | Verify whether<br>the Cisco<br>Webex for<br>iPhone user is<br>able to switch<br>from "Music<br>Mode" to<br>"Optimize for<br>my voice"<br>during call<br>successfully | Cisco Webex<br>for iPhone -><br>Webex Cloud<br>-> Cisco<br>Webex for<br>Android      | Passed | NA |
|------------------------|----------------------------------------------------------------------------------------------------|----------------------------------------------------------------------------------------------------|--------------------------------------------------------------------------------------|--------|----|
| UCJ14.SU2.CW42.5.G.301 | Start the<br>Meeting from<br>the Cisco<br>Webex Home<br>tab                                                    | Verify whether<br>the Cisco<br>Webex for<br>Windows is<br>able to start the<br>meeting from<br>the Home tab.                                                         | Cisco Webex<br>for Windows 1<br>-> Webex<br>Cloud -><br>Cisco Webex<br>for Windows 2 | Passed | NA |
| UCJ14.SU2.CW42.5.G.302 | Join the<br>Meeting<br>through<br>meeting<br>number from<br>the Cisco<br>Webex Home<br>tab                     | Verify whether<br>the Cisco<br>Webex for<br>Windows is<br>able to join the<br>meeting<br>through<br>meeting<br>number from<br>the Home tab.                          | Cisco Webex<br>for Windows<br>-> Webex<br>Cloud -><br>Cisco Webex<br>for Android     | Passed | NA |
| UCJ14.SU2.CW42.5.G.303 | Join the<br>Meeting<br>through<br>meeting link<br>from the<br>Cisco Webex<br>Home tab                          | Verify whether<br>the Cisco<br>Webex for<br>Windows is<br>able to join the<br>meeting<br>through<br>meeting link<br>from the Home<br>tab.                            | Cisco Webex<br>for Windows<br>-> Webex<br>Cloud -><br>Cisco Webex<br>for Mac         | Passed | NA |
| UCJ14.SU2.CW42.5.G.329 | View all<br>pinned<br>messages<br>from Cisco<br>Webex for<br>Windows.                                          | Verify whether<br>Cisco Webex<br>for Windows<br>user is able to<br>view all pinned<br>messages.                                                                      | NA                                                                                   | Passed | NA |

| UCJ14.SU2.CW42.5.G.332 | Pin messages<br>from iPhone<br>and see<br>updated pins<br>in Windows<br>from Cisco<br>Webex for<br>Windows. | Verify whether<br>Cisco Webex<br>for Windows<br>user is able to<br>see updated<br>pins in<br>Windows when<br>iPhone user pin<br>message.                        | NA                                                                                          | Passed | NA |
|------------------------|----------------------------------------------------------------------------------------------------|----------------------------------------------------------------------------------------------------|---------------------------------------------------------------------------------------------|--------|----|
| UCJ14.SU2.CW42.5.G.335 | Pin message<br>as banner<br>from Cisco<br>Webex<br>Meetings for<br>Windows                                  | Verify whether<br>Cisco Webex<br>for Windows<br>user is able to<br>pin a message<br>as banner.                                                                  | NA                                                                                          | Passed | NA |
| UCJ14.SU2.CW42.5.G.338 | Select 2 or<br>more<br>messages and<br>Unpin from<br>Cisco Webex<br>for Windows.                            | Verify whether<br>Cisco Webex<br>for Windows<br>user is able to<br>select 2 or<br>more messages<br>and Unpin<br>from Cisco<br>Webex<br>Meetings for<br>Windows. | NA                                                                                          | Passed | NA |
| UCJ14.SU2.CW42.5.G.391 | Enable the<br>authenticated<br>sign-in option<br>in Cisco<br>Webex<br>Control hub                           | Verify whether<br>the Cisco<br>Webex Control<br>hub is able to<br>enable the<br>authentication<br>sign-in option                                                | NA                                                                                          | Passed | NA |
| UCJ14.SU2.CW42.5.G.392 | Join a<br>Scheduled<br>Webex<br>Meeting from<br>Webex Desk<br>pro as an<br>authorized<br>user               | Verify whether<br>the Cisco<br>Webex Desk<br>pro is able to<br>join a<br>scheduled<br>Webex meeting<br>as an<br>authorized user                                 | Cisco Webex<br>Desk Pro -><br>Webex Cloud<br>-> Cisco<br>Webex<br>Meetings for<br>Windows 1 | Passed | NA |

| UCJ14.SU2.CW42.5.G.395 | Join the<br>meeting room<br>from Webex<br>Desk pro with<br>another<br>Room OS<br>device as an<br>authorized<br>user            | Verify whether<br>the Cisco<br>Webex Desk<br>pro is able to<br>join the Webex<br>Meeting as an<br>authorized user<br>with another<br>Room OS<br>device | Cisco Webex<br>Desk Pro 1 -><br>Webex Cloud<br>-> Cisco<br>Webex Desk<br>Pro 2 | Passed | NA |
|------------------------|----------------------------------------------------------------------------------------------------|----------------------------------------------------------------------------------------------------|--------------------------------------------------------------------------------|--------|----|
| UCJ14.SU2.CW42.5.G.396 | Disable the<br>authenticated<br>sign-in option<br>in Cisco<br>Webex<br>Control hub                                             | Verify whether<br>the Cisco<br>Webex Control<br>hub is able to<br>disable the<br>authentication<br>sign-in option                                      | NA                                                                             | Passed | NA |
| UCJ14.SU2.CW42.5.G.403 | Register the<br>Webex Desk<br>pro device in<br>Cisco Webex<br>Control hub<br>enabled with<br>BYOD option                       | Verify whether<br>the Webex<br>Control hub is<br>able to register<br>the Webex<br>Desk Pro<br>device when<br>BYOD option<br>is enabled                 | NA                                                                             | Passed | NA |
| UCJ14.SU2.CW42.5.G.404 | Register the<br>Webex Desk<br>device in<br>Cisco Webex<br>Control hub<br>enabled with<br>BYOD option                           | Verify whether<br>the Webex<br>Control hub is<br>able to register<br>the Webex<br>Desk device<br>when BYOD<br>option is<br>enabled                     | NA                                                                             | Passed | NA |
| UCJ14.SU2.CW42.5.G.411 | Try to join<br>the Personal<br>Meeting<br>room from<br>Webex Desk<br>Pro device<br>having wrong<br>BYOD<br>registration<br>key | Verify whether<br>the Webex<br>Desk Pro<br>device is<br>unable to join<br>the Personal<br>Meeting Room<br>using the<br>wrong BYOD<br>registration key  | NA                                                                             | Passed | NA |

| UCJ14.SU2.CW42.5.G.472 | Forward a<br>message with<br>an image<br>from Cisco<br>Webex for<br>Android in<br>1:1 chat                                              | Verify whether<br>Cisco Webex<br>for Android<br>able to forward<br>a message with<br>an image in 1:1<br>chat with Cisco<br>Webex for<br>Windows<br>successfully                         | NA                                                                                                    | Passed | NA |
|------------------------|----------------------------------------------------------------------------------------------------|----------------------------------------------------------------------------------------------------|----------------------------------------------------------------------------------------------------|--------|----|
| UCJ14.SU2.CW42.5.G.483 | In 1:1 chat,<br>Cisco Webex<br>for Windows<br>forwards a<br>long message<br>along with<br>PPT                                           | Verify whether<br>Cisco Webex<br>for Windows<br>user able to<br>forward the<br>long message<br>along with PPT<br>in 1:1 chat with<br>Cisco Webex<br>for Android<br>user<br>successfully | NA                                                                                                    | Passed | NA |
| UCJ14.SU2.CW42.2.G.121 | Auto answer<br>tone<br>notification in<br>Cisco Webex<br>for Windows<br>when call<br>made from<br>Cisco Webex<br>Calling for<br>Windows | Verify whether<br>auto answer<br>tone<br>notification in<br>Cisco Webex<br>for Windows<br>when call made<br>from Cisco<br>Webex Calling<br>for Windows                                  | Cisco Webex<br>Calling for<br>Windows -><br>Cisco Webex<br>Control Hub<br>-> Cisco<br>Webex for<br>Windows | Passed | NA |
| UCJ14.SU2.CW42.2.G.122 | Auto answer<br>tone<br>notification in<br>Cisco Webex<br>for Mac when<br>call made<br>from Cisco<br>Webex<br>Calling for<br>Mac         | Verify whether<br>auto answer<br>tone<br>notification in<br>Cisco Webex<br>for Mac when<br>call made from<br>Cisco Webex<br>Calling for<br>Mac                                          | Cisco Webex<br>Calling for<br>Mac -> Cisco<br>Webex<br>Control Hub<br>-> Cisco<br>Webex for<br>Mac         | Passed | NA |

| UCJ14.SU2.CW42.2.G.125 | View missed<br>calls counter<br>in calling tab<br>of Cisco<br>Webex for<br>Android                    | Verify whether<br>user can be<br>able to view<br>missed calls<br>counter in<br>calling tab of<br>Cisco Webex<br>for Android<br>without<br>attending call<br>from Cisco<br>Webex for<br>Windows                      | Cisco Webex<br>for Windows<br>-> Webex<br>Cloud -><br>Cisco Webex<br>for Android                                                   | Passed | NA |
|------------------------|----------------------------------------------------------------------------------------------------|----------------------------------------------------------------------------------------------------|----------------------------------------------------------------------------------------------------|--------|----|
| UCJ14.SU2.CW42.2.G.127 | View missed<br>calls counter<br>in calling tab<br>of Cisco<br>Webex for<br>Android after<br>call ends | Verify whether<br>user can be<br>able to view<br>missed calls<br>counter in<br>calling tab of<br>Cisco Webex<br>for Android<br>from Cisco<br>Webex for<br>Windows after<br>call ends with<br>Cisco Webex<br>for iOS | Cisco Webex<br>for Android -><br>Webex Cloud<br>-> Cisco<br>Webex for iOS<br>-> Webex<br>Cloud -><br>Cisco Webex<br>for Windows    | Passed | NA |
| UCJ14.SU2.CW42.2.G.130 | View missed<br>calls counter<br>in calling tab<br>of Cisco<br>Webex for<br>iOS during<br>meeting      | Verify whether<br>user can be<br>able to view<br>missed calls<br>counter in<br>calling tab of<br>Cisco Webex<br>for iOS from<br>Cisco Webex<br>for Windows<br>during meeting<br>with Cisco<br>Webex for<br>Android  | Cisco Webex<br>for iOS -><br>Webex Cloud<br>-> Cisco<br>Webex for<br>Android -><br>Webex Cloud<br>-> Cisco<br>Webex for<br>Windows | Passed | NA |

| UCJ14.SU2.CW42.2.G.131 | View missed<br>calls counter<br>in calling tab<br>of Cisco<br>Webex for<br>Android after<br>call is<br>declined | Verify whether<br>user can be<br>able to view<br>missed calls<br>counter in<br>calling tab of<br>Cisco Webex<br>for Android<br>from Cisco<br>Webex for<br>Windows after<br>call is declined | Cisco Webex<br>for Windows<br>-> Webex<br>Cloud -><br>Cisco Webex<br>for Android | Passed | NA |
|------------------------|----------------------------------------------------------------------------------------------------|----------------------------------------------------------------------------------------------------|----------------------------------------------------------------------------------|--------|----|
| UCJ14.SU2.CW42.2.G.215 | Sign into<br>Webex App<br>for Mac with<br>Gmail social<br>account                                               | Verify whether<br>Cisco Webex<br>App for Mac<br>user is able to<br>sign into<br>Webex with<br>Gmail account                                                                                 | NA                                                                               | Passed | NA |
| UCJ14.SU2.CW42.2.G.219 | Sign into<br>Webex App<br>for Android<br>with<br>Facebook<br>social<br>account                                  | Verify whether<br>Cisco Webex<br>App for<br>Android user is<br>able to sign<br>into Webex<br>with Facebook<br>account                                                                       | NA                                                                               | Passed | NA |
| UCJ14.SU2.CW42.2.G.220 | Sign into<br>Webex App<br>for Android<br>with Gmail<br>social<br>account                                        | Verify whether<br>Cisco Webex<br>App for<br>Android user is<br>able to sign<br>into Webex<br>with Gmail<br>account                                                                          | NA                                                                               | Passed | NA |
| UCJ14.SU2.CW42.2.G.221 | Add<br>'Celebrate'<br>new reaction<br>to a message<br>in Cisco<br>Webex App<br>for Windows                      | Verify whether<br>'Celebrate'<br>new reaction is<br>added to a<br>message in<br>Cisco Webex<br>App for<br>Windows                                                                           | NA                                                                               | Passed | NA |

| UCJ14.SU2.CW42.2.G.227 | Add more<br>than 3<br>seasonal<br>reactions to a<br>message in<br>Cisco Webex<br>App for Mac                                            | Verify whether<br>user is able to<br>'t add more<br>than 3 seasonal<br>reactions to a<br>message in<br>Cisco Webex<br>App for Mac                                            | NA | Passed | NA |
|------------------------|----------------------------------------------------------------------------------------------------|----------------------------------------------------------------------------------------------------|----|--------|----|
| UCJ14.SU2.CW42.2.G.228 | Delete a<br>reaction in<br>Cisco Webex<br>App for<br>iPhone                                                                             | Verify whether<br>user is able to<br>delete a<br>reaction which<br>is already sent<br>in Cisco<br>Webex App for<br>iPhone                                                    | NA | Passed | NA |
| UCJ14.SU2.CW42.2.G.242 | Update<br>picture and<br>name through<br>Cisco Webex<br>for Windows                                                                     | Verify whether<br>user is able to<br>update picture<br>and name<br>through Cisco<br>Webex for<br>Windows                                                                     | NA | Passed | NA |
| UCJ14.SU2.CW42.2.G.243 | Quickly take<br>a step back or<br>jump forward<br>between<br>previously<br>visited spaces<br>or tabs from<br>Cisco Webex<br>for Windows | Verify whether<br>user is able to<br>quickly take a<br>step back or<br>jump forward<br>between<br>previously<br>visited spaces<br>or tabs from<br>Cisco Webex<br>for Windows | NA | Passed | NA |
| UCJ14.SU2.CW42.2.G.244 | History of the<br>spaces or tabs<br>user have<br>recently<br>visited from<br>Cisco Webex<br>for Windows                                 | Verify whether<br>user is able to<br>find the history<br>of the spaces or<br>tabs recently<br>visited from<br>Cisco Webex<br>for Windows                                     | NA | Passed | NA |

| UCJ14.SU2.CW42.2.G.253 | Create a 1:1<br>space and<br>hide space in<br>Webex App<br>for Windows                | Verify whether<br>user is able to<br>create a 1:1<br>space and hide<br>in Cisco<br>Webex App for<br>Windows                   | NA | Passed | NA |
|------------------------|---------------------------------------------------------------------------------------|----------------------------------------------------------------------------------------------------|----|--------|----|
| UCJ14.SU2.CW42.2.G.257 | Unhide 1:1<br>space in<br>Cisco Webex<br>App for<br>Android                           | Verify whether<br>user is able to<br>unhide 1:1<br>space in Cisco<br>Webex App for<br>Android                                 | NA | Passed | NA |
| UCJ14.SU2.CW42.2.G.261 | Filter hidden<br>spaces in<br>Cisco Webex<br>App for<br>Windows                       | Verify whether<br>user is able to<br>filter hidden<br>space in Cisco<br>Webex App for<br>Windows                              | NA | Passed | NA |
| UCJ14.SU2.CW42.2.G.265 | Notifications<br>are muted for<br>hided space<br>in Cisco<br>Webex App<br>for Windows | Verify whether<br>notifications<br>are muted for<br>hided space in<br>Cisco Webex<br>App for<br>Windows                       | NA | Passed | NA |
| UCJ14.SU2.CW42.2.G.269 | Schedule<br>multiple<br>meetings in a<br>space from<br>Webex App<br>for Windows       | Verify whether<br>user is able to<br>schedule<br>multiple<br>meetings in a<br>space from<br>Cisco Webex<br>App for<br>Windows | NA | Passed | NA |

| UCJ14.SU2.CW42.2.G.271 | Two-way<br>Whiteboarding<br>in Webex<br>App for<br>Windows<br>after joining<br>Scheduled<br>meeting                                       | Verify whether<br>user is able to<br>do Two-way<br>Whiteboarding<br>in Cisco<br>Webex for<br>Windows after<br>joining<br>Scheduled<br>meeting<br>initiated from<br>Cisco Webex<br>App for<br>Android     | Cisco Webex<br>for Android -><br>Webex Cloud<br>-> Cisco<br>Webex for<br>Windows -><br>Webex Cloud<br>-> Cisco<br>Webex for<br>Mac                      | Passed | NA |
|------------------------|----------------------------------------------------------------------------------------------------|----------------------------------------------------------------------------------------------------|----------------------------------------------------------------------------------------------------|--------|----|
| UCJ14.SU2.CW42.2.G.273 | Set Pronouns<br>for everyone<br>under edit<br>profile option<br>in Webex<br>App for<br>Android                                            | Verify whether<br>user is able to<br>set Pronouns<br>for everyone<br>under edit<br>profile option<br>in Cisco<br>Webex App for<br>Android.                                                               | NA                                                                                                    | Passed | NA |
| UCJ14.SU2.CW42.2.G.274 | Save<br>Pronouns for<br>Hide my<br>pronouns<br>under edit<br>your profile<br>option in<br>Webex App<br>for Windows                        | Verify whether<br>user is able to<br>save Pronouns<br>for Hide my<br>pronouns under<br>edit your<br>profile option<br>in Cisco<br>Webex App for<br>Windows                                               | NA                                                                                                    | Passed | NA |
| UCJ14.SU2.CW42.2.G.386 | During<br>meeting,<br>Cisco Webex<br>Meet for<br>Windows<br>user as host<br>enables<br>"Allow all<br>participants<br>to turn on<br>video" | Verify whether<br>Cisco Webex<br>Meet for<br>Windows user<br>as host able to<br>enable "Allow<br>all participants<br>to turn on<br>video" in<br>Meeting<br>Options during<br>the meeting<br>successfully | Cisco Webex<br>Meet for<br>Windows -><br>Webex Cloud<br>-> Cisco<br>Webex Meet<br>for Android -><br>Webex Cloud<br>-> Cisco<br>Webex Meet<br>for iPhone | Passed | NA |

| UCJ14.SU2.CW42.2.G.389 | In Meetings<br>options,<br>"Allow all<br>participants<br>to make<br>notes"<br>enabled by<br>Cisco Webex<br>Meet for<br>Windows as<br>host | Verify whether<br>Cisco Webex<br>Meet for<br>Windows user<br>as host able to<br>enable "Allow<br>all participants<br>to make notes"<br>option<br>successfully<br>and all<br>participants<br>able to make<br>notes during<br>the meeting | Cisco Webex<br>Meet for<br>Windows -><br>Webex Cloud<br>-> Cisco<br>Webex Meet<br>for Android -><br>Webex Cloud<br>-> Cisco<br>Webex Meet<br>for iPhone | Passed | NA |
|------------------------|----------------------------------------------------------------------------------------------------|----------------------------------------------------------------------------------------------------|----------------------------------------------------------------------------------------------------|--------|----|
| UCJ14.SU2.CW42.2.G.404 | Cisco Webex<br>Meet for<br>Windows<br>quickly opens<br>and closes the<br>chat panel<br>using Ctrl+E                                       | Verify whether<br>during the<br>meeting, Cisco<br>Webex Meet<br>for Windows<br>user quickly<br>opens and<br>closes the chat<br>panel using<br>Ctrl+E<br>keyboard<br>shortcut<br>successfully                                            | Cisco Webex<br>Meet for<br>Android -><br>Webex Cloud<br>-> Cisco<br>Webex Meet<br>for Windows<br>-> Webex<br>Cloud -><br>Cisco Webex<br>Meet for Mac    | Passed | NA |
| UCJ14.SU2.CW42.2.G.408 | Using<br>Ctrl+Shift+R,<br>Cisco Webex<br>Meet for<br>Windows<br>able to raise<br>& lower the<br>hand                                      | Verify whether<br>during the<br>meeting, Cisco<br>Webex Meet<br>for Windows<br>presses<br>"Ctrl+Shift+R"<br>for raising the<br>hand and uses<br>"Ctrl+Shift+R<br>to lower the<br>hand<br>successfully                                   | Cisco Webex<br>Meet for<br>Windows -><br>Webex Cloud<br>-> Cisco<br>Webex Meet<br>for Android -><br>Webex Cloud<br>-> Cisco<br>Webex Meet<br>for Mac    | Passed | NA |

| UCJ14.SU2.CW42.2.G.418 | Using<br>Ctrl+Shift+Z,<br>Cisco Webex<br>Meet for<br>Windows<br>able to stop<br>the screen<br>share                                       | Verify whether<br>Cisco Webex<br>Meet for<br>Windows<br>presses<br>"Ctrl+Shift+Z"<br>and able to stop<br>the screen<br>share during<br>the meeting<br>successfully                  | Cisco Webex<br>Meet for<br>Windows -><br>Webex Cloud<br>-> Cisco<br>Webex Meet<br>for Android -><br>Webex Cloud<br>-> Cisco<br>Webex Meet<br>for Mac | Passed | NA |
|------------------------|----------------------------------------------------------------------------------------------------|----------------------------------------------------------------------------------------------------|----------------------------------------------------------------------------------------------------|--------|----|
| UCJ14.SU2.CW42.2.G.427 | Enable<br>Optimize for<br>all voices<br>option in<br>Webex App<br>for Windows<br>(Chrome)                                                 | Verify whether<br>user is able to<br>enable<br>Optimize for<br>all voices<br>option in<br>Webex App for<br>Windows(Chrome)                                                          | Cisco Webex<br>App for<br>Windows-><br>Webex Cloud<br>-> Cisco<br>Webex App<br>for Windows2                                                          | Passed | NA |
| UCJ14.SU2.CW42.2.G.434 | Enable<br>"Optimize for<br>all voices"<br>through "<br>Audio &<br>Video" option<br>from menu<br>bar in Webex<br>App for<br>Wrdbws(Chrome) | Verify whether<br>the user is able<br>to enable<br>"Optimize for<br>all voices"<br>through "<br>Audio &<br>Video" option<br>from menu bar<br>in Webex App<br>for<br>Windows(Chrome) | Cisco Webex<br>App for<br>Windows1 -><br>Webex Cloud<br>-> Cisco<br>Webex App<br>for Windows2                                                        | Passed | NA |

## **Cisco Webex Meetings**

| Logical ID | Title | Description | Call      | Status | Defects |
|------------|-------|-------------|-----------|--------|---------|
|            |       |             | Component |        |         |
|            |       |             | Flow      |        |         |

| UCJ14.SU2.CWM42.5.G.076 | Change the<br>Layout into<br>Stack in Cisco<br>Webex<br>Meetings for<br>Windows                                   | Verify whether<br>the Cisco<br>Webex<br>Meetings for<br>Windows user<br>is able to<br>change the<br>Layout into<br>Stack during<br>the meeting<br>successfully                         | Cisco Webex<br>Meet for<br>Windows-><br>Webex Cloud<br>-> Cisco<br>Webex Meet<br>for Mac      | Passed | NA |
|-------------------------|----------------------------------------------------------------------------------------------------|----------------------------------------------------------------------------------------------------|-----------------------------------------------------------------------------------------------|--------|----|
| UCJ14.SU2.CWM42.5.G.078 | Enable "Lock<br>Attendee view<br>on stage only"<br>during meeting<br>in Cisco<br>Webex<br>Meetings for<br>Windows | Verify whether<br>the Cisco<br>Webex<br>Meetings for<br>Windows user<br>is able to<br>Enable "Lock<br>Attendee view<br>on stage only"<br>during the<br>meeting<br>successfully         | Cisco Webex<br>Meet for<br>Windows -><br>Webex Cloud<br>-> Cisco<br>Webex Meet<br>for Mac     | Passed | NA |
| UCJ14.SU2.CWM42.5.G.101 | Hide the<br>Active speaker<br>from the stage<br>in Cisco<br>Webex<br>Meetings for<br>Windows                      | Verify whether<br>the Cisco<br>Webex<br>Meetings for<br>Windows user<br>is able to hide<br>the Active<br>speaker from<br>the stage<br>during meeting<br>successfully                   | Cisco Webex<br>Meet for<br>Windows -><br>Webex Cloud<br>-> Cisco<br>Webex Meet<br>for Android | Passed | NA |
| UCJ14.SU2.CWM42.5.G.103 | Enable Caption<br>highlights<br>option in stage<br>layout view in<br>Cisco Webex<br>Meetings for<br>Windows       | Verify whether<br>the Cisco<br>Webex<br>Meetings for<br>Windows user<br>is able to<br>Enable Caption<br>highlights<br>option in stage<br>layout view<br>during meeting<br>successfully | Cisco Webex<br>Meet for<br>Windows -><br>Webex Cloud<br>-> Cisco<br>Webex Meet<br>for Android | Passed | NA |

| UCJ14.SU2.CWM42.5.G.104 | Create a new<br>program in<br>Cisco Webex<br>Meetings for<br>Web                               | Verify whether<br>the Cisco<br>Webex<br>Meetings for<br>Windows user<br>is able to<br>Create a new<br>program for<br>Web<br>successfully                        | NA | Passed | NA |
|-------------------------|------------------------------------------------------------------------------------------------|----------------------------------------------------------------------------------------------------|----|--------|----|
| UCJ14.SU2.CWM42.5.G.113 | Provide<br>Password to<br>register<br>program in<br>Cisco Webex<br>Meetings for<br>Web         | Verify whether<br>the Cisco<br>Webex<br>Meetings for<br>Windows user<br>is able to<br>provide<br>Password to<br>register<br>program for<br>Web<br>successfully  | NA | Passed | NA |
| UCJ14.SU2.CWM42.5.G.114 | Select<br>Registration<br>Template as<br>Default form in<br>Cisco Webex<br>Meetings for<br>Web | Verify whether<br>the Cisco<br>Webex<br>Meetings for<br>Windows Web<br>user is able to<br>Select<br>Registration<br>Template as<br>Default form<br>successfully | NA | Passed | NA |
| UCJ14.SU2.CWM42.5.G.115 | Upload image<br>for creating<br>new program<br>in Cisco<br>Webex<br>Meetings for<br>Web        | Verify whether<br>the Cisco<br>Webex<br>Meetings for<br>Windows Web<br>user is able to<br>Upload image<br>for creating<br>new program<br>successfully           | NA | Passed | NA |

| UCJ14.SU2.CWM42.5.G.121 | Reset the<br>default<br>background in<br>Cisco Webex<br>Meetings for<br>Windows                                              | Verify whether<br>the Cisco<br>Webex<br>Meetings for<br>Windows Web<br>user is able to<br>Reset the<br>default<br>background<br>successfully                                   | NA                                                                                            | Passed | NA |
|-------------------------|----------------------------------------------------------------------------------------------------|----------------------------------------------------------------------------------------------------|-----------------------------------------------------------------------------------------------|--------|----|
| UCJ14.SU2.CWM42.5.G.129 | End the<br>practice<br>session after<br>joining meet as<br>a host in Cisco<br>Webex<br>Meetings for<br>Windows               | Verify whether<br>the Cisco<br>Webex<br>Meetings for<br>Windows user<br>is able to End<br>the practice<br>session after<br>joining meet as<br>a host<br>successfully           | Cisco Webex<br>Meet for<br>Windows -><br>Webex Cloud<br>-> Cisco<br>Webex Meet<br>for Android | Passed | NA |
| UCJ14.SU2.CWM42.5.G.151 | See speaker<br>label in the CC<br>box in Cisco<br>Webex<br>Meetings for<br>Windows<br>during the<br>meeting                  | Verify whether<br>during the<br>meeting, Cisco<br>Webex<br>Meetings for<br>Windows user<br>is able to see<br>speaker label in<br>the Closed<br>Captioning box<br>successfully. | Cisco Webex<br>Meet for<br>Windows -><br>Webex Cloud<br>-> Cisco<br>Webex Meet<br>for Mac     | Passed | NA |
| UCJ14.SU2.CWM42.5.G.154 | Increase Font<br>size and view<br>speaker label<br>in the CC in<br>Cisco Webex<br>Meetings for<br>Mac during the<br>meeting. | Verify whether<br>Cisco Webex<br>Meetings for<br>Mac user is<br>able to increase<br>Font size and<br>view speaker<br>label in the<br>Closed Caption<br>during a meet.          | Cisco Webex<br>Meet for Mac<br>-> Webex<br>Cloud -> Cisco<br>Webex Meet<br>for iPhone         | Passed | NA |

| UCJ14.SU2.CWM42.5.G.161 | Resize the<br>closed captions<br>(CC) box to<br>show more or<br>fewer lines of<br>text with<br>speaker label.                 | Verify whether<br>Cisco Webex<br>Meetings for<br>Windows user<br>is able to resize<br>the closed<br>captions (CC)<br>box to show<br>more or fewer<br>lines of text<br>with speaker<br>label. | Cisco Webex<br>Meet for<br>Windows -><br>Webex Cloud<br>-> Cisco<br>Webex Meet<br>for iPhone                                                          | Passed | NA |
|-------------------------|----------------------------------------------------------------------------------------------------|----------------------------------------------------------------------------------------------------|----------------------------------------------------------------------------------------------------|--------|----|
| UCJ14.SU2.CWM42.5.G.168 | Expel<br>participants<br>from lobby as<br>a host when a<br>meeting is<br>locked in Cisco<br>Webex<br>Meetings for<br>Windows. | Verify whether<br>Cisco Webex<br>Meetings for<br>Windows user<br>is able to expel<br>participants<br>from lobby as<br>a host when a<br>meeting is<br>locked.                                 | Cisco Webex<br>Meet for<br>Windows -><br>Webex Cloud<br>->Cisco<br>Webex Meet<br>for Mac -><br>Webex Cloud<br>->Cisco<br>Webex Meet<br>for Android    | Passed | NA |
| UCJ14.SU2.CWM42.5.G.170 | Cohost "let in"<br>the participants<br>from lobby<br>into the<br>meeting                                                      | Verify whether<br>Cisco Webex<br>Meetings for<br>Android user<br>as a cohost is<br>able to let the<br>participants in<br>from the lobby<br>into the<br>meeting                               | Cisco Webex<br>Meet for<br>Android -><br>Webex Cloud<br>->Cisco<br>Webex Meet<br>for iPhone -><br>Webex Cloud<br>->Cisco<br>Webex Meet<br>for Windows | Passed | NA |

| UCJ14.SU2.CWM42.5.G.183 | Admit multiple<br>participants of<br>different<br>domain name<br>from lobby<br>into the<br>meeting from<br>Cisco Webex<br>Meetings for<br>Windows | Verify if Cisco<br>Webex<br>meetings for<br>Windows user<br>is able to admit<br>multiple<br>participants of<br>different<br>domain name<br>from lobby into<br>the meeting. | Cisco Webex<br>Meet for<br>Windows<br>User1-><br>Webex Cloud<br>->Cisco<br>Webex Meet<br>for iPhone -><br>Webex Cloud<br>->Cisco<br>Webex Meet<br>for Android -><br>Webex Cloud<br>->Cisco<br>Webex Meet<br>for Windows<br>User2 | Passed | NA |
|-------------------------|----------------------------------------------------------------------------------------------------|----------------------------------------------------------------------------------------------------|----------------------------------------------------------------------------------------------------|--------|----|
| UCJ14.SU2.CWM42.5.G.187 | Remove<br>'Unverified'<br>participants<br>from lobby in<br>Cisco Webex<br>Meetings for<br>Windows.                                                | Verify if Cisco<br>Webex<br>Meetings for<br>Windows user<br>is able to<br>remove<br>'Unverified'<br>participants<br>from lobby.                                            | Cisco Webex<br>Meet for<br>Windows 1-><br>Webex Cloud<br>->Cisco<br>Webex Meet<br>for iPhone -><br>Webex Cloud<br>->Cisco<br>Webex Meet<br>for Android -><br>Webex Cloud<br>->Cisco<br>Webex Meet<br>for Windows 2               | Passed | NA |
| UCJ14.SU2.CWM42.5.G.196 | Upload a valid<br>URL link for<br>the landing<br>page when<br>setting a<br>webinar.                                                               | Verify if Cisco<br>Webex<br>meetings for<br>Windows user<br>is able to<br>upload a valid<br>URL link for<br>the landing<br>page when<br>setting a<br>webinar.              | NA                                                                                                    | Passed | NA |

| UCJ14.SU2.CWM42.5.G.200 | Join Webinar<br>from Chrome<br>browser and<br>see if<br>Attendees are<br>directed to<br>URL address<br>when the<br>webinar ends   | Verify if Cisco<br>Webex<br>Meetings for<br>Windows user<br>is able to join<br>Webinar from<br>Chrome<br>browser and<br>see if<br>Attendees are<br>directed to<br>URL address<br>when the<br>webinar ends | Cisco Webex<br>Meetings for<br>Windows -><br>Webex Cloud<br>-> Cisco<br>Webex<br>Meetings for<br>Windows<br>(Chrome<br>browser) | Passed | NA |
|-------------------------|----------------------------------------------------------------------------------------------------|----------------------------------------------------------------------------------------------------|----------------------------------------------------------------------------------------------------|--------|----|
| UCJ14.SU2.CWM42.5.G.211 | Select 'Noise<br>Removal' on<br>audio option<br>tips from Cisco<br>Webex<br>Meetings for<br>Windows VDI<br>user in call           | Verify whether<br>the Cisco<br>Webex<br>Meetings for<br>Windows VDI<br>user is able to<br>select 'Noise<br>Removal' on<br>audio option<br>tips<br>successfully<br>during call                             | Cisco Webex<br>Meetings for<br>Windows VDI<br>-> Webex<br>Cloud -> Cisco<br>Webex<br>Meetings for<br>Android                    | Passed | NA |
| UCJ14.SU2.CWM42.5.G226  | Schedule<br>meetings using<br>the "Single-use<br>link" option in<br>Cisco Webex<br>for Android                                    | Verify whether<br>the Cisco<br>Webex for<br>Android user is<br>able to<br>schedule<br>meetings using<br>"Single-use<br>link" option<br>successfully.                                                      | NA                                                                                                    | Passed | NA |
| UCJ14.SU2.CWM42.5.G237  | Schedule<br>meetings in<br>Cisco Webex<br>for iPhone and<br>see scheduled<br>meetings<br>details in Cisco<br>Webex for<br>Windows | Verify whether<br>the Cisco<br>Webex for<br>Windows user<br>is able to see<br>scheduled<br>meetings<br>details when<br>same user<br>scheduled<br>meetings from<br>Cisco Webex<br>for Android              | NA                                                                                                    | Passed | NA |

| UCJ14.SU2.CWM42.5.G.240 | Schedule<br>meetings from<br>Cisco Webex<br>for Android<br>and edit<br>scheduled<br>meeting time<br>from Cisco<br>Webex for<br>Windows | Verify whether<br>the Cisco<br>Webex for<br>Windows user<br>is able to edit<br>meetings hours<br>and see<br>updated details<br>in Cisco<br>Webex for<br>Android          | NA                                                                                                    | Passed | NA |
|-------------------------|----------------------------------------------------------------------------------------------------|----------------------------------------------------------------------------------------------------|----------------------------------------------------------------------------------------------------|--------|----|
| UCJ14.SU2.CWM42.5.G.343 | View timelines<br>beside active<br>speaker<br>markers on the<br>recording from<br>Cisco Webex<br>meetings for<br>Windows               | Verify whether<br>Cisco Webex<br>meetings for<br>Windows user<br>is able to view<br>timelines<br>beside active<br>speaker<br>markers on the<br>recording.                | Cisco Webex<br>Meet for<br>Windows user<br>1 -> Webex<br>Cloud ->Cisco<br>Webex Meet<br>for Windows<br>user 2 ->Cisco<br>Webex meet<br>for Windows<br>user 3 -><br>Webex Cloud<br>->Cisco<br>Webex Meet<br>for Windows<br>user 4 | Passed | NA |
| UCJ14.SU2.CWM42.5.G.344 | Select an<br>active speaker<br>in recording<br>and jump back<br>to start of<br>recording in<br>Cisco Webex<br>Meetings for<br>Windows. | Verify whether<br>Cisco Webex<br>meetings for<br>Windows user<br>is able to Select<br>an active<br>speaker in<br>recording and<br>jump back to<br>start of<br>recording. | Cisco Webex<br>Meet for<br>Windows<br>User1-><br>Webex Cloud<br>->Cisco<br>Webex Meet<br>for iPhone -><br>Webex Cloud<br>->Cisco<br>Webex Meet<br>for Android -><br>Webex Cloud<br>->Cisco<br>Webex Meet<br>for Windows<br>User2 | Passed | NA |

| UCJ14.SU2.CWM42.5.G.346 | Select an<br>active speaker<br>in recording<br>and resume<br>recordingin<br>Cisco Webex<br>Meetings for<br>Windows.                           | Verify whether<br>Cisco Webex<br>Meetings for<br>Windows user<br>is able to select<br>an active<br>speaker in<br>recording and<br>resume<br>recording.                                                                                           | Cisco Webex<br>Meet for<br>Windows<br>User1-><br>Webex Cloud<br>->Cisco<br>Webex Meet<br>for iPhone -><br>Webex Cloud<br>->Cisco<br>Webex Meet | Passed | NA |
|-------------------------|----------------------------------------------------------------------------------------------------|----------------------------------------------------------------------------------------------------|----------------------------------------------------------------------------------------------------|--------|----|
|                         |                                                                                                    |                                                                                                    | for Android -><br>Webex Cloud<br>->Cisco<br>Webex Meet<br>for Windows<br>User2                                                                 |        |    |
| UCJ14.SU2.CWM42.5.G.456 | During<br>meeting, Cisco<br>Webex for<br>Windows as<br>host move the<br>meeting to<br>Cisco Webex<br>Meetings for<br>Android using<br>QR Code | Verify whether<br>Cisco Webex<br>for Windows<br>as host move<br>the meeting to<br>Cisco Webex<br>Meetings for<br>Android using<br>QR Code<br>during the<br>meeting<br>successfully                                                               | Cisco Webex<br>for Windows<br>-> Webex<br>Cloud -> Cisco<br>Webex for<br>iPhone -><br>Webex Cloud<br>-> Cisco<br>Webex Meet<br>for Android     | Passed | NA |
| UCJ14.SU2.CWM42.5.G.457 | Post moving<br>the meeting to<br>Cisco Webex<br>Meeting for<br>Android, lock<br>the meeting<br>room                                           | Verify whether<br>Cisco Webex<br>for Windows<br>as host move<br>the meeting to<br>Cisco Webex<br>Meetings for<br>Android using<br>QR Code<br>successfully<br>and Cisco<br>Webex for<br>Android user<br>locks the<br>meeting room<br>successfully | Cisco Webex<br>for Windows<br>-> Webex<br>Cloud -> Cisco<br>Webex for<br>iPhone -><br>Webex Cloud<br>-> Cisco<br>Webex Meet<br>for Android     | Passed | NA |

| UCJ14.SU2.CWM42.5.G.467 | Update Virtual<br>background as<br>blur post<br>moving the<br>meeting using<br>QR Code                           | Verify whether<br>post moved<br>from Cisco<br>Webex for<br>Windows using<br>QR code,<br>Cisco Webex<br>Meetings for<br>Android user<br>able to update<br>Virtual<br>background as<br>blur<br>successfully         | Cisco Webex<br>for Windows<br>-> Webex<br>Cloud -> Cisco<br>Webex for<br>Mac -> Webex<br>Cloud -> Cisco<br>Webex Meet<br>for Android                 | Passed | NA |
|-------------------------|----------------------------------------------------------------------------------------------------|----------------------------------------------------------------------------------------------------|----------------------------------------------------------------------------------------------------|--------|----|
| UCJ14.SU2.CWM42.2.G.005 | Join PMR<br>meeting when<br>admin disabled<br>external<br>meetings<br>options in<br>control hub                  | Verify whether<br>the Cisco<br>Webex Meet<br>for Android<br>user is not able<br>to join other<br>domain<br>personal room<br>meetings when<br>admin disabled<br>"external<br>meetings"<br>option in<br>control hub | NA                                                                                                    | Passed | NA |
| UCJ14.SU2.CWM42.2.G.007 | View "Share<br>Content "<br>option in Cisco<br>Webex Meet<br>for iPhone<br>while joining<br>external<br>meetings | Verify whether<br>the Cisco<br>Webex Meet<br>for iPhone user<br>is able to view<br>"Share Content<br>" option while<br>joining external<br>meeting and<br>admin enabled<br>"Screen share<br>and<br>annotation".   | Cisco Webex<br>Meet for<br>iPhone<br>->Webex<br>Cloud -> Cisco<br>Webex Meet<br>for<br>Android->Webex<br>Cloud -> Cisco<br>Webex Meet<br>for Windows | Passed | NA |

| UCJ14.SU2.CWM42.2.G.022 | Disable chat<br>option for<br>Webinar as<br>host and see<br>chat icon<br>during<br>Webinar in<br>Cisco Webex<br>Meet for Mac        | Verify whether<br>the Cisco<br>Webex Meet<br>for Android<br>user is not<br>seeing chat<br>icon during<br>Webinar when<br>host disabled<br>chat option.              | Cisco Webex<br>Meet for Mac<br>->Webex<br>Cloud -> Cisco<br>Webex Meet<br>for<br>Android->Webex<br>Cloud -> Cisco<br>Webex Meet<br>for iPhone        | Passed | NA |
|-------------------------|----------------------------------------------------------------------------------------------------|----------------------------------------------------------------------------------------------------|----------------------------------------------------------------------------------------------------|--------|----|
| UCJ14.SU2.CWM42.2.G.025 | See "Webinar<br>Options"<br>during<br>Webinar<br>session in<br>Cisco Webex<br>Meet for<br>Windows                                   | Verify Whether<br>the Cisco<br>Webex Meet<br>for Windows<br>user is able to<br>see "Webinar<br>Options"<br>during Webinar<br>session                                | Cisco Webex<br>Meet for<br>Windows<br>->Webex<br>Cloud -> Cisco<br>Webex Meet<br>for<br>Android->Webex<br>Cloud -> Cisco<br>Webex Meet<br>for iPhone | Passed | NA |
| UCJ14.SU2.CWM42.2.G.037 | Customize<br>email template<br>in plain text<br>and send mail<br>to panelist in<br>Cisco Webex<br>Meet for<br>Windows               | Verify whether<br>the Cisco<br>Webex Meet<br>for Windows<br>user can<br>customize<br>email template<br>and send mail<br>in plain text<br>format<br>successfully.    | NA                                                                                                    | Passed | NA |
| UCJ14.SU2.CWM42.2.G.038 | View email<br>send logs<br>details using<br>"Email<br>Sending Log"<br>option from<br>scheduler page<br>in Cisco<br>Webex for<br>Mac | Verify whether<br>the Cisco<br>Webex Meet<br>for Mac user is<br>able to see<br>shared log<br>details using<br>"Email<br>Sending Log"<br>option in<br>scheduler page | NA                                                                                                    | Passed | NA |

| UCJ14.SU2.CWM42.2.G.065 | Enable "Q&A"<br>session to<br>participants<br>during event in<br>Cisco Webex<br>for Meet for<br>Mac    | Verify whether<br>the Cisco<br>Webex Meet<br>for Mac user is<br>able to enable<br>Q&A session<br>as host during<br>event to<br>participants<br>and ableto<br>receive<br>questions | Cisco Webex<br>Meet for Mac<br>->Webex<br>Cloud -> Cisco<br>Webex Meet<br>for<br>Android->Webex<br>Cloud -> Cisco<br>Webex Meet<br>for iPhone | Passed | NA |
|-------------------------|----------------------------------------------------------------------------------------------------|----------------------------------------------------------------------------------------------------|----------------------------------------------------------------------------------------------------|--------|----|
| UCJ14.SU2.CWM42.2.G.071 | Mark question<br>as important by<br>clicking star<br>icon in Cisco<br>Webex for<br>Android             | Verify whether<br>Cisco Webex<br>for Android is<br>able to mark<br>question as<br>important by<br>clicking star<br>icon during<br>meeting                                         | Cisco Webex<br>for Windows<br>-> Webex<br>Cloud -> Cisco<br>Webex for<br>Android                                                              | Passed | NA |
| UCJ14.SU2.CWM42.2.G.136 | Schedule<br>Webex<br>meeting from<br>Microsoft<br>Outlook in<br>Cisco Webex<br>Meetings for<br>Windows | Verify whether<br>user can be<br>able to<br>schedule<br>Webex meeting<br>from Microsoft<br>Outlook in<br>Cisco Webex<br>Meetings for<br>Windows                                   | NA                                                                                                    | Passed | NA |
| UCJ14.SU2.CWM42.2.G.137 | Schedule<br>Webex<br>meeting from<br>Google<br>Calendar in<br>Cisco Webex<br>Meetings for<br>Windows   | Verify whether<br>user can be<br>able to<br>schedule<br>Webex meeting<br>from Google<br>Calendar in<br>Cisco Webex<br>Meetings for<br>Windows                                     | NA                                                                                                    | Passed | NA |

| UCJ14.SU2.CWM42.2.G.140 | Share content<br>from Cisco<br>Webex Board<br>55 after joining<br>scheduled<br>meeting<br>initiated via<br>Microsoft<br>Outlook                  | Verify whether<br>user can be<br>able to share<br>content from<br>Cisco Webex<br>Board 55 after<br>joining<br>scheduled<br>meeting<br>initiated via<br>Microsoft<br>Outlook in<br>Cisco Webex<br>Meetings for<br>Windows with<br>Cisco Webex<br>Meetings for<br>iOS and Cisco<br>Webex<br>Meetings for<br>Android               | Cisco Webex<br>Meet for<br>Windows -><br>Webex Cloud<br>-> Cisco<br>Webex Meet<br>for iOS -><br>Webex Cloud<br>-> Cisco<br>Webex Meet<br>for Android -><br>Webex Cloud<br>-> Cisco<br>Webex Board<br>55     | Passed | NA |
|-------------------------|----------------------------------------------------------------------------------------------------|----------------------------------------------------------------------------------------------------|----------------------------------------------------------------------------------------------------|--------|----|
| UCJ14.SU2.CWM42.2.G.141 | View<br>participants list<br>in Cisco<br>Webex Room<br>Kit Pro after<br>joining<br>scheduled<br>meeting<br>initiated via<br>Microsoft<br>Outlook | Verify whether<br>user can be<br>able to view<br>participants list<br>in Cisco<br>Webex Room<br>Kit Pro after<br>joining<br>scheduled<br>meeting<br>initiated via<br>Microsoft<br>Outlook in<br>Cisco Webex<br>Meetings for<br>Windows with<br>Cisco Webex<br>Meetings for<br>iOS and Cisco<br>Webex<br>Meetings for<br>Android | Cisco Webex<br>Meet for<br>Windows -><br>Webex Cloud<br>-> Cisco<br>Webex Meet<br>for iOS -><br>Webex Cloud<br>-> Cisco<br>Webex Meet<br>for Android -><br>Webex Cloud<br>-> Cisco<br>Webex Room<br>Kit Pro | Passed | NA |

| UCJ14.SU2.CWM42.2.G.145 | Stop recording<br>in Cisco<br>Webex<br>Meetings for<br>Windows<br>scheduled via<br>Microsoft<br>Outlook                    | Verify whether<br>user can be<br>able to stop<br>recording in<br>Cisco Webex<br>Meetings for<br>Windows<br>scheduled via<br>Microsoft<br>Outlook with<br>Cisco Webex<br>Meetings for<br>iOS and Cisco<br>Webex<br>Meetings for<br>Android                                                                    | Cisco Webex<br>Meet for<br>Windows -><br>Webex Cloud<br>-> Cisco<br>Webex Meet<br>for iOS -><br>Webex Cloud<br>-> Cisco<br>Webex Meet<br>for Android                                                    | Passed | NA |
|-------------------------|----------------------------------------------------------------------------------------------------|----------------------------------------------------------------------------------------------------|----------------------------------------------------------------------------------------------------|--------|----|
| UCJ14.SU2.CWM42.2.G.146 | Raise hand in<br>Cisco Webex<br>Desk Pro after<br>joining<br>scheduled<br>meeting<br>initiated via<br>Microsoft<br>Outlook | Verify whether<br>user can be<br>able to raise<br>hand in Cisco<br>Webex Desk<br>Pro after<br>joining<br>scheduled<br>meeting<br>initiated via<br>Microsoft<br>Outlook in<br>Cisco Webex<br>Meetings for<br>Windows with<br>Cisco Webex<br>Meetings for<br>iOS and Cisco<br>Webex<br>Meetings for<br>Android | Cisco Webex<br>Meet for<br>Windows -><br>Webex Cloud<br>-> Cisco<br>Webex Meet<br>for iOS -><br>Webex Cloud<br>-> Cisco<br>Webex Meet<br>for Android -><br>Webex Cloud<br>-> Cisco<br>Webex Desk<br>Pro | Passed | NA |

| UCJ14.SU2.CWM42.2.G.156 | Send reactions<br>from Cisco<br>Webex Desk<br>Pro after<br>joining<br>scheduled<br>meeting<br>initiated via<br>Microsoft<br>Outlook | Verify whether<br>user can be<br>able to send<br>reactions from<br>Cisco Webex<br>Desk Pro after<br>joining<br>scheduled<br>meeting<br>initiated via<br>Microsoft<br>Outlook in<br>Cisco Webex<br>Meetings for<br>Windows with<br>Cisco Webex<br>Meetings for<br>iOS and Cisco<br>Webex<br>Meetings for<br>Android | Cisco Webex<br>Meet for<br>Windows -><br>Webex Cloud<br>-> Cisco<br>Webex Meet<br>for iOS -><br>Webex Cloud<br>-> Cisco<br>Webex Meet<br>for Android -><br>Webex Cloud<br>-> Cisco<br>Webex Desk<br>Pro | Passed | NA |
|-------------------------|----------------------------------------------------------------------------------------------------|----------------------------------------------------------------------------------------------------|----------------------------------------------------------------------------------------------------|--------|----|
| UCJ14.SU2.CWM42.2.G.157 | Admit Cisco<br>Webex<br>Meetings for<br>Windows<br>waiting in<br>lobby after<br>joining<br>Scheduled<br>meeting                     | Verify whether<br>user can admit<br>Cisco Webex<br>Meetings for<br>Windows<br>waiting in<br>lobby after<br>joining<br>Scheduled<br>meeting<br>initiated by<br>Cisco Webex<br>Meetings for<br>Android with<br>Cisco Webex<br>Meetings for<br>iOS                                                                    | Cisco Webex<br>Meet for iOS<br>-> Webex<br>Cloud -> Cisco<br>Webex Meet<br>for Android -><br>Webex Cloud<br>-> Cisco<br>Webex Meet<br>for Windows                                                       | Passed | NA |

| UCJ14.SU2.CWM42.2.G.158 | Admit Cisco<br>Webex Desk<br>Pro waiting in<br>lobby after<br>joining<br>Scheduled<br>meeting      | Verify whether<br>user can admit<br>Cisco Webex<br>Desk Pro<br>waiting in<br>lobby after<br>joining<br>Scheduled<br>meeting<br>initiated by<br>Cisco Webex<br>Meetings for<br>Windows with<br>Cisco Webex<br>Meetings for<br>iOS and Cisco<br>Webex<br>Meetings for<br>Android      | Cisco Webex<br>Meet for<br>Windows -><br>Webex Cloud<br>-> Cisco<br>Webex Meet<br>for Android -><br>Webex Cloud<br>-> Cisco<br>Webex Meet<br>for iOS -><br>Webex Cloud<br>-> Cisco<br>Webex Desk<br>Pro     | Passed | NA |
|-------------------------|----------------------------------------------------------------------------------------------------|----------------------------------------------------------------------------------------------------|----------------------------------------------------------------------------------------------------|--------|----|
| UCJ14.SU2.CWM42.2.G.165 | Remove Cisco<br>Webex Room<br>Kit Pro waiting<br>in lobby after<br>joining<br>Scheduled<br>meeting | Verify whether<br>user can<br>remove Cisco<br>Webex Room<br>Kit Pro waiting<br>in lobby after<br>joining<br>Scheduled<br>meeting<br>initiated by<br>Cisco Webex<br>Meetings for<br>Windows with<br>Cisco Webex<br>Meetings for<br>iOS and Cisco<br>Webex<br>Meetings for<br>Android | Cisco Webex<br>Meet for<br>Windows -><br>Webex Cloud<br>-> Cisco<br>Webex Meet<br>for Android -><br>Webex Cloud<br>-> Cisco<br>Webex Meet<br>for iOS -><br>Webex Cloud<br>-> Cisco<br>Webex Room<br>Kit Pro | Passed | NA |

| UCJ14.SU2.CWM42.2.G.166 | Admit and<br>expel Cisco<br>Webex<br>Meetings for<br>Android<br>waiting in<br>lobby after<br>joining<br>Scheduled<br>meeting                | Verify whether<br>user can admit<br>and expel<br>Cisco Webex<br>Meetings for<br>Android<br>waiting in<br>lobby after<br>joining<br>Scheduled<br>meeting<br>initiated by<br>Cisco Webex<br>Meetings for<br>Windows with<br>Cisco Webex<br>Meetings for<br>iOS | Cisco Webex<br>Meet for<br>Windows -><br>Webex Cloud<br>-> Cisco<br>Webex Meet<br>for iOS -><br>Webex Cloud<br>-> Cisco<br>Webex Meet<br>for Android | Passed | NA |
|-------------------------|----------------------------------------------------------------------------------------------------|----------------------------------------------------------------------------------------------------|----------------------------------------------------------------------------------------------------|--------|----|
| UCJ14.SU2.CWM42.2.G.171 | Admit Cisco<br>Webex<br>Meetings for<br>Mac waiting in<br>lobby after<br>joining<br>Scheduled<br>meeting                                    | Verify whether<br>user can admit<br>Cisco Webex<br>Meetings for<br>Mac waiting in<br>lobby after<br>joining<br>Scheduled<br>meeting<br>initiated by<br>Cisco Webex<br>Meetings for<br>Android with<br>Cisco Webex<br>Meetings for<br>iOS                     | Cisco Webex<br>Meet for iOS<br>-> Webex<br>Cloud -> Cisco<br>Webex Meet<br>for Android -><br>Webex Cloud<br>-> Cisco<br>Webex Meet<br>for Mac        | Passed | NA |
| UCJ14.SU2.CWM42.2.G.172 | Edit<br>Registration ID<br>even after<br>someone<br>registered for<br>scheduled<br>Webinar in<br>Cisco Webex<br>Meeting for<br>Web (Chrome) | Verify whether<br>user can be<br>able to edit<br>Registration ID<br>even after<br>someone<br>registered for<br>scheduled<br>Webinar in<br>Cisco Webex<br>Meetings for<br>Web (Chrome)                                                                        | Cisco Webex<br>Meet for Web<br>(Chrome) -><br>Webex Cloud<br>-> Scheduled<br>Webinar                                                                 | Passed | NA |

| UCJ14.SU2.CWM42.2.G.173 | Edit<br>Registration ID<br>even after<br>someone<br>registered for<br>scheduled<br>Webinar in<br>Cisco Webex<br>Meeting for<br>Web (Firefox)                                         | Verify whether<br>user can be<br>able to edit<br>Registration ID<br>even after<br>someone<br>registered for<br>scheduled<br>Webinar in<br>Cisco Webex<br>Meetings for<br>Web (Firefox)                              | Cisco Webex<br>Meet for Web<br>(Firefox) -><br>Webex Cloud<br>-> Scheduled<br>Webinar | Passed | NA |
|-------------------------|----------------------------------------------------------------------------------------------------|----------------------------------------------------------------------------------------------------|---------------------------------------------------------------------------------------|--------|----|
| UCJ14.SU2.CWM42.2.G.180 | Change<br>Registration<br>number to<br>more than<br>3000 even after<br>someone<br>registered for<br>scheduled<br>Webinar in<br>Cisco Webex<br>Meeting for<br>Web (Chrome)            | Verify whether<br>user can<br>change<br>Registration<br>number to<br>more than 3000<br>even after<br>someone<br>registered for<br>scheduled<br>Webinar in<br>Cisco Webex<br>Meetings for<br>Web (Chrome)            | Cisco Webex<br>Meet for Web<br>(Chrome) -><br>Webex Cloud<br>-> Scheduled<br>Webinar  | Passed | NA |
| UCJ14.SU2.CWM42.2.G.184 | Set approval<br>rules to<br>automatically<br>accept all<br>requests even<br>after someone<br>registered for<br>scheduled<br>Webinar in<br>Cisco Webex<br>Meeting for<br>Web (Chrome) | Verify whether<br>user can set<br>approval rules<br>to<br>automatically<br>accept all<br>requests even<br>after someone<br>registered for<br>scheduled<br>Webinar in<br>Cisco Webex<br>Meetings for<br>Web (Chrome) | Cisco Webex<br>Meet for Web<br>(Chrome) -><br>Webex Cloud<br>-> Scheduled<br>Webinar  | Passed | NA |

| UCJ14.SU2.CWM42.2.G.185 | Set approval<br>rules to<br>automatically<br>accept all<br>requests even<br>after someone<br>registered for<br>scheduled<br>Webinar in<br>Cisco Webex<br>Meeting for<br>Web (Firefox) | Verify whether<br>user can set<br>approval rules<br>to<br>automatically<br>accept all<br>requests even<br>after someone<br>registered for<br>scheduled<br>Webinar in<br>Cisco Webex<br>Meetings for<br>Web (Firefox) | Cisco Webex<br>Meet for Web<br>(Firefox) -><br>Webex Cloud<br>-> Scheduled<br>Webinar | Passed | NA |
|-------------------------|----------------------------------------------------------------------------------------------------|----------------------------------------------------------------------------------------------------|---------------------------------------------------------------------------------------|--------|----|
| UCJ14.SU2.CWM42.2.G.192 | Add rule with<br>First Name in<br>approval rules<br>even after<br>someone<br>registered for<br>scheduled<br>Webinar in<br>Cisco Webex<br>Meeting for<br>Web (Chrome)                  | Verify whether<br>user can add<br>rule with First<br>Name in<br>approval rules<br>even after<br>someone<br>registered for<br>scheduled<br>Webinar in<br>Cisco Webex<br>Meetings for<br>Web (Chrome)                  | Cisco Webex<br>Meet for Web<br>(Chrome) -><br>Webex Cloud<br>-> Scheduled<br>Webinar  | Passed | NA |
| UCJ14.SU2.CWM42.2.G.193 | Add rule with<br>Last Name in<br>approval rules<br>even after<br>someone<br>registered for<br>scheduled<br>Webinar in<br>Cisco Webex<br>Meeting for<br>Web (Chrome)                   | Verify whether<br>user can add<br>rule with Last<br>Name in<br>approval rules<br>even after<br>someone<br>registered for<br>scheduled<br>Webinar in<br>Cisco Webex<br>Meetings for<br>Web (Chrome)                   | Cisco Webex<br>Meet for Web<br>(Chrome) -><br>Webex Cloud<br>-> Scheduled<br>Webinar  | Passed | NA |

| UCJ14.SU2.CWM42.2.G.194 | Add rule with<br>Email in<br>approval rules<br>even after<br>someone<br>registered for<br>scheduled<br>Webinar in<br>Cisco Webex<br>Meeting for<br>Web (Chrome) | Verify whether<br>user can add<br>rule with Email<br>in approval<br>rules even after<br>someone<br>registered for<br>scheduled<br>Webinar in<br>Cisco Webex<br>Meetings for<br>Web (Chrome)                                                                                       | Meet for Web                                                                                          | Passed | NA |
|-------------------------|----------------------------------------------------------------------------------------------------|----------------------------------------------------------------------------------------------------|----------------------------------------------------------------------------------------------------|--------|----|
| UCJ14.SU2.CWM42.2.G.203 | Add rule with<br>Email in<br>approval rules<br>even after<br>someone<br>registered for<br>scheduled<br>Webinar in<br>Cisco Webex<br>Meeting for<br>Web (Safari) | Verify whether<br>user can add<br>rule with Email<br>in approval<br>rules even after<br>someone<br>registered for<br>scheduled<br>Webinar in<br>Cisco Webex<br>Meetings for<br>Web (Safari)                                                                                       | Meet for Web                                                                                          | Passed | NA |
| UCJ14.SU2.CWM42.2.G.204 | End live<br>streaming<br>without delay<br>in Cisco<br>Webex<br>Meetings for<br>Web (Chrome)                                                                     | Verify whether<br>user can be<br>able to end live<br>streaming<br>without delay<br>after joining<br>Scheduled<br>Event initiated<br>by Cisco<br>Webex<br>Meetings for<br>Web (Chrome)<br>with Cisco<br>Webex<br>Meetings for<br>Android and<br>Cisco Webex<br>Meetings for<br>iOS | -> Webex<br>Cloud -> Cisco<br>Webex<br>Meetings for<br>Android -><br>Webex Cloud<br>-> Cisco<br>Webex | Passed | NA |

| UCJ14.SU2.CWM42.2.G.207 | End live<br>streaming<br>without delay<br>in Cisco<br>Webex<br>Meetings for<br>Web (Safari)                                               | Verify whether<br>user can be<br>able to end live<br>streaming<br>without delay<br>after joining<br>Scheduled<br>Event initiated<br>by Cisco<br>Webex<br>Meetings for<br>Mac (Safari)<br>with Cisco<br>Webex<br>Meetings for<br>Android and<br>Cisco Webex<br>Meetings for<br>iOS             | Cisco Webex<br>Meetings for<br>Web (Safari)<br>-> Webex<br>Cloud -> Cisco<br>Webex<br>Meetings for<br>Android -><br>Webex Cloud<br>-> Cisco<br>Webex<br>Meetings for<br>iOS | Passed | NA |
|-------------------------|----------------------------------------------------------------------------------------------------|----------------------------------------------------------------------------------------------------|----------------------------------------------------------------------------------------------------|--------|----|
| UCJ14.SU2.CWM42.2.G.208 | Live streaming<br>in Cisco<br>Webex Desk<br>Pro is ended<br>without delay<br>after joining<br>Cisco Webex<br>Meetings for<br>Web (Chrome) | Verify whether<br>live streaming<br>in Cisco<br>Webex Desk<br>Pro is ended<br>without delay<br>after joining<br>Scheduled<br>Event initiated<br>by Cisco<br>Webex<br>Meetings for<br>Web (Chrome)<br>with Cisco<br>Webex<br>Meetings for<br>Android and<br>Cisco Webex<br>Meetings for<br>iOS | Cisco Webex<br>Meetings for<br>Web (Chrome)<br>-> Webex<br>Cloud -> Cisco<br>Webex<br>Meetings for<br>Android -><br>Webex Cloud<br>-> Cisco<br>Webex Desk<br>Pro            | Passed | NA |
| UCJ14.SU2.CW42.2.G.233  | See missed call<br>counter and<br>unread voice<br>message<br>counter in<br>Cisco Webex<br>for Windows                                     | Verify whether<br>the able to see<br>missed call<br>counter and<br>unread voice<br>message<br>counter in<br>Cisco Webex<br>for Windows.                                                                                                    | NA                                                                                                    | Passed | NA |

| UCJ14.SU2.CW42.2.G.235  | Caller ID for<br>an outbound<br>call in Cisco<br>Webex for<br>Windows                              | Verify whether<br>user able to see<br>caller ID for an<br>outbound call,<br>and entrance to<br>call settings<br>page in Cisco<br>Webex for<br>Windows.                                                                                     | NA                                                                                   | Passed | NA |
|-------------------------|----------------------------------------------------------------------------------------------------|----------------------------------------------------------------------------------------------------|--------------------------------------------------------------------------------------|--------|----|
| UCJ14.SU2.CW42.2.G.238  | When Webex<br>rings in Cisco<br>Webex for<br>Windows                                               | Verify whether<br>public line<br>presence<br>becomes amber<br>and flashing<br>when Webex<br>rings in Cisco<br>Webex for<br>Windows.                                                                                                    | Cisco Webex<br>for Windows 1<br>-> Webex<br>Cloud -> Cisco<br>Webex for<br>Windows 2 | Passed | NA |
| UCJ14.SU2.CW42.2.G.240  | Assistant calls<br>hold in Cisco<br>Webex for<br>Windows                                           | Verify whether<br>public line hold<br>the line<br>presence status<br>becomes red<br>(primary line)<br>and public line<br>answer the call<br>private line and<br>line presence<br>status becomes<br>amber in Cisco<br>Webex for<br>Windows. |                                                                                      | Passed | NA |
| UCJ14.SU2.CWM42.2.G.438 | Configure<br>anonymous<br>name with<br>special<br>characters<br>while<br>scheduling the<br>meeting | Verify whether<br>user is able to<br>configure the<br>anonymous<br>display name<br>with special<br>characters<br>while<br>scheduling<br>meeting                                                                                            | NA                                                                                   | Passed | NA |

| UCJ14.SU2.CWM42.2.G.439 | Configure<br>anonymous<br>name with<br>numbers while<br>scheduling the<br>meeting                                                          | Verify whether<br>user is able to<br>configure the<br>anonymous<br>display name<br>with numbers<br>while<br>scheduling<br>meeting                                       | NA | Passed | NA |
|-------------------------|----------------------------------------------------------------------------------------------------|----------------------------------------------------------------------------------------------------|----|--------|----|
| UCJ14.SU2.CWM42.2.G.440 | View<br>participant<br>icon in<br>windows<br>Webex<br>meeting when<br>host configures<br>anonymous<br>names while<br>scheduling<br>meeting | Verify whether<br>Host can view<br>the participant<br>icon in<br>windows<br>Webex meeting<br>after<br>configuring<br>anonymous<br>names while<br>scheduling<br>meeting. | NA | Passed | NA |
| UCJ14.SU2.CWM42.2.G.441 | Configure<br>anonymous<br>name with<br>kanji<br>characters<br>while<br>scheduling the<br>meeting                                           | Verify whether<br>user is able to<br>configure the<br>anonymous<br>display name<br>with kanji<br>characters                                                             | NA | Passed | NA |
| UCJ14.SU2.CWM42.2.G.444 | Add one more<br>participant<br>during Cisco<br>Webex<br>meeting in<br>Windows and<br>view the<br>participant's<br>name                     | Verify whether<br>user is able to<br>add one more<br>participant in<br>Windows<br>during the<br>Webex meeting<br>and view<br>participant<br>name<br>successfully.       | NA | Passed | NA |
| UCJ14.SU2.CWM42.2.G.446 | View error<br>notification<br>when host<br>configure<br>anonymous<br>name while<br>scheduling the<br>meeting in<br>Windows                 | Verify whether<br>user is able to<br>view the<br>anonymous<br>name in Webex<br>meeting<br>calender                                                                      | NA | Passed | NA |

| UCJ14.SU2.CWM42.2.G.447 | Configure<br>anoynoums<br>names and<br>delete while<br>scheduling<br>meeting in<br>android         | Verify whether<br>user is able to<br>view<br>anonymous<br>display name<br>after delete if<br>someone join<br>in between<br>meeting in<br>Android                                   | NA                                                                                                    | Passed | NA         |
|-------------------------|----------------------------------------------------------------------------------------------------|----------------------------------------------------------------------------------------------------|----------------------------------------------------------------------------------------------------|--------|------------|
| UCJ14.SU2.CWM42.2.G.448 | View attendee<br>name in video<br>during<br>meetings in<br>Cisco Webex<br>Meeting for<br>Windows   | Verify whether<br>the Cisco<br>Webex<br>Meetings for<br>windows user<br>is able to see<br>attendee name<br>in video during<br>meeting                                              | Cisco Webex<br>meeting>Schedule<br>the meeting<br>invite->Join<br>the meeting<br>with android<br>device with<br>vedio on | Passed | NA         |
| UCJ14.SU2.CWM42.2.G.449 | Cisco Webex<br>for Android<br>user able to see<br>Mac user name<br>as attendee 2<br>during meeting | Verify whether<br>the Cisco<br>Webex<br>Meetings for<br>Android user<br>able to see Mac<br>user name as<br>attendee 2<br>during meeting                                            | Cisco Webex<br>meeting>Schedule<br>the meeting<br>invite->Join<br>the meeting<br>with android<br>device                  | Passed | NA         |
| UCJ14.SU2.CWM42.5.G.400 | Rename a<br>whiteboard and<br>save in Cisco<br>Webex Meet<br>for Windows                           | Verify whether<br>Cisco Webex<br>Meet for<br>Windows user<br>is able to see<br>new<br>whiteboard<br>name getting<br>saved to files<br>after renaming<br>and saving a<br>whiteboard | Cisco Webex<br>Meet for<br>Windows<br>User1 -><br>Webex Cloud<br>-> Cisco<br>Webex Meet<br>for Windows<br>User3          | Failed | CSCwc37857 |

| UCJ14.SU2.CWM42.5.G.401 | Click Restore<br>layout from<br>Panel options<br>to see Webex<br>Apps window<br>for Cisco<br>Webex Meet<br>for Windows | Verify whether<br>Cisco Webex<br>Meet for<br>Windows user<br>is able to to see<br>Webex Apps<br>window after<br>clicking<br>Restore layout<br>option                    | Meet for<br>Windows<br>User1 ->                                                       | Failed | CSCwc37141 |
|-------------------------|----------------------------------------------------------------------------------------------------|----------------------------------------------------------------------------------------------------|---------------------------------------------------------------------------------------|--------|------------|
| UCJ14.SU2.CWM42.5.G.402 | See People<br>insight option<br>for the Web<br>user in iPhone<br>during meeting                                        | Verify whether<br>Cisco Webex<br>Meet for<br>iPhone user is<br>able to see<br>People insight<br>option for the<br>user who<br>joined via Web<br>during Webex<br>Meeting | Cisco Webex<br>Meet for Web<br>-> Webex<br>Cloud -> Cisco<br>Webex Meet<br>for iPhone | Failed | CSCwc49632 |

## **Cisco Webex Room OS**

| Logical ID                   | Title                                                                                                    | Description                                                                                                    | Call<br>Component<br>Flow                                                                                                 | Status | Defects |
|------------------------------|----------------------------------------------------------------------------------------------------|----------------------------------------------------------------------------------------------------|----------------------------------------------------------------------------------------------------|--------|---------|
| UCJ14.SU2.CW42.5.RoomO8.G256 | See people<br>focus option<br>during<br>scheduled<br>meetings in<br>Webex Board<br>55                            | Verify whether<br>the Webex<br>Board 55 user is<br>able to see the<br>people focus<br>option during<br>scheduled<br>meetings                                        | Cisco Webex<br>for Windows -><br>Cisco Webex<br>Cloud -> Webex<br>Board 55-><br>Cisco Webex<br>Cloud -> Webex<br>Desk Pro | Passed | NA      |
| UCJ14.SU2.CW42.5.RoomO8.G266 | Add<br>thumbs-up<br>gesture<br>reaction<br>during<br>scheduled<br>meetings and<br>see it in<br>Webex Board<br>55 | Verify whether<br>the Webex<br>Board 55 user is<br>able to see<br>thumbs up<br>reaction on<br>screen when<br>user gesture<br>thumbs up in<br>front of the<br>device | Scheduled<br>Meetings-><br>Cisco Webex<br>Cloud -> Webex<br>Board 55-><br>Cisco Webex<br>Cloud -> Webex<br>Desk Pro       | Passed | NA      |

| UCJ14.SU2.CW42.5.RoomOS.G269  | Enable<br>"reactions in<br>meetings"<br>option and<br>participants<br>add reaction<br>during<br>meetings in<br>Cisco Webex<br>for Desk Pro | Verify whether<br>the Webex<br>Board 55 user as<br>participant able<br>to add reactions<br>during meetings<br>when Webex<br>DeskPro user as<br>host enabled<br>"reactions in<br>meetings"<br>option<br>successfully | Scheduled<br>Meetings in<br>Webex Desk<br>Pro -> Cisco<br>Webex Cloud -><br>Webex Board<br>55 -> Cisco<br>Webex Cloud -><br>Cisco Webex<br>for Windows | Passed | NA |
|-------------------------------|----------------------------------------------------------------------------------------------------|----------------------------------------------------------------------------------------------------|----------------------------------------------------------------------------------------------------|--------|----|
| UCJ14.SU2.CW42.5.RoomOS.G.298 | Enable self<br>view during<br>meeting in<br>Webex Board<br>55                                                                              | Verify whether<br>Webex Board<br>55 user is able<br>to enable self<br>view for the<br>video during<br>meetings with<br>RoomOS 11 UI                                                                                 | Webex Board<br>55 -> Cisco<br>Webex Cloud -><br>Webex Desk<br>Pro -> Cisco<br>Webex Cloud -><br>Webex Desk LE                                          | Passed | NA |
| UCJ14.SU2.CW42.5.RoomOS.G.299 | Create white<br>board during<br>meeting in<br>Webex Board<br>55                                                                            | Verify whther<br>the Webex<br>Board 55 user is<br>able to create<br>whiteboard<br>during meetings<br>with RoomOS<br>11 UI                                                                                           | Webex Board<br>55 -> Cisco<br>Webex Cloud -><br>Webex Desk<br>Pro -> Cisco<br>Webex Cloud -><br>Webex Desk LE                                          | Passed | NA |
| UCJ14.SU2.CW42.5.RoomOS.G300  | Share files<br>during<br>meetings in<br>Webex Board<br>55                                                                                  | Verify whether<br>the Webex<br>Board 55 user is<br>able to share<br>files during<br>meetings with<br>RoomOS 11 UI                                                                                                   | Webex Board<br>55 -> Cisco<br>Webex Cloud -><br>Webex Desk<br>Pro -> Cisco<br>Webex Cloud -><br>Webex Desk LE                                          | Passed | NA |
| UCJ14.SU2.CW42.5.RoomOS.G.430 | Join a Webex<br>Meeting from<br>Webex Desk<br>device and<br>speak in a<br>noisy<br>environment                                             | Verify whether<br>Webex Desk<br>device is able to<br>remove the<br>background<br>noise when the<br>participant is<br>speaking in<br>noise<br>environment                                                            | Webex Desk -><br>Webex Cloud -><br>Cisco Webex<br>Meetings for<br>Windows                                                                              | Passed | NA |

| UCJ14.SU2.CW42.5.RoomOS.G.436 | Test the<br>microphone in<br>noisy<br>environment<br>in Webex<br>Desk limited<br>edition device       | limited edition<br>device is able to<br>test the<br>microphone in                                                                                                    | Webex Desk<br>Limited Edition<br>-> Webex Cloud<br>-> Cisco Webex<br>Meetings for<br>Windows                        | Passed | NA |
|-------------------------------|----------------------------------------------------------------------------------------------------|----------------------------------------------------------------------------------------------------|----------------------------------------------------------------------------------------------------|--------|----|
| UCJ14.SU2.CW42.5.RoomOS.G.440 | Test the<br>microphone in<br>unnoisy<br>environment<br>in Webex<br>Board 55<br>device                 | Verify whether<br>Webex Board<br>55 device is able<br>to test the<br>microphone in<br>unnoisy<br>environment &<br>hear the<br>recorded voice                                        | Webex Board<br>55 -> Webex<br>Cloud -> Cisco<br>Webex<br>Meetings for<br>Windows                                    | Passed | NA |
| UCJ14.SU2.CW42.5.RoomOS.G.443 | Turn on and<br>join the call<br>using<br>SipURIHandler<br>in Webex<br>Desk Pro                        | Verify whether<br>user is able to<br>turn on the<br>SipURIHandler<br>and join the all<br>in Webex Desk<br>Pro                                                                       | Webex Desk<br>Pro-> Webex<br>Control Hub-><br>Webex Desk LE                                                         | Passed | NA |
| UCJ14.SU2.CW42.5.RoomOS.G.445 | Access the<br>settings menu<br>by using a tap<br>combination<br>on Webex<br>Desk Pro<br>touch screen  | Verify whether<br>user is able to<br>access the<br>settings menu<br>by using tap<br>combination on<br>the screen by<br>touching the<br>screen three<br>times with three<br>fingers. | NA                                                                                                    | Passed | NA |
| UCJ14.SU2.CW42.5.RoomOS.G.446 | View Webex<br>Desk Pro<br>screen<br>settings<br>during<br>meeting after<br>enabling the<br>Kiosk Mode | Verify whether<br>Webex Desk<br>Pro user is able<br>to view the<br>screen settings,<br>participants list<br>after enabling<br>the Kiosk mode.                                       | Cisco Webex<br>Meet for<br>Windows-><br>Webex<br>CloudWebex<br>Desk Pro-><br>Webex Cloud<br>(Joined the<br>meeting) | Passed | NA |

| UCJ14.SU2.CW42.5.RoomOS.G.447 | Join the<br>meeting and<br>view the<br>screen<br>appearance in<br>Webex Desk<br>Pro & Webex<br>Board 55 after<br>enabling the<br>Kiosk Mode |                                                                                                    | Cisco Webex<br>Meet for<br>Windows-><br>Webex<br>CloudWebex<br>Desk Pro-><br>Webex<br>CloudWebex<br>Board 55-><br>Webex Cloud | Passed | NA |
|-------------------------------|----------------------------------------------------------------------------------------------------|----------------------------------------------------------------------------------------------------|----------------------------------------------------------------------------------------------------|--------|----|
| UCJ14.SU2.CW42.5.RoomOS.G.449 | Turn off<br>assistant<br>mode in<br>Webex Board<br>55 after<br>enabling the<br>Kiosk Mode                                                   | Verify whether<br>user is able to<br>turn off the<br>assistant mode<br>in Webex Board<br>55 after<br>enabling the<br>Kiosk mode                      | NA                                                                                                    | Passed | NA |
| UCJ14.SU2.CW42.5.RoomOS.G.451 | Disable the<br>Kiosk Mode<br>on web<br>interface<br>during call in<br>Webex Board<br>55                                                     | Verify whether<br>user is able to<br>disable the<br>Kiosk mode on<br>web interface<br>during call and<br>view the<br>changes in<br>Webex Board<br>55 | NA                                                                                                    | Passed | NA |
| UCJ14.SU2.CW42.5.RoomOS.G.452 | Add multiple<br>participants in<br>meeting and<br>view the<br>screen<br>appearance in<br>Webex Desk<br>Pro                                  | appearance in<br>Webex Desk<br>Pro after joining                                                                                                    | NA                                                                                                    | Passed | NA |
| UCJ14.SU2.CW42.5.RoomOS.G.455 | View<br>reactions<br>during<br>meeting in<br>Webex Desk<br>Pro after<br>enabling the<br>Kiosk mode                                          | Verify whether<br>Webex Desk<br>Pro user is able<br>to view the<br>reactions during<br>meeting after<br>enabling the<br>Kiosk mode                   | NA                                                                                                    | Passed | NA |

I

| UCJ14.SU2.CW42.2.RoomOS.G.077 | View Webex<br>Desk LE<br>screen by<br>enabling OSD<br>"Unobstructed"<br>mode from<br>Web UI                                | Verify whether<br>the Webex Desk<br>LE screen is<br>clear when OSD<br>"Unobstructed"<br>mode enabled<br>from Web UI                                                                                                    | NA                                                                                                    | Passed | NA |
|-------------------------------|----------------------------------------------------------------------------------------------------|----------------------------------------------------------------------------------------------------|----------------------------------------------------------------------------------------------------|--------|----|
| UCJ14.SU2.CW42.2.RoomOS.G.078 | View<br>microphone<br>icon in Webex<br>Board 55<br>while sharing<br>whiteboard<br>when OSD<br>Auto mode is<br>enabled      | Verify whether<br>the Webex<br>Board 55 user<br>can see<br>microphone<br>icon while<br>sharing<br>whiteboard<br>when OSD Auto<br>mode is enabled                                                                                                    | Webex<br>Meetings for<br>Windows -><br>Cisco Webex<br>Cloud -> Start a<br>MeetingWebex<br>Board 55,<br>Webex Room<br>Kit, Webex<br>Room Kit Plus<br>-> Cisco Webex<br>Cloud -> Join<br>PMR                   | Passed | NA |
| UCJ14.SU2.CW42.2.RoomOS.G296  | 'Smile'<br>reaction is<br>triggered in<br>Webex Desk<br>LE during<br>Scheduled<br>meeting under<br>Japanese<br>environment | Verify whether<br>'smile' reaction<br>is triggered in<br>Cisco Webex<br>Desk Limited<br>Edition during<br>Cisco Scheduled<br>meeting from<br>Cisco Webex<br>Meetings for<br>Windows with<br>Cisco Webex<br>Room Kit Pro<br>under Japanese<br>environment | Cisco Webex<br>Meetings for<br>Windows -><br>Cisco Webex<br>Cloud -><br>Scheduled<br>meeting -><br>Cisco Webex<br>Desk LE, Cisco<br>Webex Room<br>Kit Pro -> Cisco<br>Webex Cloud -><br>Scheduled<br>meeting | Passed | NA |

| UCJ14.SU2.CW422.RoomOS.G308   | Host can<br>toggle 'Allow<br>reactions in<br>meeting' to<br>ON in Webex<br>Desk LE<br>during Webex<br>Meetings<br>under<br>Japanese<br>environment | Verify whether<br>Host can toggle<br>'Allow reactions<br>in meeting' to<br>ON in Cisco<br>Webex Desk<br>Limited Edition<br>during Cisco<br>Webex<br>Meetings with<br>Cisco Webex<br>Meetings for<br>Windows and<br>Cisco Webex<br>Room Device<br>(SX80 Codec)<br>under Japanese<br>environment | Cisco Webex<br>Meetings for<br>Windows -><br>Cisco Webex<br>Cloud -> Start a<br>Meeting -><br>Cisco Webex<br>Desk LE, Cisco<br>Webex Room<br>Device (SX80<br>Codec) -> Cisco<br>Webex Cloud -><br>Join PMR | Passed | NA |
|-------------------------------|----------------------------------------------------------------------------------------------------|----------------------------------------------------------------------------------------------------|----------------------------------------------------------------------------------------------------|--------|----|
| UCJ14.SU2.CW42.2.RoomOS.G.317 | OBTP for<br>Google Meet<br>in Cisco<br>Webex Desk<br>Pro after<br>configuring<br>Cisco Webex<br>Edge for<br>Devices                                | Verify whether<br>user able to<br>view One<br>Button To Push<br>for Google Meet<br>in Cisco Webex<br>Desk Pro after<br>configuring<br>Cisco Webex<br>Edge for<br>Devices                                                                                                    | Cisco Webex<br>Meetings for<br>Windows, Cisco<br>Webex Desk<br>Pro (registered<br>in Personal<br>mode) OTBP -><br>Cisco Webex<br>Cloud-><br>Scheduled<br>meeting                                           | Passed | NA |
| UCJ14.SU2.CW422.RoomOS.G.331  | Apply Device<br>Configuration<br>template to set<br>Audio Default<br>Volume to all<br>Webex Room<br>devices in<br>Cisco Webex<br>Control Hub       | Verify whether<br>a device<br>configuration<br>template is<br>applied to set<br>Audio Default<br>Volume for all<br>Cisco Webex<br>Room devices<br>in Cisco Webex<br>Control Hub                                                                                                    | NA                                                                                                    | Passed | NA |

I

| UCJ14.SU2.CW42.2.RoomOS.G.340 | Turn on<br>Captions for<br>Webex Board<br>55 during<br>Webex<br>Scheduled<br>meeting                                                                                                | Verify whether<br>Captions can be<br>turned ON for<br>Webex Board<br>55 during Cisco<br>Scheduled<br>meeting from<br>Cisco Webex<br>Meetings for<br>Windows with<br>Cisco Webex<br>Room Kit Pro<br>under Japanese<br>environment                                                                                                    | Cisco Webex<br>Meetings for<br>Windows -><br>Cisco Webex<br>Cloud -><br>Scheduled<br>meeting -><br>Cisco Webex<br>Board 55, Cisco<br>Webex Room<br>Kit Pro -> Cisco<br>Webex Cloud -><br>Scheduled<br>meeting | Passed | NA |
|-------------------------------|----------------------------------------------------------------------------------------------------|----------------------------------------------------------------------------------------------------|----------------------------------------------------------------------------------------------------|--------|----|
| UCJ14.SU2.CW42.2.RoomOS.G.348 | Choose<br>Caption<br>translation<br>language to<br>'Japanese'<br>while the<br>meeting<br>conversations<br>happens in<br>English on<br>Webex Room<br>Kit during<br>Webex<br>meetings | Verify whether<br>Captions<br>translation<br>language is seen<br>in 'Japanese'<br>while the<br>meeting<br>conversations<br>happens in<br>English on<br>Webex Room<br>Kit during Cisco<br>Webex<br>Meetings with<br>Cisco Webex<br>Desk Limited<br>Edition and<br>Cisco Webex<br>Meetings for<br>Android under<br>Japanese<br>environment | Cisco Webex<br>Meetings for<br>Windows -><br>Cisco Webex<br>Cloud -> Start a<br>Meeting -><br>Cisco Webex<br>Desk LE, Cisco<br>Webex<br>Meetings for<br>Android -><br>Cisco Webex<br>Cloud -> Join<br>PMR     | Passed | NA |
| UCJ14.SU2.CW42.2.RoomOS.G.351 | Manage Web<br>Apps option<br>in dustin of<br>Webex Room<br>Navigator                                                                                                    | Verify whether,<br>Manage Web<br>Apps option is<br>available in<br>dustin of Cisco<br>Webex Room<br>Navigator<br>paired with at<br>least one Cisco<br>Telepresence<br>Touch 10 device                                                                                                    | NA                                                                                                    | Passed | NA |

| UCJ14.SU2.CW42.2.RoomOS.G355  | Enable Macro<br>setting 'Allow<br>Control Hub<br>to manage<br>macros' in<br>Cisco Webex<br>Control Hub | Verify whether<br>user enable<br>Macro setting<br>'Allow Control<br>Hub to manage<br>macros' in<br>Cisco Webex<br>Control Hub                                                                          | NA                                                                                                    | Passed | NA |
|-------------------------------|----------------------------------------------------------------------------------------------------|----------------------------------------------------------------------------------------------------|----------------------------------------------------------------------------------------------------|--------|----|
| UCJ14.SU2.CW42.2.RoomOS.G.365 | Enable 'New<br>RoomOS<br>Experience'<br>to reload<br>RoomOS 11<br>UI in Webex<br>Board 55              | Verify whether<br>user can enable<br>'New RoomOS<br>Experience' to<br>reload RoomOS<br>UI for Cisco<br>Webex Board<br>55 device                                                                        | NA                                                                                                    | Passed | NA |
| UCJ14.SU2.CW422.RoomOS.G372   | Share Screen<br>and Annotate<br>in Webex<br>Desk Pro<br>during Webex<br>meetings                       | Verify whether<br>user share the<br>screen and<br>annotate in<br>Cisco Webex<br>Desk Pro during<br>Webex meeting<br>with Cisco<br>Webex meetings<br>for Windows<br>and Cisco<br>Webex Room<br>Kit Plus | Cisco Webex<br>for Windows-><br>Cisco Webex<br>Cloud ->Start a<br>Meeting<br>->Cisco Webex<br>Desk Pro, Cisco<br>Webex Room<br>Kit Plus -><br>Cisco Webex<br>Cloud -> Join<br>PMR | Passed | NA |
| UCJ14.SU2.CW422.RoomOS.G.474  | Download<br>and upgrade<br>the latest<br>version<br>software in<br>anytime                             | Verify whether<br>user can<br>download and<br>upgrade the<br>latest version<br>software in<br>anytime                                                                                                  | NA                                                                                                    | Passed | NA |
| UCJ14.SU2.CW42.2.RoomOS.G.475 | View user can<br>see software<br>version in<br>Touch UI                                                | Verify whether<br>user can see<br>software version<br>in Touch UI                                                                                                    | NA                                                                                                    | Passed | NA |

I

| UCJ14.SU2.CW422.RoomOS.G.469  | View Webex<br>Desk LE is<br>updated to<br>new software<br>after enable<br>Advanced<br>software<br>upgrade<br>control in<br>Webex<br>Control Hub | Verify whether<br>Webex Desk<br>Limited Edition<br>is updated to<br>new software<br>after enabling<br>advance<br>software<br>upgrade control<br>in Cisco Webex<br>Control Hub | NA | Passed | NA |
|-------------------------------|----------------------------------------------------------------------------------------------------|----------------------------------------------------------------------------------------------------|----|--------|----|
| UCJ14.SU2.CW42.2.RoomOS.G.478 | Tips app in<br>Webex Desk<br>series home<br>screen                                                                                              | Verify Whether<br>Tips app is<br>available or not<br>in Webex Desk<br>series home<br>screen                                                                                   | NA | Passed | NA |
| UCJ14.SU2.CW42.2.RoomOS.G.481 | Click on Tips<br>app to get<br>directed to 9<br>content cards<br>in Webex<br>Desk and<br>Webex Board<br>series                                  | Verify whether<br>user click on<br>Tips app to get<br>directed to 9<br>content cards in<br>Webex Desk<br>Series and<br>Webex Board<br>series                                  | NA | Passed | NA |
| UCJ14.SU2.CW42.2.RoomOS.G.490 | Select an<br>Whiteboarding<br>icon in Webex<br>Desk and<br>Webex Board<br>series                                                                | to click the<br>Whiteboarding                                                                                                    | NA | Passed | NA |
| UCJ14.SU2.CW42.2.RoomOS.G.492 | Enable the<br>Microphone<br>icon next to<br>self-view icon<br>in Touch 10<br>of Webex<br>DX70 device                                            | Verify whether<br>user is able to<br>select<br>Microphone<br>icon next to<br>self-view icon<br>on Webex<br>DX70 device in<br>Touch 10                                         | NA | Passed | NA |

| UCJ14SU2CW422RoomOSG501       | During noise<br>removal,<br>music mode<br>will be turned<br>off<br>automatically                                         | Check whether<br>when user can<br>enable the Noise<br>removal. The<br>music mode will<br>be turn off<br>automatically in<br>Cisco Webex<br>DX80 Touch 10             | NA | Passed | NA         |
|-------------------------------|----------------------------------------------------------------------------------------------------|----------------------------------------------------------------------------------------------------|----|--------|------------|
| UCJ14SU2CW422RoomOS.G.507     | The "People<br>focus" feature<br>can only be<br>seen if you<br>have the new<br>app UI on<br>Board or Desk<br>Pro series. | running with<br>new app-based<br>UI for visible of<br>"People focus"                                                                                                 | NA | Passed | NA         |
| UCJ14.SU2.CW42.2.RoomOS.G.516 | People focus<br>option will<br>remove the<br>unnecessary<br>background in<br>Cisco Webex<br>board series                 | Verify whether<br>the People focus<br>option will<br>remove the<br>unnecessary<br>background and<br>putting the<br>person in focus<br>on Cisco Webex<br>board series | NA | Passed | NA         |
| UCJ14.SU2.CW42.5.RoomOS.G.284 | Sign out hot<br>desking<br>before booked<br>time expires<br>in Webex<br>Desk Pro<br>using "Sign<br>Out" button           | Verify whether<br>the Webex Desk<br>Pro user is able<br>to sign out hot<br>desking before<br>booking time<br>expires using<br>"Sign Out"<br>button                   | NA | Failed | CSCwc56100 |

# **Related Documentation**

# **Cisco Webex Cloud Connected UC (CCUC)**

https://help.webex.com/en-us/jv0u1db/Webex-Cloud-Connected-UC-Overview

# **New Features:**

https://help.webex.com/en-US/article/fs78p5/Assign-Organization-Account-Roles-in-Control-Hub

https://help.webex.com/en-US/article/ntm7wvk/Analytics-for-Your-Webex-Cloud-Connected-UC#task\_%20AA37D3BBE7C38D2816DC47FDC49A29EA

https://help.webex.com/en-US/article/nzt6c0b/Set-Up-Webex-Cloud-Connected-UC-for-On-Premises-Devices https://help.webex.com/en-US/article/eg4iz8/What's-New-in-Webex-Cloud-Connected-UC

# **Cisco Webex & Webex Meetings**

# What's New

https://help.webex.com/en-US/article/8dmbcr/Webex-App-%7C-What's-New

https://help.webex.com/en-US/article/xcwws1/What's-New-for-the-Latest-Channel-of-Webex-Meetings

#### **New Features:**

https://help.webex.com/en-us/article/pmjoxz/Webex-App-%7C-Welcome-to-your-home-tab

https://help.webex.com/en-us/article/8dmbcr/Webex-App-%7C-What's-New#Cisco\_Reference.dita\_eb619210-39c1-4e0d-9131-717696c2c647

https://help.webex.com/en-us/article/mze7bh/Webex-App-%7C-Add-a-Webex-App-widget

https://help.webex.com/en-us/article/n3opk6r/Webex-App-%7C-Google-Tasks-bot#id 131368

https://help.webex.com/en-us/article/5u672db/Manage-Programs-in-Webex-Events-(Classic)

https://help.webex.com/en-us/article/nmcw9ofb/ Upload-an-image,-message,-and-music-for-your-practice-session-in-Webex-Webinars

https://help.webex.com/en-us/article/nic6kmbb/ Sync-your-stage-with-everyone-in-Webex-Meetings,-Webex-Webinars,-and-Webex-Events-(classic)

# **Cisco Webex Room OS**

# What's New

https://collaborationhelp.cisco.com/article/en-us/hqmdv2

#### **New Features:**

https://help.webex.com/en-us/article/n997hz9/People-Focus

https://help.webex.com/en-us/article/w8l8wf/Reactions-in-Meetings-on-Webex-Devices

https://help.webex.com/en-us/article/hx8m1o/Sign-in-and-book-your-Webex-device-with-Hot-desking#task\_ 7E5F1CC23B7B4871A52C0949FE43F1B8

https://help.webex.com/en-us/article/n01kjh1/New-user-experience-with-RoomOS-11

#### **Cisco Webex Room Kit Plus PTZ**

## **Data Sheet:**

https://www.cisco.com/c/en/us/products/collateral/collaboration-endpoints/webex-room-series/datasheet-c78-742078.html

#### **Cisco Expressway Series**

**Administrator Guide:** 

https://www.cisco.com/c/en/us/td/docs/voice\_ip\_comm/expressway/admin\_guide/X14-0-2/exwy\_b\_ cisco-expressway-administrator-guide-x1402.html

#### **Release Notes:**

https://www.cisco.com/c/en/us/td/docs/voice\_ip\_comm/expressway/release\_note/X14-0/expressway/exwy\_b\_cisco-expressway-release-note-x14-0.html

#### **Installation Guide:**

https://www.cisco.com/c/en/us/td/docs/voice\_ip\_comm/expressway/install\_guide/x14-0-2/virtual-machine/ exwy\_b\_cisco-expressway-on-virtual-machine-installation-guide-x14-0-2.html

# **Configuration Guide:**

https://www.cisco.com/c/en/us/td/docs/voice\_ip\_comm/expressway/config\_guide/X14-0-2/mra/exwy\_b\_mra-deployment-guide-x1402.html

#### **Cisco TelePresence Video Communication Server**

# **Administrator Guide:**

https://www.cisco.com/c/dam/en/us/td/docs/telepresence/infrastructure/vcs/admin\_guide/ Cisco-VCS-Administrator-Guide-X12-5-7.pdf

# **Release Notes:**

https://www.cisco.com/c/en/us/td/docs/telepresence/infrastructure/vcs/release\_note/X14-0-3/exwy\_b\_cisco-telepresence-video-communication-server-release-note-x1403.html

#### **Installation Guide:**

https://www.cisco.com/c/dam/en/us/td/docs/voice\_ip\_comm/expressway/install\_guide/ Cisco-Expressway-Virtual-Machine-Install-Guide-X12-5.pdf

## **Configuration Guide:**

https://www.cisco.com/c/dam/en/us/td/docs/telepresence/infrastructure/vcs/config\_guide/X8-11/ Cisco-VCS-Basic-Configuration-Control-with-Expressway-Deployment-Guide-X8-11-4.pdf

#### **Cisco TelePresence Multipoint Control Unit**

# **Cisco TelePresence MCU 5300 Series**

# **Administration Guide**

https://www.cisco.com/c/dam/en/us/td/docs/telepresence/infrastructure/mcu/admin\_guide/ Cisco-TelePresence-MCU-5300-Series-Printable-Online-Help-4-5 1-71.pdf

#### **Installation Guide:**

https://www.cisco.com/c/dam/en/us/td/docs/telepresence/infrastructure/mcu/install\_guide/mcu\_deployment\_guide\_4-5.pdf

# **Release Notes:**

https://www.cisco.com/c/dam/en/us/td/docs/telepresence/infrastructure/mcu/release\_note/ Cisco-TelePresence-MCU-Software-release-notes-4-5-1-98.pdf

#### **Cisco TelePresence MCU 4500 Series**

# Adminstration Guide:

https://www.cisco.com/c/dam/en/us/td/docs/telepresence/infrastructure/mcu/admin\_guide/ Cisco-TelePresence-MCU-Series-Printable-Online-Help-4-5 1-71.pdf

#### **Installation Guide:**

https://www.cisco.com/c/dam/en/us/td/docs/telepresence/infrastructure/mcu/install\_guide/mcu\_deployment\_ guide 4-5.pdf

## **Release Notes:**

https://www.cisco.com/c/dam/en/us/td/docs/telepresence/infrastructure/mcu/release\_note/ Cisco-TelePresence-MCU-Software-release-notes-4-5-1-89.pdf

## **Cisco TelePresence Management Suite**

# **Administration Guide:-**

https://www.cisco.com/c/dam/en/us/td/docs/telepresence/infrastructure/tms/admin\_guide/ Cisco-TMS-Admin-Guide-15-13-3.pdf

#### **Release Notes::-**

https://www.cisco.com/c/dam/en/us/td/docs/telepresence/infrastructure/tms/release\_note/ Cisco-TMS-release-notes-15-13-3.pdf

# **Installation Guide:-**

https://www.cisco.com/c/dam/en/us/td/docs/telepresence/infrastructure/tms/install\_guide/ Cisco-TMS-Installation-Guide-15-13-3.pdf

#### **API Reference Guide:-**

https://www.cisco.com/c/dam/en/us/td/docs/telepresence/infrastructure/tmsba/ Cisco-TMSBA-API-guide-15-13.pdf

# **Cisco TelePresence Management Suite Extension for Microsoft Exchange:**

# **Release Notes::-**

https://www.cisco.com/c/dam/en/us/td/docs/telepresence/infrastructure/tmsxe/release\_note/ Cisco-TMSXE-Release-Notes-5-13.pdf

# **Installation Guide:-**

https://www.cisco.com/c/dam/en/us/td/docs/telepresence/infrastructure/tmsxe/install\_guide/ Cisco-TMSXE-Deployment-Guide-5-13.pdf

#### User Guide:-

https://www.cisco.com/c/dam/en/us/td/docs/telepresence/infrastructure/tmsxe/user\_guide/ Cisco-TMSXE-user-guide-5-13.pdf

# **Cisco TelePresence Management Suite Provisioning Extension:**

# **Release Notes::-**

https://www.cisco.com/c/dam/en/us/td/docs/telepresence/infrastructure/tmspe/release\_note/ Cisco-TMSPE-release-notes-1-14.pdf

# **Installation Guide:-**

https://www.cisco.com/c/dam/en/us/td/docs/telepresence/infrastructure/tmspe/install\_guide/ Cisco-TMSPE-with-Cisco-Unified-CM-Deployment-Guide-1-14.pdf

## **Cisco TelePresence SX10 Quick Set:**

#### **Administrator Guide:**

https://www.cisco.com/c/dam/en/us/td/docs/telepresence/endpoint/ce915/sx10-administrator-guide-ce915.pdf

# **API Reference Guide:**

https://www.cisco.com/c/dam/en/us/td/docs/telepresence/endpoint/ce915/ collaboration-endpoint-software-api-reference-guide-ce915.pdf

## **Release Notes:**

https://www.cisco.com/c/dam/en/us/td/docs/telepresence/endpoint/software/ce9/release-notes/ ce-software-release-notes-ce9.pdf

# **Configuration Guide:**

https://www.cisco.com/c/dam/en/us/td/docs/telepresence/endpoint/ce915/ sx-mx-dx-room-kit-boards-customization-guide-ce915.pdf

# **Cisco TelePresence SX20 Quick Set**

## **Administrator Guide:**

https://www.cisco.com/c/dam/en/us/td/docs/telepresence/endpoint/ce915/sx20-administrator-guide-ce915.pdf

# **API Reference Guide:**

https://www.cisco.com/c/dam/en/us/td/docs/telepresence/endpoint/ce915/ collaboration-endpoint-software-api-reference-guide-ce915.pdf

# **Release Notes:**

https://www.cisco.com/c/dam/en/us/td/docs/telepresence/endpoint/software/ce9/release-notes/ ce-software-release-notes-ce9.pdf

# **Configuration Guide:**

https://www.cisco.com/c/dam/en/us/td/docs/telepresence/endpoint/ce915/ sx-mx-dx-room-kit-boards-customization-guide-ce915.pdf

#### **Cisco TelePresence SX80 Codec**

#### **Administration Guide:-**

https://www.cisco.com/c/dam/en/us/td/docs/telepresence/endpoint/ce915/sx80-administrator-guide-ce915.pdf

# **Configuration Guide:**

https://www.cisco.com/c/dam/en/us/td/docs/telepresence/endpoint/ce915/ sx-mx-dx-room-kit-boards-customization-guide-ce915.pdf

#### **Release Notes:-**

https://www.cisco.com/c/dam/en/us/td/docs/telepresence/endpoint/software/ce9/release-notes/ ce-software-release-notes-ce9.pdf

#### **API Reference Guide:**

https://www.cisco.com/c/dam/en/us/td/docs/telepresence/endpoint/ce915/ collaboration-endpoint-software-api-reference-guide-ce915.pdf

#### **Cisco Webex DX Series**

# **Release Notes:**

https://www.cisco.com/c/dam/en/us/td/docs/telepresence/endpoint/software/ce9/release-notes/ ce-software-release-notes-ce9.pdf

#### **Administration Guide:**

https://www.cisco.com/c/dam/en/us/td/docs/telepresence/endpoint/ce915/ dx70-dx80-administrator-guide-ce915.pdf

# **API Reference Guide:**

https://www.cisco.com/c/dam/en/us/td/docs/telepresence/endpoint/ce915/ collaboration-endpoint-software-api-reference-guide-ce915.pdf

#### **Configuration Guide:**

https://www.cisco.com/c/dam/en/us/td/docs/telepresence/endpoint/ce915/ sx-mx-dx-room-kit-boards-customization-guide-ce915.pdf

#### **Cisco Webex Room Phone**

#### **Administration Guide:**

https://www.cisco.com/c/en/us/td/docs/voice\_ip\_comm/cuipph/Webex/Room/adminguide/cswb\_b\_ cisco-webex-room-phone-adminguide/cswb\_b\_cisco-webex-room-phone-adminguide\_chapter\_00.html

#### **Release Notes:**

https://www.cisco.com/c/en/us/td/docs/voice\_ip\_comm/cuipph/Webex/Conference/firmware/1-2-0SR1/ releasenotes/cswb\_b\_bookmap-webex-room-phone-release.html

#### **Cisco Webex Desk/Room/Board Series**

#### **Administration Guide:**

https://www.cisco.com/c/dam/en/us/td/docs/telepresence/endpoint/roomos-103/ desk-room-board-administration-guide-roomos-103.pdf

# **Release Notes:**

https://roomos.cisco.com/print/ReleaseNotes/RoomOS\_10

# **Configuration Guide :**

https://www.cisco.com/c/dam/en/us/td/docs/telepresence/endpoint/roomos-103/ desk-room-kit-boards-customization-guide-roomos-103.pdf

## **API Reference Guide :**

https://www.cisco.com/c/dam/en/us/td/docs/telepresence/endpoint/roomos-103/ api-reference-guide-roomos-103.pdf

#### **Cisco Webex Desk Camera**

**Administration Guide:** 

https://www.cisco.com/c/en/us/td/docs/voice\_ip\_comm/cuipph/Webex/Deskcamera/adminguide/wdpv\_b\_webex-desk-camera-ag/wdpv\_m\_camera-administration.html

#### **Release Notes:**

https://www.cisco.com/c/en/us/td/docs/voice\_ip\_comm/cuipph/Webex/Deskcamera/firmware/2-2-1/wdpv\_b\_webex-desk-camera-rn.html#reference\_CF22155E284D205AC3D59A0ED25C1F29

#### **Configuration Guide :**

https://www.cisco.com/c/en/us/td/docs/voice\_ip\_comm/cuipph/Webex/Deskcamera/userguide/wdpv\_b\_webex-desk-camera-ug/wdpv\_m\_your-camera.html

#### **Data Sheet :**

https://www.cisco.com/c/en/us/products/collateral/collaboration/webex-desk-camera-ds.html

# **Cisco Webex Room Navigator**

# **Installation Guide:**

https://www.cisco.com/c/dam/en/us/td/docs/telepresence/endpoint/room\_navigator/installation\_guide/room\_ navigator\_installation\_guide\_for-web.pdf

#### **Configuration Guide :**

https://www.cisco.com/c/dam/en/us/td/docs/telepresence/endpoint/ce915/ touch10-sx10-sx20-sx80-mx200g2-mx300g2-mx700-mx800-room-kit-user-guide-ce915.pdf

# **Data Sheet :**

https://www.cisco.com/c/en/us/products/collateral/collaboration-endpoints/webex-room-series/datasheet-c78-744227.html

#### **Cisco TelePresence MX Series**

#### **Administration Guide:-**

https://www.cisco.com/c/dam/en/us/td/docs/telepresence/endpoint/ce915/ mx200g2-mx300g2-administrator-guide-ce915.pdf

#### **Configuration Guide:**

https://www.cisco.com/c/dam/en/us/td/docs/telepresence/endpoint/ce915/ sx-mx-dx-room-kit-boards-customization-guide-ce915.pdf

#### **Release Notes:-**

https://www.cisco.com/c/dam/en/us/td/docs/telepresence/endpoint/software/ce9/release-notes/ ce-software-release-notes-ce9.pdf

# **API Reference Guide:**

https://www.cisco.com/c/dam/en/us/td/docs/telepresence/endpoint/ce915/ collaboration-endpoint-software-api-reference-guide-ce915.pdf

#### **Cisco Meeting Server web app**

## **Release Notes:**

https://www.cisco.com/c/dam/en/us/td/docs/conferencing/ciscoMeetingApps/Web-App/ Important-information-doc/Important\_information\_CMS\_webapp\_3\_5.pdf

# **User Guide:**

https://www.cisco.com/c/dam/en/us/td/docs/conferencing/ciscoMeetingApps/Web-App/User-Guide/CMS\_web\_app\_User\_guide\_3\_5.pdf

# **Cisco Meeting Management**

# **Release Notes:**

https://www.cisco.com/c/dam/en/us/td/docs/conferencing/Cisco-Meeting-Management/Release-Notes/ Cisco-Meeting-Management-3-5-0-Release-notes.pdf

# User Guide (Administrators) ::

https://www.cisco.com/c/dam/en/us/td/docs/conferencing/Cisco-Meeting-Management/Admin-Guide/Cisco-Meeting-Management-3-5-User-Guide-Administrator.pdf

# User Guide (Video Operators):

https://www.cisco.com/c/dam/en/us/td/docs/conferencing/Cisco-Meeting-Management/User-Guide/Cisco-Meeting-Management-3-5-User-Guide-Video-Operator.pdf